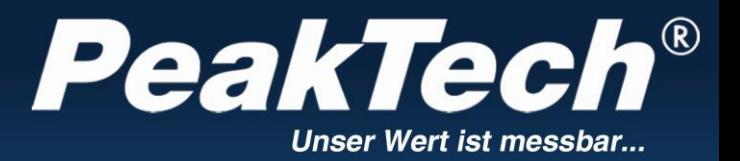

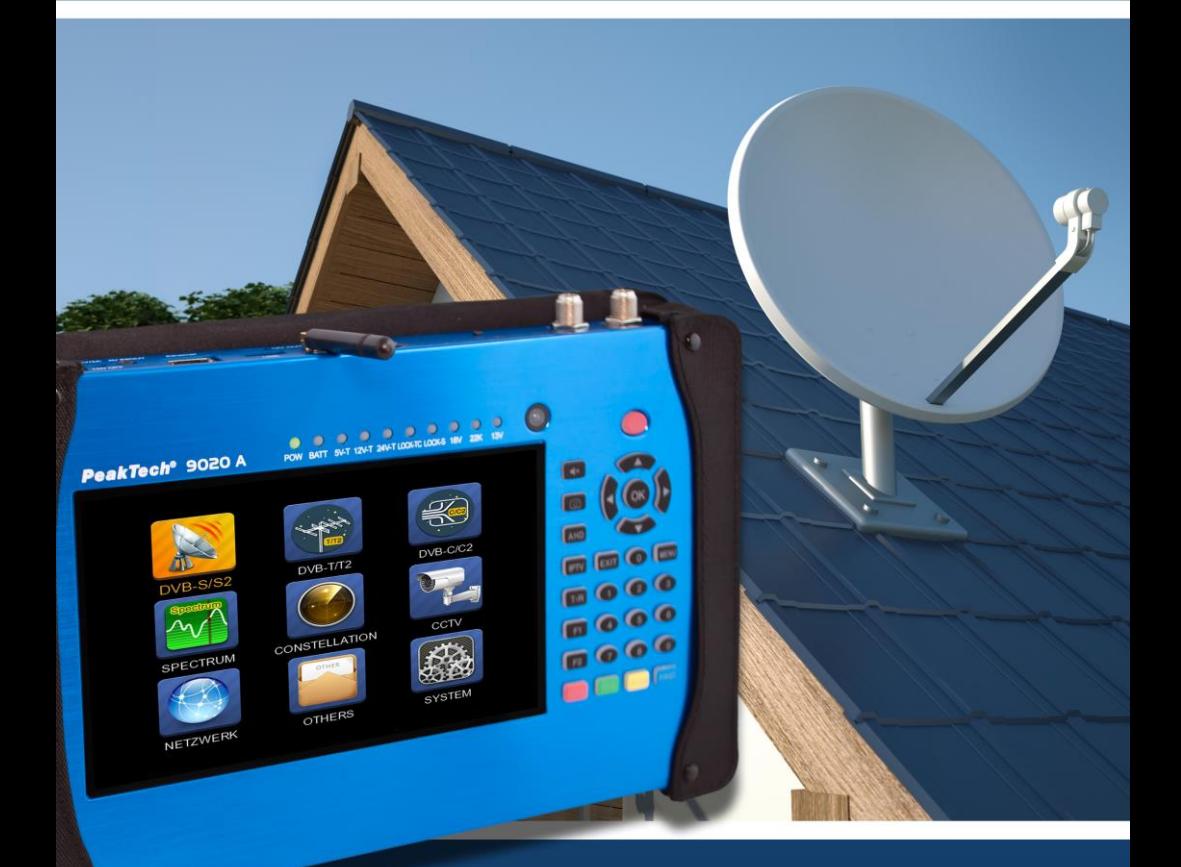

*PeakTech®* 9020A

Bedienungsanleitung / Operation Manual

3 in 1 DVB - Tester

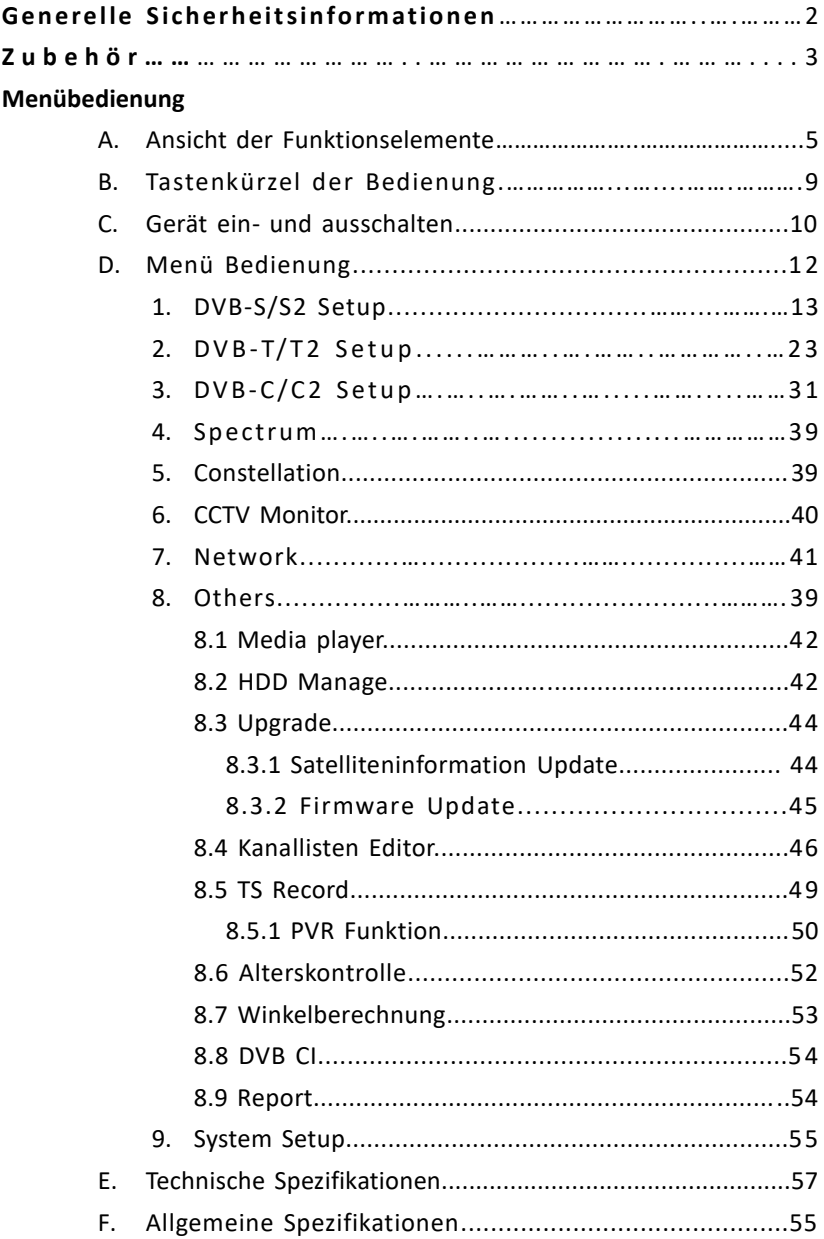

### **GENERELLE SICHERHEIT:**

Dieses Produkt erfüllt die Anforderungen der folgenden Richtlinien der Europäischen Union zur CE-Konformität: 2014/30/EU (Elektromagnetische Verträglichkeit), 2014/35/EU (Niederspannung), 2011/65/EU (RoHS).

Zu berücksichtigende Themen:

Bitte befolgen Sie die unten aufgeführten Anweisungen genau, um Schäden zu vermeiden, die Ihnen oder Ihrem Gerät passieren können.

Bevor Sie Ihr Gerät reinigen, ziehen Sie das Netzkabel und schalten Sie es mit der Ein- / Ausschalttaste aus und reinigen Sie es mit einem trockenen Tuch.

Verwenden Sie keine Zubehörteile oder zusätzliche Geräte, die nicht vom Hersteller empfohlen werden, da diese das Gerät beschädigen und die Garantie ungültig machen können.

Schützen Sie das Gerät vor Stößen und Stürzen, da das Gerät sonst beschädigt werden könnte. Tragen Sie Ihr Gerät sicher in seiner Tasche und tragen Sie es niemals in Kisten wie dem Werkzeugkasten und zusammen mit den Geräten, die möglicherweise das Gerät beschädigen könnten; Andernfalls wird das Gerät nicht von der Garantie abgedeckt.

Verwenden Sie Ihr Gerät nicht im Freien, um Ihr Gerät bei Regen und Schnee vor Kontakt mit Flüssigkeiten zu schützen. Flüssigkeitskontakt kann Ihr Gerät beschädigen, und das Gerät unterliegt nicht der Garantie.

Wenn Sie Ihr Gerät mit LNB verbinden, achten Sie bitte auf Kurzschluss; Andernfalls könnten LNB und Ihr Gerät beschädigt werden.

### **Servicethemen:**

Versuchen Sie nicht, Ihr Gerät selbst zu reparieren. Wenn Sie die Abdeckung

Ihres Geräts öffnen, wird dies nicht von der Garantie abgedeckt. Halten Sie für alle mit dem Gerät verbundenen Dienstleistungen Kontakt mit Ihrem Verkäufer oder technischen Service.

### **Hinweis**

Bitte lesen Sie diese Anleitung sorgfältig durch, bevor Sie das Messgerät zum ersten Mal benutzen.

Die in diesem Handbuch enthaltenen technischen Daten und Betriebsverfahren können ohne vorherige Ankündigung geändert werden. Bei Fragen nach einer bestimmten Nutzungsdauer wenden Sie sich bitte an den Hersteller.

Bitte laden Sie den Akku bevor Sie das Messgerät zum ersten Mal benutzen. (Empfohlen sind min. 5 Stunden)

### **EINFÜHRUNG**

Digitaler Satellitenfinder ist einfach und bequem zum Einstellen und Ausrichten einer Satellitenschüssel. Mit den Parametern des Satelliten können Sie eine Satellitenschüssel schnell, einfach und genau einstellen und ausrichten.

### **Zubehör**

- 1. Bedienungsanleitung eine Eine S. Fernbedienung
- 2. Ladeadapter 110 230V 6.AV IN/OUT Kabel
- 
- 
- 
- 
- 3. Netzkabel 7. BNC Connector
- 4. KFZ Ladeadapter 8. Extern Versorgungskabel

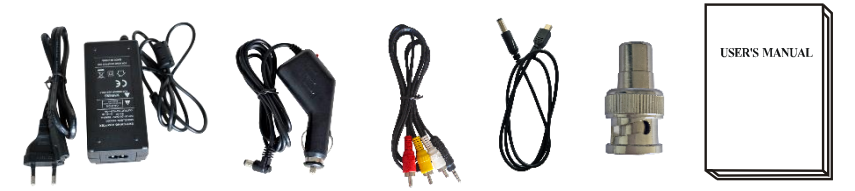

Aufgrund der verschiedenen elektrischen Ladegerätadapter können Sie sicherstellen, dass das Gerät kontinuierlich geladen bleibt. Dadurch können Sie Ihr Gerät auch in Umgebungen verwenden, in denen keine externe Spannungsquelle zur Verfügung steht. Sie können das Gerät auch während Ihrer Anfahrt dank Ihres Zigarettenanzünderadapters im Auto leicht aufladen. Halten Sie den leichteren Ladeadapter von Situationen wie Druck, Stoß und Überlastung fern. Öffnen Sie die Ladeadapter nicht selbst zum Zweck der Reparatur und Überprüfung.

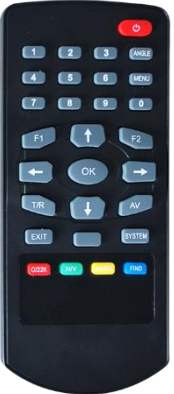

Nutzen Sie die Fernbedienung zur Steuerung des Messgerätes an unzugänglich stellen

### **A. Ansicht der Funktionselemente**

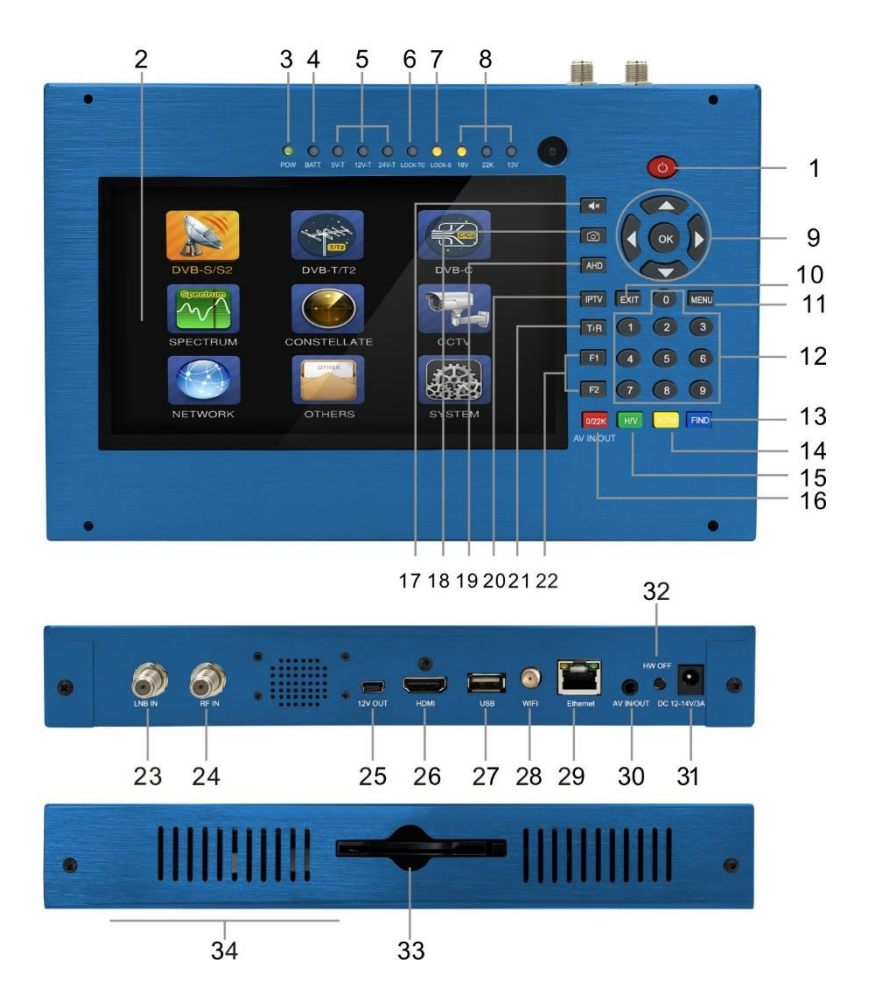

#### **1. POWER-Taste:**

Zum Ein- / Ausschalten. Zum Drücken und Halten für 3 Sekunden zum Einschalten

### **2. LCD-Bildschirm**

Zeigt Menüs und Programme übersichtlich an

## **3. Power Licht:**

Zeigt den Energiestatus an

## **Normalerweise:**

Grün: Das Messgerät ist eingeschaltet Aus: Das Messgerät ist ausgeschaltet

# **4. Batterielicht:**

Licht ist rot zeigt an, dass das Messgerät gerade geladen wird.

Licht ist grün zeigt an, dass das Messgerät vollgeladen ist

# **5. 5V-T / 12V-T / 24V-T Licht:**

Zeigt ANT 5V an / 12V an / 24V an / aus

# **6. LOCK-T / C:**

Dieses Licht leuchtet, wenn das terrestrische Signal oder das Kabelsignal gefunden ist.

## **7. LOCK-S:**

Dieses Licht leuchtet, wenn das Satellitensignal gesperrt ist.

# **8. 22k / 13v / 18v licht:**

Zeigt den Modus von 22k / 13v / 18v an

# **9. Pfeiltaste und OK-Taste:**

Verwenden Sie die Pfeiltaste, um das Element zu durchsuchen, drücken

Sie die OK-Taste, um auszuwählen

### **10. EXIT-Taste:**

Beendet das aktuelle Menü und kehrt zum vorherigen Menü zurück

### **11. MENÜ-Taste:**

Öffnet und beendet das Hauptmenü

### **12. Numerischer Tastenblock:**

Gibt numerische Einstellungen direkt ein.

### **13. FIND-Taste:**

Greift auf ein einfaches Satelliten-Suchmenü zu, das eine Satellitenschüssel schnell einstellt.

### **14. Spektrum:**

Spektrumanalysator öffnen

## **15. H / V:**

Eine schnelle Taste zum Umschalten des 13 / 18V-Ausgangs im DISH SETUP-Menü

# **16. 0 / 22K / AV EIN / AUS:**

Eine schnelle Taste zum Umschalten des 22K-Ausgangs im DISH SETUP-Menü

Oder AV IN / OUT-Schalter

## **17. Stummschalten:**

Deaktivieren Sie den Piepton-Alarm, wenn das Signal gefunden wurde.

## **18. Screenshot**

Speichern Sie das angezeigte Bild beim Anschließen eines USB-Speichers.

## **19. AHD**

Zum Aufrufen des CCTV-Modus, um das AHD-Signal zu empfangen.

## **20. IPTV**

Zum Ansehen von IPTV-Programmen durch Anschließen des Ethernet. (Abhängig vom verfügbaren lokalen Dienst oder nicht.)

# **21. T / R:**

Wählt und spielt den TV / RADIO-Kanal im Wiedergabemodus.

### **22. Funktionstaste:**

F1: Ändert die Signalleiste im DISH SETUP-Menü

F2: Aktives DiSEqC 1.2 Funktion im Menü DISH SETUP

### **23. LNB-EINGANG:**

Satellitensignal-Eingang; schließen Sie direkt an Satellitenantenne mit Koaxialkabel an

### **24. RF IN:**

Anschluss für Antenneneingang

# **25. 12 V OUT**

12 Spannungsausgang, kann für CCTV-Kamera verwendet werden

# **26. HDMI:**

Audio- und Video-Ausgangsbuchse für das hochauflösende Fernsehgerät

### **27. USB-Anschluss:**

Verbindet sich mit USB-Festplatte für das Upgrade. Backup-Kanalliste

# **28. WLAN-Anschluss**

Zum Empfang des WIFI-Signals

# **29. Ethernet-Anschluss**

Zum Verbinden des Netzwerks zum Empfangen von IPTV

# **30. AV EIN / AUS:**

Audio- und Video-Ein- / Ausgangsbuchse

AV IN Audio L + Video

AV OUT Audio L + Audio R + Video

# **31. Ladeanschluss**

Verbindet mit dem Ladekabel.

# **32. HW AUS**

Zurücksetzen. Schalten Sie das Gerät als Hardware Reset aus.

# **33. Ci-Slot 1.0 Sockel.**

Common Interface-Steckplatz

# **34. Batterieabdeckung**

Li-Ion Akku ist nicht fest verbaut und kann leicht ersetzt werden

# **B. Tastenkürzel-Bedienung**

# **1) 0 / 22K**

Eine schnelle Taste zum Umschalten von AV IN / OUT auf der Kanalanzeige. Eine schnelle Taste zum Umschalten des 22K-Ausgangs im DVB-S / S2 Setup-Menü

# **2) H / V**

Eine schnelle Taste zum Umschalten des 13V / 18V-Ausgangs im DVB-S / S2 Setup-Menü

# **3) Spektrum**

Eine schnelle Taste zum Anzeigen der Spektrums-Informationen

# **4) FIND**

Eine Schnellzugriffstaste zum Aufrufen des S / S2-Setup-Menüs

# **5) T / R**

Drücken Sie im Wiedergabemodus die Taste TV / RADIO, um zu wechseln

# **6) F1:**

Drücken Sie die Taste <F1>, um die Signalinformationen zu überprüfen

Sendeprogramm. Das Balkendiagramm zur Signalstärke, BER und C/N wird auf dem Bildschirm angezeigt.

Drücken Sie erneut <F1>, der Pegel und der C/N - Wert werden auf dem Display angezeigt.

# **7) F2:**

Drücken Sie während der Übertragung des Programms die Taste <F2>. Folgendes Bild wird angezeigt:

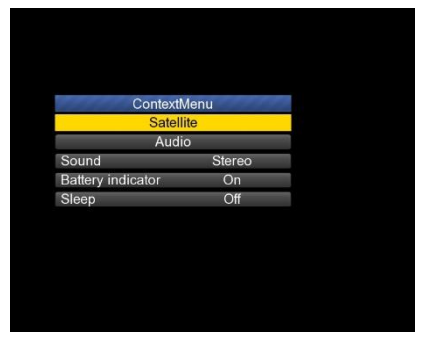

- ► Wählen Sie den Satelliten, dann werden die Satelliteninformationen angezeigt.
- ► Wählen Sie den Sound, indem Sie die LINKS / RECHTS-Taste drücken, um den Sound auszuwählen
- ► Wählen Sie die Batterieanzeige durch Drücken der LINKS / RECHTS-Taste, um die Batterieinformationen in der rechten oberen Ecke des Bildschirms anzuzeigen
- ► Wählen Sie den Schlafmodus, indem Sie die LINKS / RECHTS-Taste drücken, um die Abschaltung einzustellen.

### **8) Lautstärke:**

Drücken Sie die <Links / Rechts> -Taste, um die Lautstärke einzustellen.

## **9) Screenshot**

Mit der Screenshot-Funktion können Sie das ein Bildschirmfoto z.B. der Messwerte als Bilddatei erstellen.

Um Bilder zu speichern, muss ein USB-Speicher mit dem Gerät verbunden sein.

Drücken Sie die Screenshot-Taste. Das Bild wird als JPG-Datei auf dem USB-Speicher gespeichert.

### **10) Stummschalten**

Drücken Sie die Mute-Taste, um den Signalton des Akustiksignals auszuschalten, wenn das Signal bei gefundenem Satelliten ertönt.

# **11) AHD**

Drücken Sie die AHD-Taste, um die CCTV-Funktion für den Empfang aufzurufen.

### **12) IPTV**

Drücken Sie die Taste IPTV, um das Netzwerkfreigabeprogramm aufzurufen, nachdem Sie die Netzwerkdetails im Hauptmenü eingestellt haben.

## **C. Schalten Sie das Gerät EIN / AUS**

Dieses DVB-Messgerät ist für die Verwendung als tragbares Gerät konzipiert und erfordert keine vorherige Installation.

### **Ein:**

- ► Halten Sie den roten Ein- / Ausschalter drei Sekunden lang gedrückt.
- ► Wenn das Boot-up-Logo auf dem Bildschirm angezeigt wird, lassen Sie den Netzschalter los.
- ► Das Boot-Up-Bild wird angezeigt.
- ► Nach dem Laden des Systems erscheint das Sprachauswahlmenü.
- ► Drücken Sie ggf. die Menütaste um in das Hauptmenü zu gelangen.

#### **Ausschalten:**

- ► Halten Sie den roten Ein- / Ausschalter drei Sekunden lang gedrückt.
- ► Wenn der Bildschirm und die grüne Anzeige (POW) erlöschen, lassen Sie den Netzschalter los, der in seine Ruheposition zurückkehrt.

#### **Zurücksetzen:**

► Drücken Sie die HW OFF-Taste an der Oberseite des Geräts und es wird automatisch ausgeschaltet. Verwenden Sie dies nur im Falle eines Systemabsturzes oder zum schnellen Herunterfahren bei einem technischen Problem.

## **► Menü Bedienung**

Drücken Sie die Menü-Taste auf der Tastatur, um das Hauptmenü anzuzeigen. Das Hauptmenü besteht aus 9 Menüoptionen, wie unten gezeigt.

- ► DVB-S / S2
- $DVB-T/T2$
- $DVBC/C2$
- ► SPECTRUM
- ► KONSTELLATION
- $\blacktriangleright$  CCTV
- ► NETZWERK
- ► SONSTIGE
- ► SYSTEM

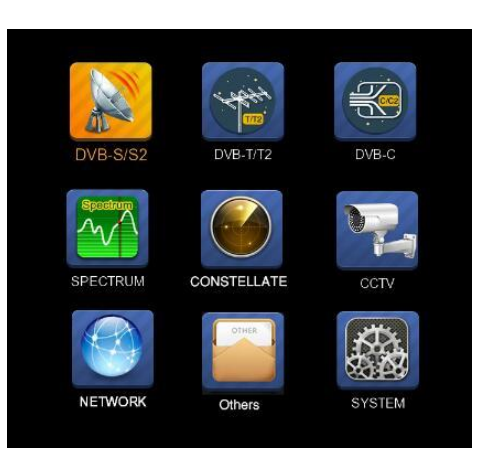

Verwenden Sie die Pfeiltasten, um den Cursor im Menü zu bewegen. Verwenden Sie die OK-Taste, um die Auswahl zu bestätigen.

Um das Menüsystem jederzeit zu verlassen, drücken Sie die EXIT-Taste.

## **1. DVB-S / S2-SETUP**

Drücken Sie OK bei DVB-S / S2 Setup, dann erscheint das folgende Menü.

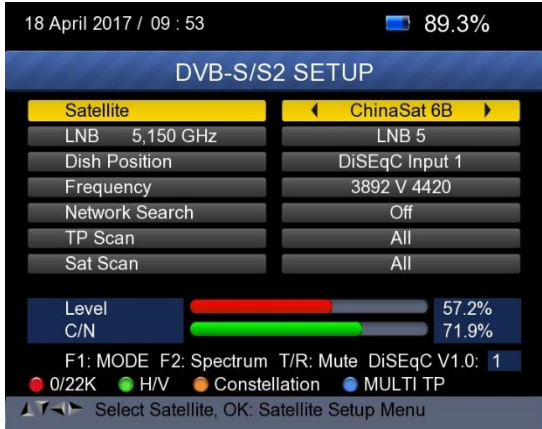

1) Satellit: Drücken Sie die Taste <OK>, um die Satellitenliste anzuzeigen. Suchen Sie den Satelliten durch Drücken der <Links / Rechts> -Taste und drücken Sie <Hoch / Runter>, um den Satelliten auszuwählen. Drücken Sie <OK>, um Ihre Auswahl zu bestätigen.

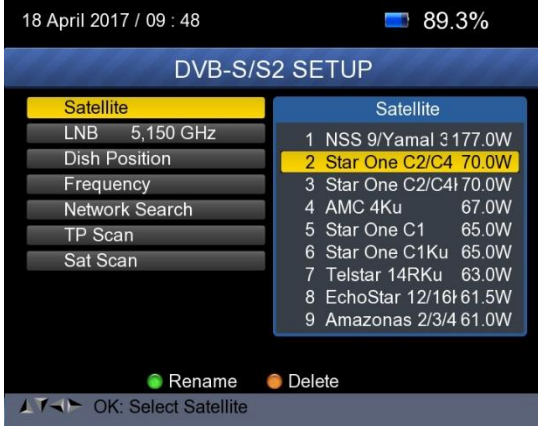

1) LNB: Drücken Sie <Links / Rechts>, um den richtigen LNB-Typ entsprechend Ihrem physischen LNB-Typ auszuwählen.

Drücken Sie die Taste <OK>, um die LNB-Konfiguration wie unten abgebildet einzustellen

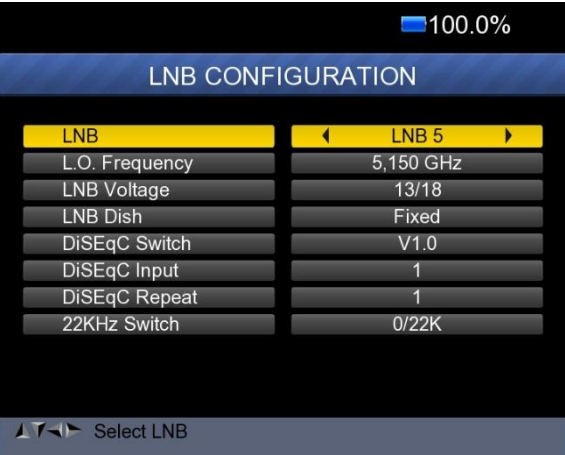

- a. **LNB:** Wählen Sie mit <Links / Rechts> den LNB aus
- b. **L.O. Frequenz:** Geben Sie die richtige LNB-Frequenz für Ihren LNB mit der Zifferntaste auf der Tastatur ein.
- c. **LNB-Spannung:** Verwenden Sie die <Links / Rechts> -Taste, um die LNB-Spannung auszuwählen.
- d. **LNB Dish:** Wählen Sie mit der Taste <Links / Rechts> den Dish-Typ Fixed oder Moved
- e. **DiSEqC-Schalter:** Verwenden Sie die <Links / Rechts> -Taste, um den DiSEqC-Typ auszuwählen
- **f. DiSEqC-Eingang:** Verwenden Sie die <Links / Rechts> -Taste, um die Port-Nummer auszuwählen, um das RF-Signal vom LNB zu erhalten, das an die DiSEqC-Umschaltbox angeschlossen ist. Bereich 1 ~ 4.
- **g. DiSEqC Repeat:** Anzahl der Wiederholungen des DiSEqC-Befehls.
- h. **22KHz-Schalter:** Wählen Sie mit der Taste <Links / Rechts> die Umschaltung zu 22KHz.

**1) Dish Position:** Drücken Sie zuerst die OK-Taste am LNB, um die LNB-KONFIGURATION aufzurufen. Wählen Sie LNB Dish als Moved mit Hilfe der LINKS / RECHTS Taste wie unten gezeigt.

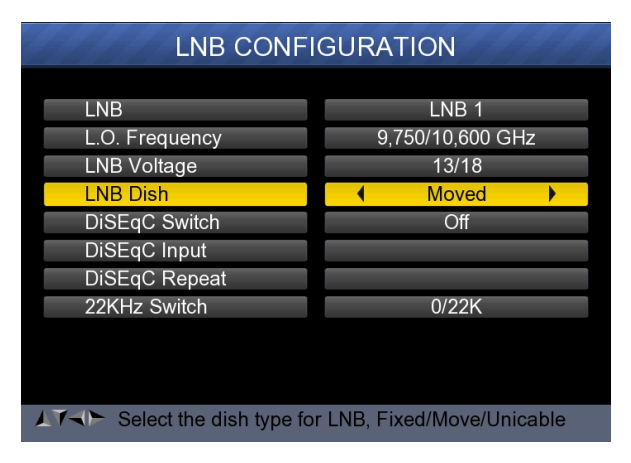

Kehren Sie dann zum DVB-S / S2 SETUP-Menü zurück und drücken Sie die OK-Taste an der Dish Position, um DiSEqC 1.2 / USALS wie unten abgebildet einzurichten.

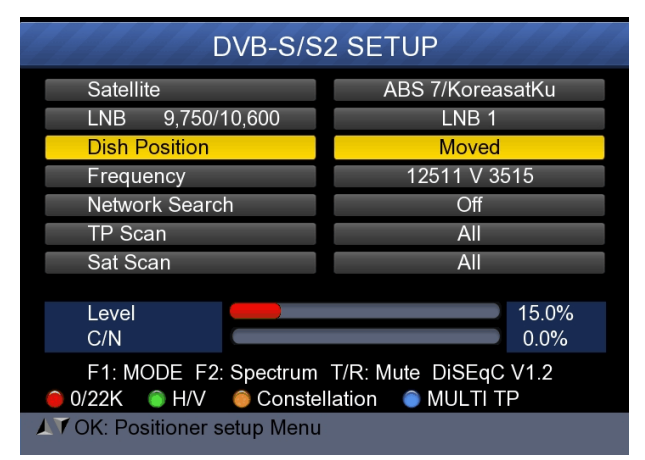

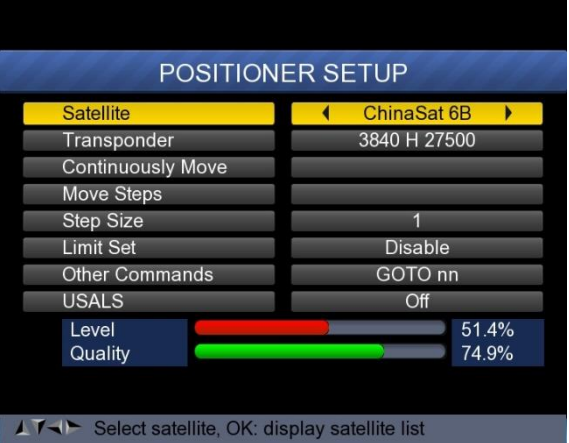

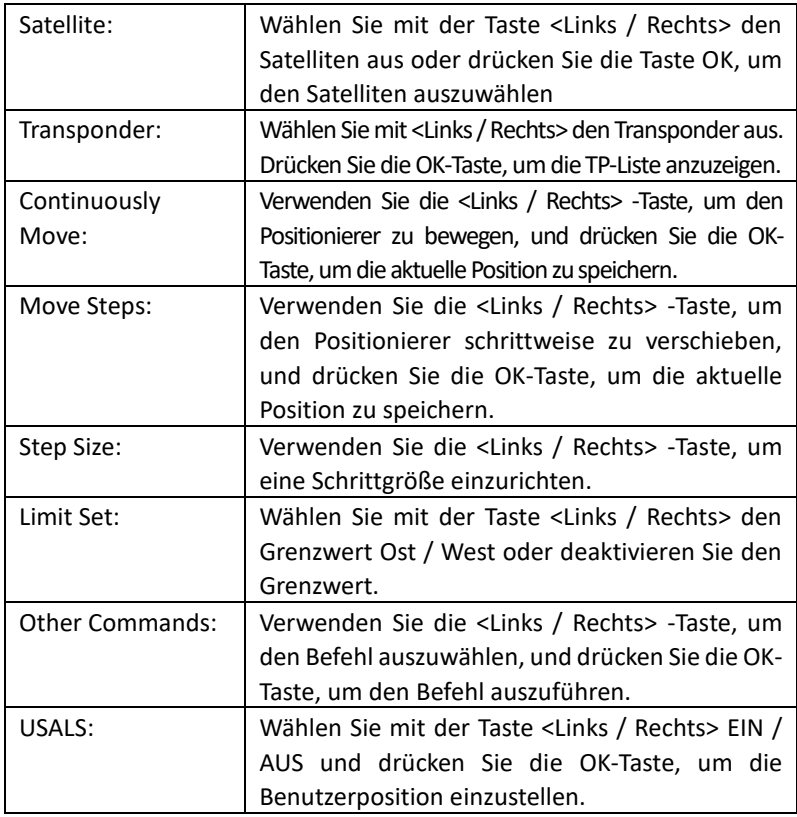

2) **Frequenz:** Drücken Sie <OK>, um die Frequenzliste anzuzeigen. Wählen Sie die gewünschte Frequenz durch Drücken der LINKS / RECHTS-Taste oder der AUF/AB-Taste. Drücken Sie <OK>, um Ihre Auswahl zu bestätigen. Sie können die gespeicherte Frequenz auch sehr einfach editieren, hinzufügen, löschen und PID programmieren, wie folgendes Bild zeigt.

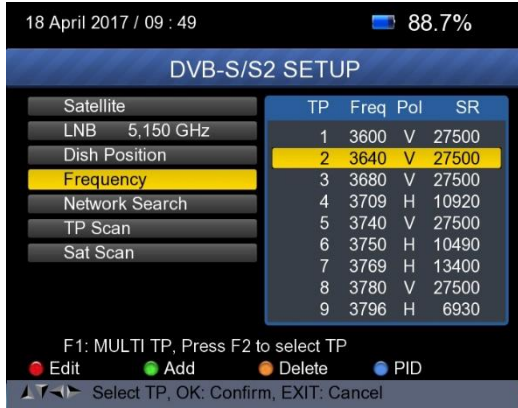

**Edit:** Drücken Sie <Rot (0 / 22K)>, um die Frequenz mit den Zifferntasten zu bearbeiten. Drücken Sie die AUF/AB-Taste, um "Pol" auszuwählen. Drücken Sie <OK>, um den Vorgang zu bestätigen und das Ergebnis zu speichern

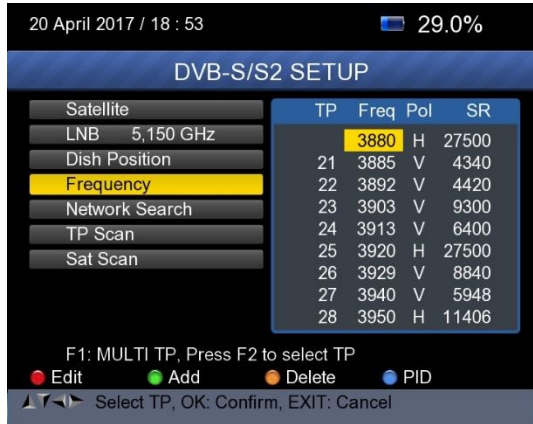

**Add:** Drücken Sie die Taste <Grün (H / V)>, um Frequenz mit den Zifferntasten hinzuzufügen. Drücken Sie die Taste AUF/AB, um "Pol" auszuwählen. Drücken Sie <OK>, um den Vorgang zu bestätigen und das Ergebnis zu speichern

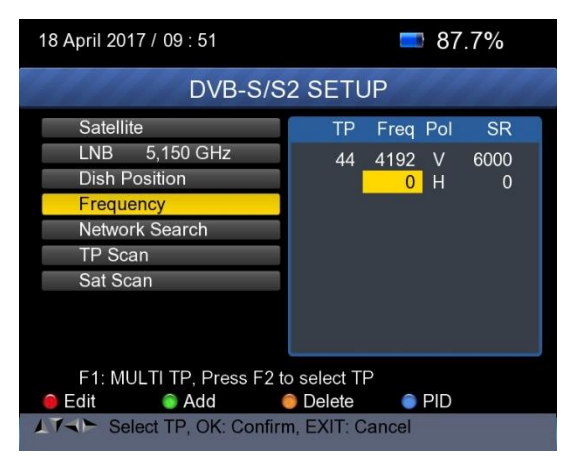

**Delete:** Drücken Sie die LINKS/RECHTS- oder AUF/AB-Taste, um die Option Löschen zu wählen. Drücken Sie <Gelb (Spektrum)>, um den Löschstatus einzustellen. Sie sehen eine Bestätigungs-Massage, bitte <OK> zum Löschen oder <EXIT>, um den Vorgang abzubrechen und das Ergebnis zu speichern.

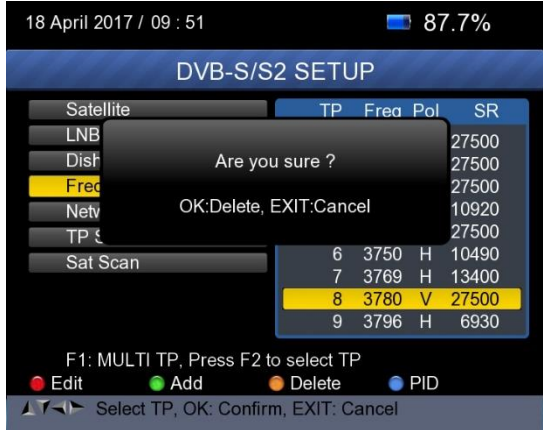

**PID:** Drücken Sie die Taste <Blau (FIND)>, um die PID-Informationen für die

Frequenz anzuzeigen.

- **3) Network search:** Wählen Sie mit der Taste <Links / Rechts> EIN / AUS
- **4) TP SCAN:** Scannen Sie die Transponder nacheinander. Drücken Sie OK, um den Scan-Kanal zu starten.

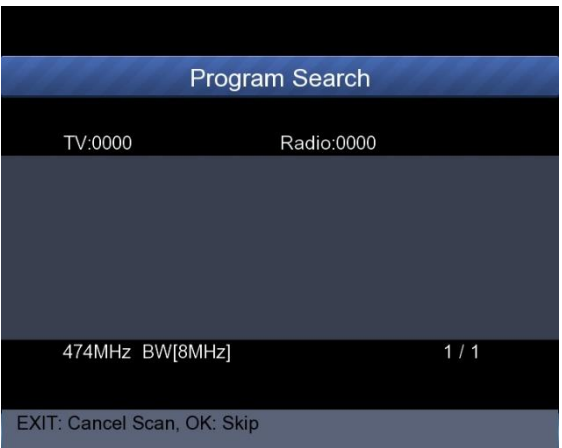

**5) SAT SCAN:** Scannen Sie alle Transponder in einem Satelliten (diese Transponder wurden eingestellt)

**Hinweis:** Während der Signalsuche können Sie die Balkenanzeige von LEVEL und QUALITY sehen, während gleichzeitig die LOCK-LED mit der Lautsprecherbenachrichtigung aufleuchtet. DiSEqC zeigt an, welcher Port mit dem DiSEqC 1.0- Switch verbunden ist.

### **6) Signal Information**

Drücken Sie F1, um die Signalinformationen anzuzeigen. Sie können die Balkenanzeige von LEVEL und C / N sehen. Verwenden Sie die Taste <Links / Rechts> oder die Stummschalttaste, um die Lautstärke des Signaltons einzustellen.

19

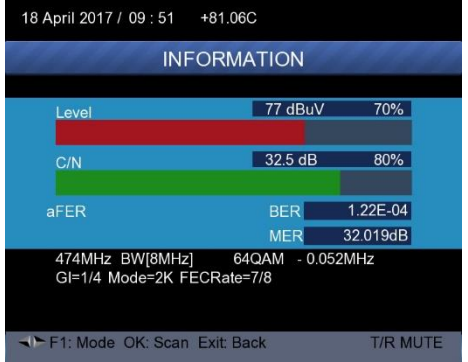

Drücken Sie erneut F1, um die Signalstärlke und den C / N-Wert anzuzeigen.

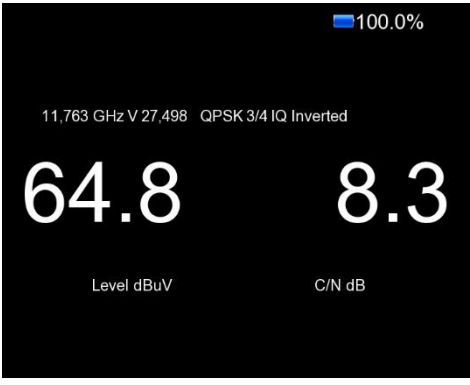

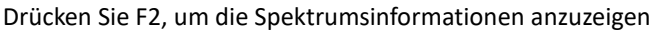

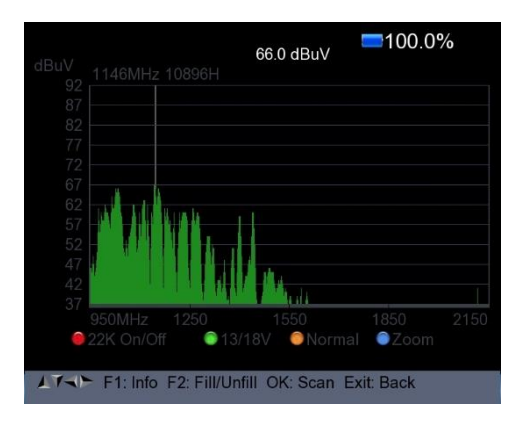

1) Drücken Sie die <Rot (0 / 22K) -Taste, um den 22 kHz-Regler einzuschalten / auszuschalten.

2) Drücken Sie <Grün (13 / 18V)>, um zwischen 13 / 18V zu wechseln.

3) Drücken Sie die <Links / Rechts> -Taste, um die Frequenz zu verschieben.

4) Drücken Sie die Taste <Gelb (Spektrum)>, um das folgende Bild anzuzeigen:

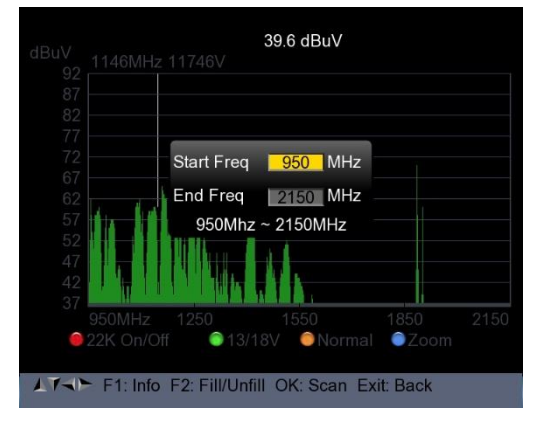

Sie können Parameter wie Startfrequenz und Endfrequenz mit den Zifferntasten ändern

1) Drücken Sie <Blau (Finden)>, um die Frequenz wie folgt zu vergrößern/ verkleinern:

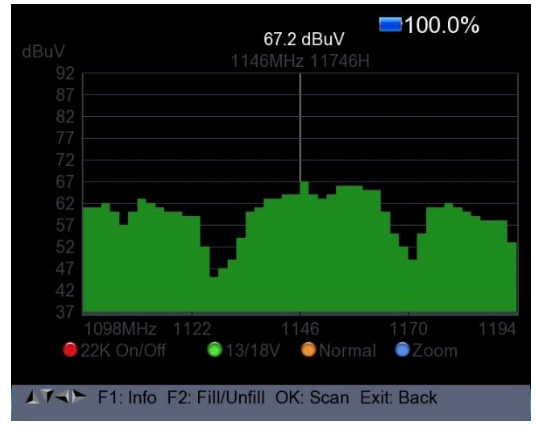

1) Drücken Sie die Taste F1, um die Informationen des Signals anzuzeigen

2) Drücken Sie die Taste F2, um die Spektrumanzeige wie folgt zu füllen oder zu leeren.

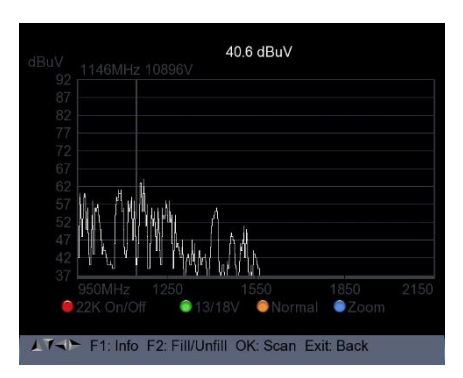

Drücken Sie die Taste <Gelb (Spektrum)>, um die Konstellation anzuzeigen.

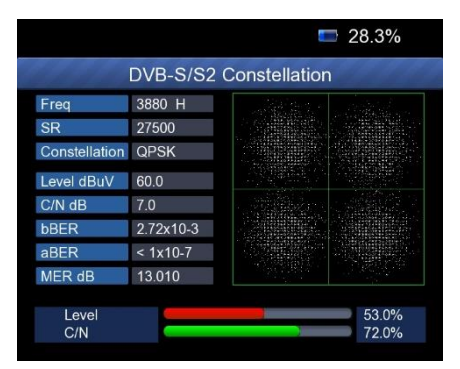

**7) MULTI TP:** Drücken Sie die Taste <Blau (Find)>, um Multi TP anzuzeigen

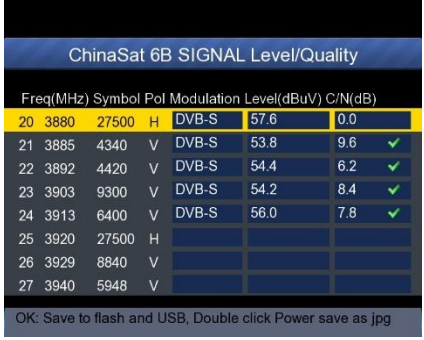

### **2. DVB-T/T2 SETUP**

Drücken Sie OK bei DVB-T / T2 Setup, dann erscheint das folgende Fenster.

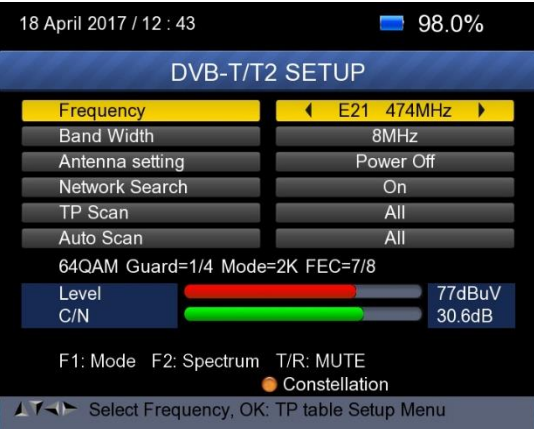

## **1) Frequenz:**

Drücken Sie die Taste <Links / Rechts>, um die Frequenz und die entsprechende Bandbreite auszuwählen. Die entsprechende Bandbreite wird auf dem Bildschirm angezeigt.

Drücken Sie die Taste <OK>, um die Frequenzliste aufzurufen. Drücken Sie die <Auf /Ab> -Taste, um die Frequenz nacheinander auszuwählen, und drücken Sie die <Links / Rechts> -Taste, um Seite für Seite auszuwählen.

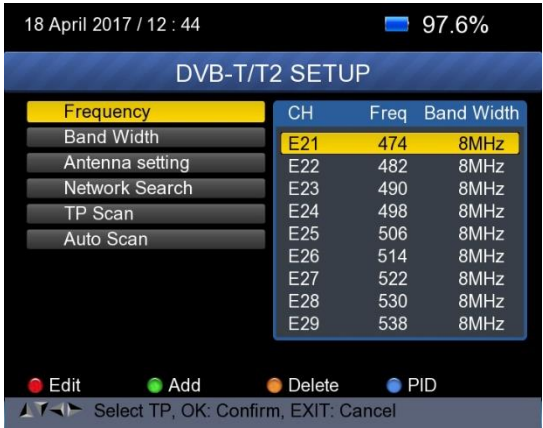

**Frequenz Bearbeiten:** Drücken Sie <Rot (Edit)>, um die Frequenz mit numerischen Zahlen zu bearbeiten. Drücken Sie die <Auf / Ab> -Taste, um die Bandbreite auszuwählen. Und dann drücken Sie <OK>, um den Vorgang zu bestätigen und das Ergebnis zu speichern. Oder drücken Sie die Taste <EXIT>, um den Vorgang abzubrechen.

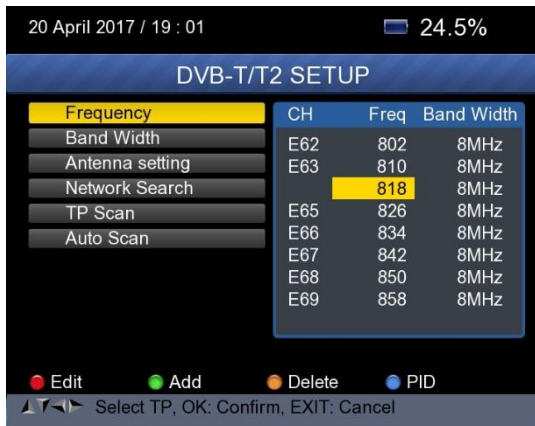

**Frequenz hinzufügen:** Drücken Sie die Taste <Grün (Add)>, um die Frequenz mit numerischen Zahlen einzugeben. Drücken Sie die <Auf/Ab> -Taste, um die Bandbreite auszuwählen. Und dann drücken Sie <OK>, um den Vorgang zu bestätigen und das Ergebnis zu speichern. Oder drücken Sie die Taste <EXIT>, um den Vorgang abzubrechen.

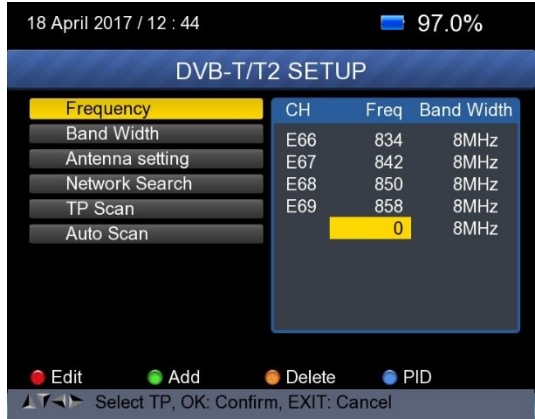

**Frequenz Löschen:** Drücken Sie die Taste <Links / Rechts>, um eine Option auszuwählen, und drücken Sie dann die Taste <Gelb (Löschen)>, um die Bestätigungsmeldung anzuzeigen. Drücken Sie die Taste <OK / EXIT>, um diesen Vorgang zu löschen oder abzubrechen.

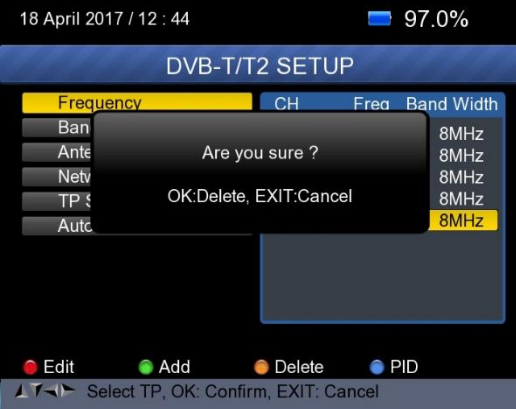

**PID-Information:** Drücken Sie <Blue (PID)>, um die PID-Information der Frequenz zu überprüfen.

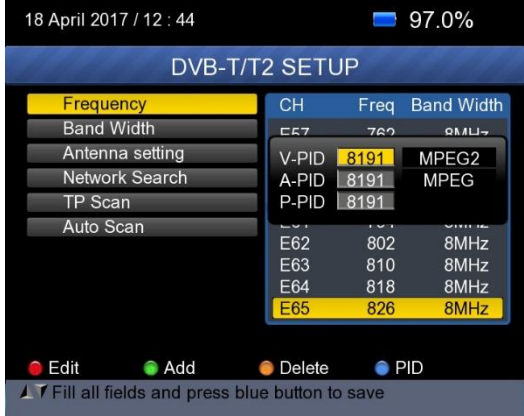

### **2) Antenneneinstellung:**

Drücken Sie die Taste <Links / Rechts>, um die Antennenleistung 5 V / 12 V / 24 V auszuwählen

### **3) Netzwerksuche:**

Drücken Sie die <Links / Rechts> -Taste, um den Netzwerk-Scan-Modus EIN / AUS auszuwählen.

**4) Scannen Sie die mögliche Frequenz und Bandbreite, um die entsprechenden Programme zu empfangen, und drücken Sie dann die <Auf /Ab> -Taste, um TP Scan (einzelne Frequenz) oder Auto Scan (alle Frequenzen) zu starten.**

**Hinweis:** Während der Signalsuche können Sie die Balkenanzeige von LEVEL und C/N gleichzeitig sehen, während die LOCK-LED mit der Lautsprecherbenachrichtigung aufleuchtet.

- **TP Scan:**
- $\triangleright$  Scannen Sie die Transponder einzeln auf angezeigter Frequenz und Bandbreite. Drücken Sie die <Auf / Ab> Taste um TP Scan zu starten.
- Drücken Sie die <Links / Rechts> -Taste, um den TP-Scan-Modus auszuwählen.
- Press Drücken Sie die <OK> Taste und ein Nachrichtenfeld wird angezeigt

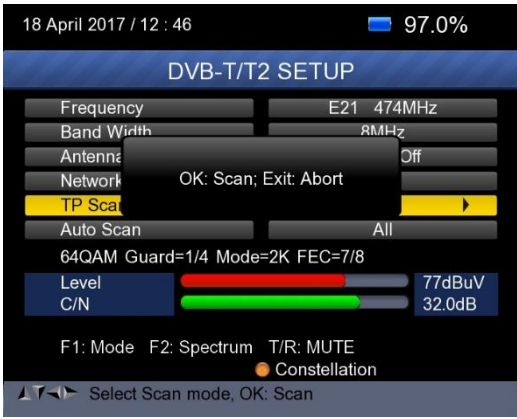

Drücken Sie die Taste <OK>, um das vorhandene Programm zu

löschen und den TP-Scan zu starten. Oder drücken Sie <Exit>, um das bestehende Programm zu speichern und den TP Scan zu starten.

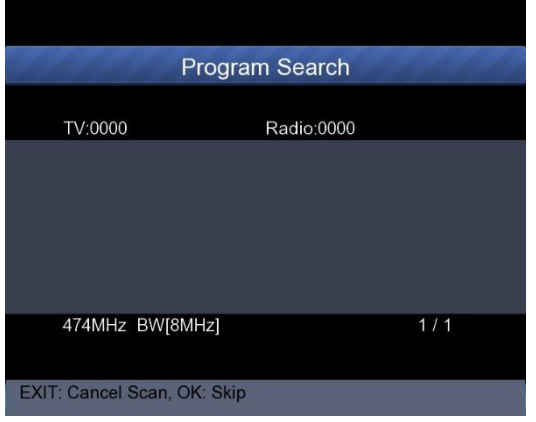

### **Auto Scan:**

Scannen Sie alle Frequenzen und Bandbreite.

- Es kostet Zeit, Auto Scan zu machen, Benutzer kann <OK> drücken, um zu überspringen oder <EXIT>, um jederzeit zu beenden.
- Drücken Sie die <Auf / Ab> -Taste, um den Auto-Scan zu starten.
- Drücken Sie die <Links / Rechts> -Taste, um den Auto-Scan-Modus zu wählen.
- Drücken Sie die <OK> Taste, ein Nachrichtenfeld wird angezeigt.

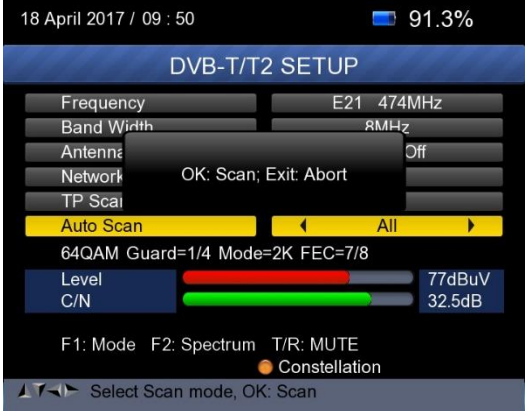

 Drücken Sie die Taste <OK>, um das vorhandene Programm zu löschen und den TP-Scan zu starten. Oder drücken Sie <Exit>, um das bestehende Programm zu speichern und den Auto Scan zu starten.

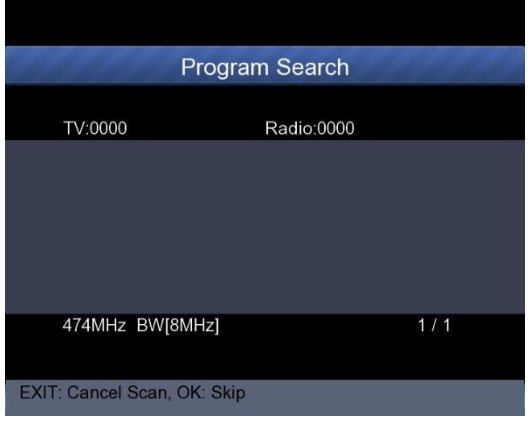

### **5) Signal Information:**

 Drücken Sie F1, um die Signalinformationen anzuzeigen. Sie können die Balkenanzeige von LEVEL und C/N sehen. Drücken Sie die Taste <Links / Rechts>, um die Lautstärke zu ändern, und die Taste T/R, um sie stummzuschalten.

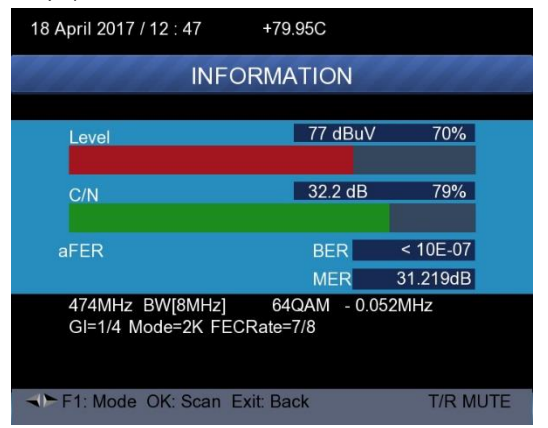

# **6) Spektrum:**

Drücken Sie F2, um die Spektruminformationen anzuzeigen.

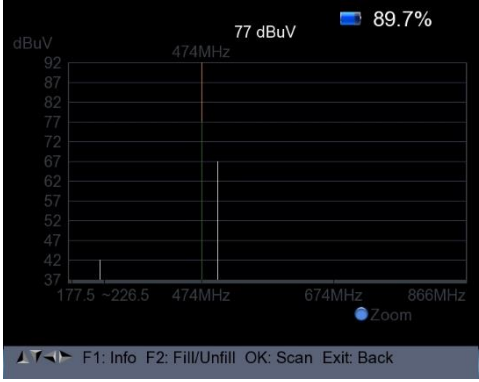

 Drücken Sie <Blau (Zoom)>, um die Frequenz zu vergrößern / verkleinern

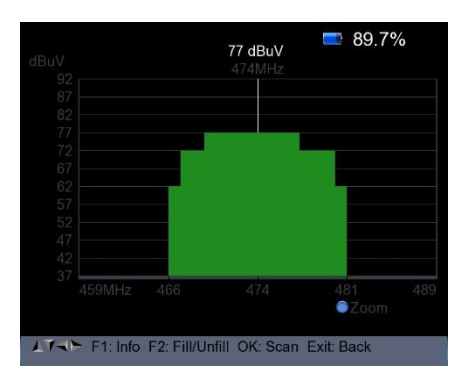

 Drücken Sie die Taste F2, um das Spektrum wie folgt zu füllen oder zu leeren.

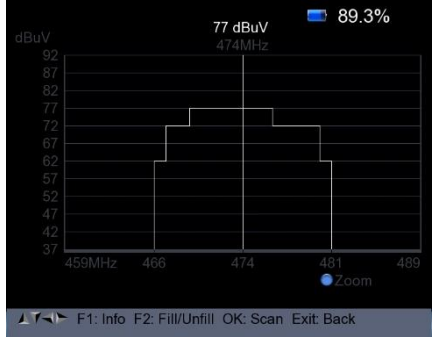

## **7) Konstellation:**

 Drücken Sie die <Gelb> -Taste, um die Konstellation wie folgt anzuzeigen

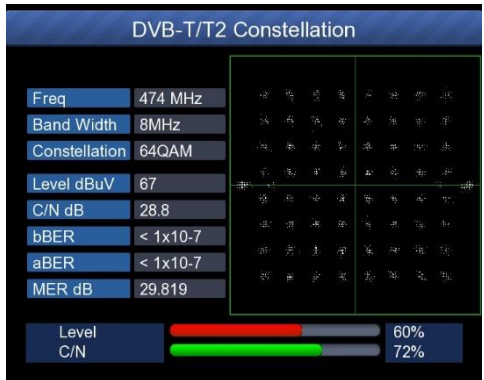

# **3. DVB-C/C2 Einstellungen**

Drücken Sie OK im DVB-C / C2 Setup, die folgende Abbildung erscheint.

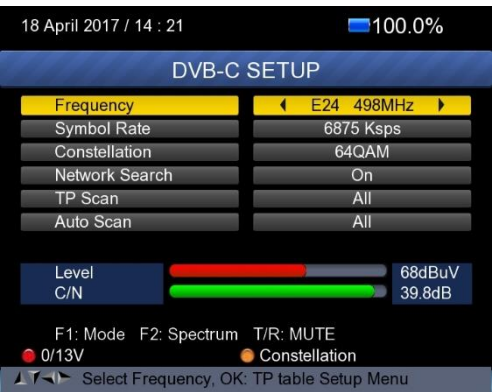

# **1) Frequenz:**

Drücken Sie die Taste <Links / Rechts>, um die Frequenz auszuwählen, und die entsprechende Symbolrate und Constellation werden automatisch auf dem Bildschirm angezeigt.

Drücken Sie die Taste <OK>, um die Frequenzliste aufzurufen. Drücken Sie die <Auf / Ab> -Taste, um die Frequenz nacheinander auszuwählen, und drücken Sie die <Links / Rechts> -Taste, um Seite für Seite auszuwählen.

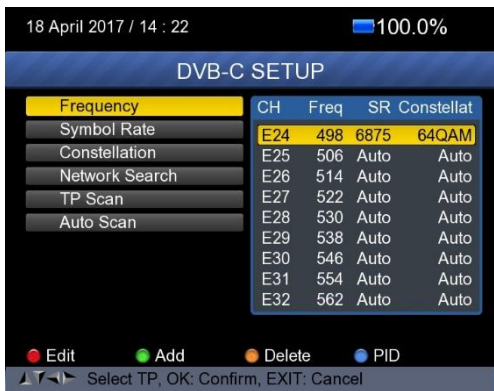

 Frequenz bearbeiten: Drücken Sie <Rot (Edit)>, um die Frequenz mit numerischen Zahlen zu bearbeiten. Drücken Sie die <Auf/ Ab> -Taste, um die Bandbreite auszuwählen. Und dann drücken Sie <OK>, um den Vorgang zu bestätigen und das Ergebnis zu speichern. Oder drücken Sie die Taste <EXIT>, um den Vorgang abzubrechen.

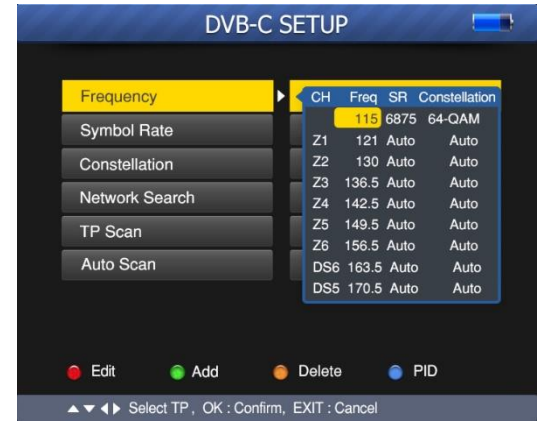

 Frequenz hinzufügen: Drücken Sie die Taste <Grün (Add)>, um die Frequenz durch numerische Zahlen hinzuzufügen. Drücken Sie die <Auf/Ab> -Taste, um die Bandbreite auszuwählen. Und dann drücken Sie <OK>, um den Vorgang zu bestätigen und das Ergebnis zu speichern. Oder drücken Sie <EXIT>, um diesen Vorgang abzubrechen.

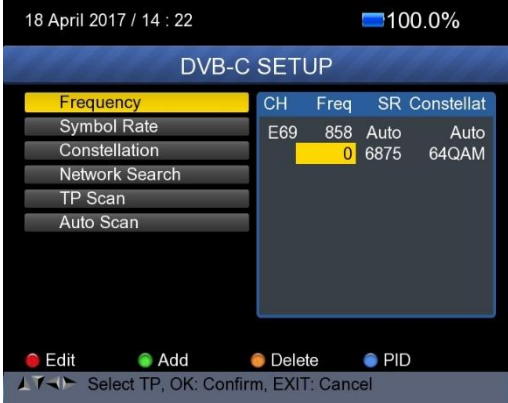

 Frequenz löschen: Drücken Sie die Taste <Links / Rechts>, um eine Option auszuwählen, und drücken Sie dann die Taste <Gelb (Delete)>, um die Bestätigungsmeldung anzuzeigen. Drücken Sie die Taste <OK / EXIT>, um diesen Vorgang zu löschen oder abzubrechen.

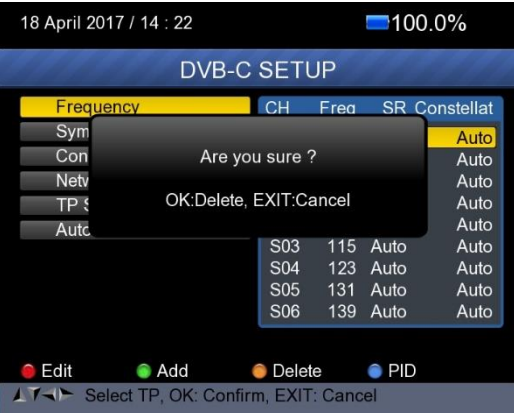

 Drücken Sie <Blau(PID)> , um die Informationen der Frequenz zu prüfen.

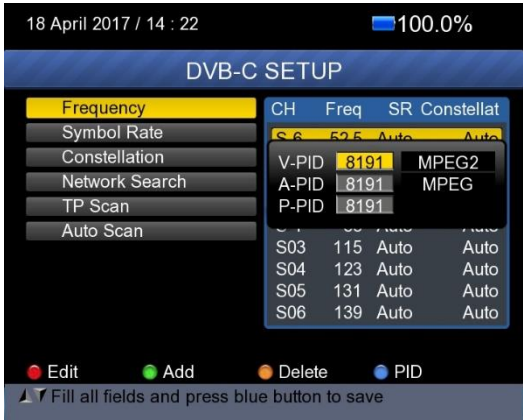

### **2) Netzwerksuche:**

Drücken Sie die <Links/Rechts> -Taste, um den Netzwerk-Scan-Modus EIN / AUS auszuwählen.

### **3) TP Scan:**

Scannen Sie die Transponder einzeln auf eingestellter Frequenz und Bandbreite.

- Drücken Sie <Auf/Ab>, um zu scannen.
- Drücken SIe <Links/Rechts>, um den TP Scan Modus zu wählen.
- Drücken Sie <OK> und es erscheint folgende Meldung:

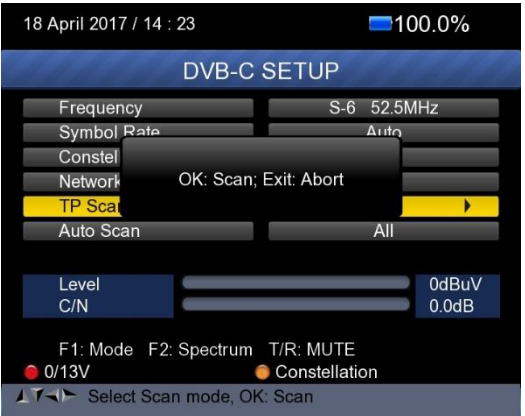

 Drücken Sie die Taste <OK>, um das vorhandene Programm zu löschen und den TP-Scan zu starten. Oder drücken Sie <Exit>, um das bestehende Programm zu speichern und den TP Scan zu starten.

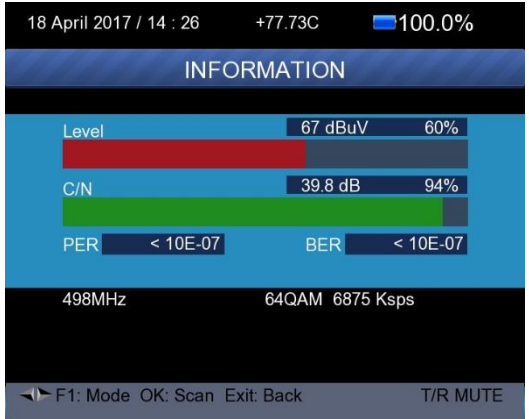

### **4) Auto Scan:**

Scannen Sie alle Frequenzen und Bandbreite.

Es kostet Zeit, die automatische Suche durchzuführen. Sie können <OK> drücken, um zu überspringen, oder <EXIT>, um die Suche jederzeit zu beenden.

- > Drücke <Auf/Ab> für Auto Scan.
- Drücke <Links/Rechts> um Auto Scan Modus zu wechseln.
- Drücke <OK> und folgende Meldung wird angezeigt

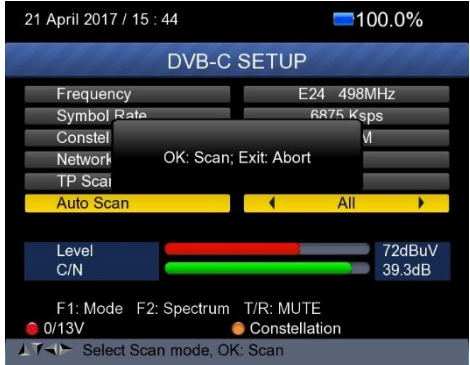

 Drücken Sie die Taste <OK>, um das vorhandene Programm zu löschen und den TP-Scan zu starten. Oder drücken Sie <Exit>, um das bestehende Programm zu speichern und den TP Scan zu starten.

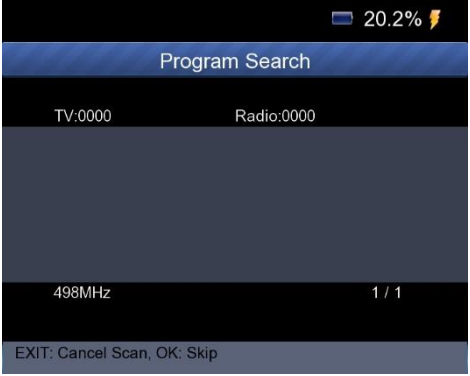

### **5) Signal Information:**

 Drücken Sie F1, um die Signalinformationen anzuzeigen. Sie können die Balkenanzeige von LEVEL und C / N sehen. Drücken Sie die Taste <Links / Rechts>, um die Lautstärke zu ändern, und die Taste <T / R>, um sie stummzuschalten.
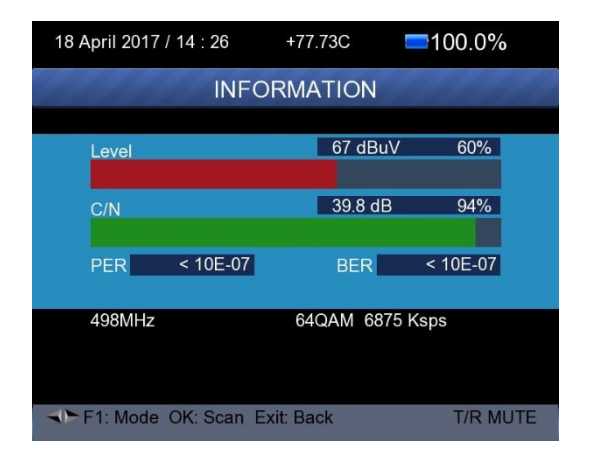

### **6) Spektrum Analysator:**

Drücken Sie F2, um die Spektrumsinformationen anzuzeigen

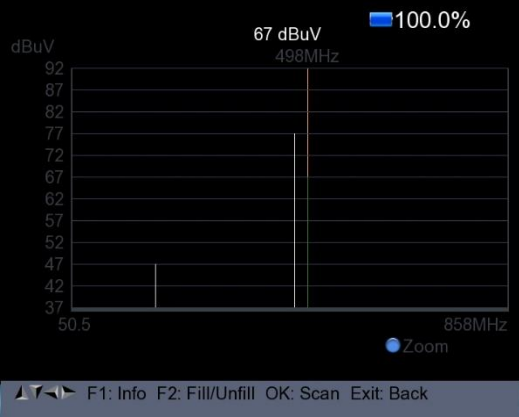

 Drücken Sie <Blau (Zoom)>, um die Frequenz wie folgt zu vergrößern / verkleinern

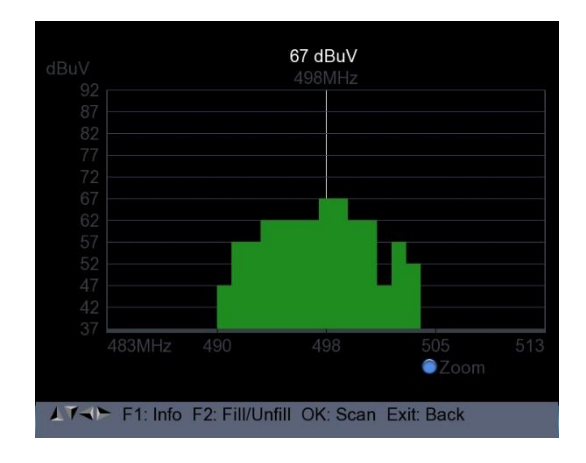

Drücken Sie F2 um die Anzeige zu füllen oder zu leeren.

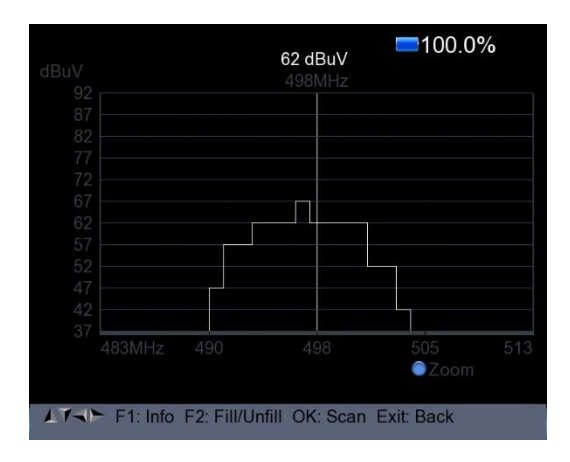

### **7) Konstellationsdiagramm:**

 Drücken Sie die Taste <Gelb (Constellation)>, um das Konstellationsdiagramm wie folgt anzuzeigen.

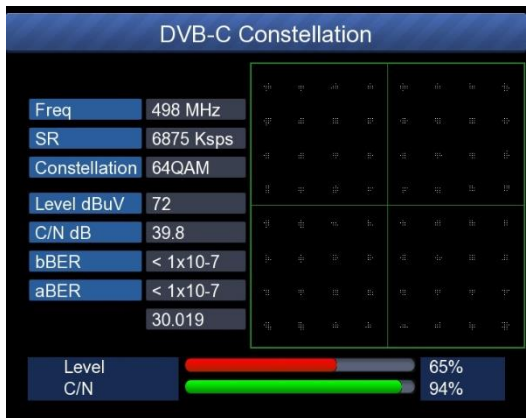

- **4. SPECTRUM**
- **•** Satelliten Spektrum
- **•** Terrestrisches Spektrum
- Kabel Spektrum

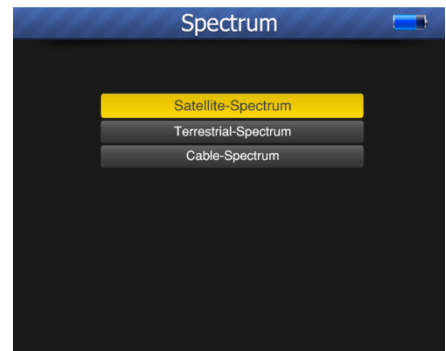

Verweis auf die Spektrumfunktion im DVB-S / S2-, DVB-T / T2- und DVB-C / C2-SETUP-Menü.

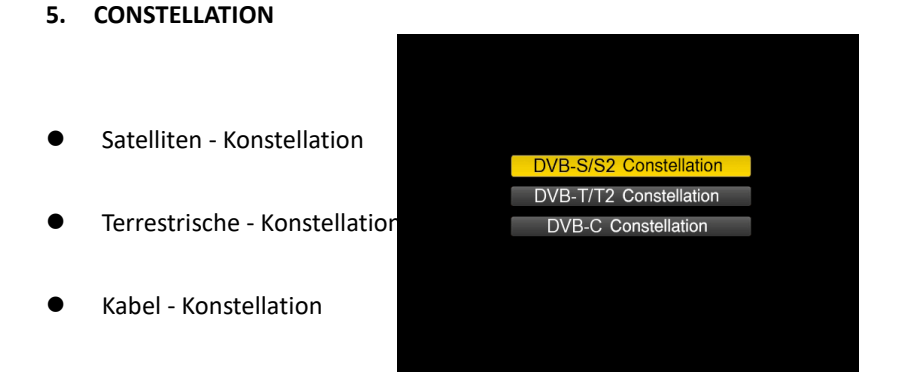

Verweis auf die Constellation-Funktion im DVB-S / S2-, DVB-T / T2- und DVB-C / C2-SETUP-Menü.

## **6. CCTV MONITOR**

## **CCTV = Closed Circuit TeleVision - Überwachungskameras**

Drücken Sie die AV IN / OUT-Taste, um die CCTV-Überwachungsfunktion zu aktivieren, wenn die Kamera mit dem Messgerät verbunden wird.

Das folgende Diagramm ist die Verbindungsanweisung.

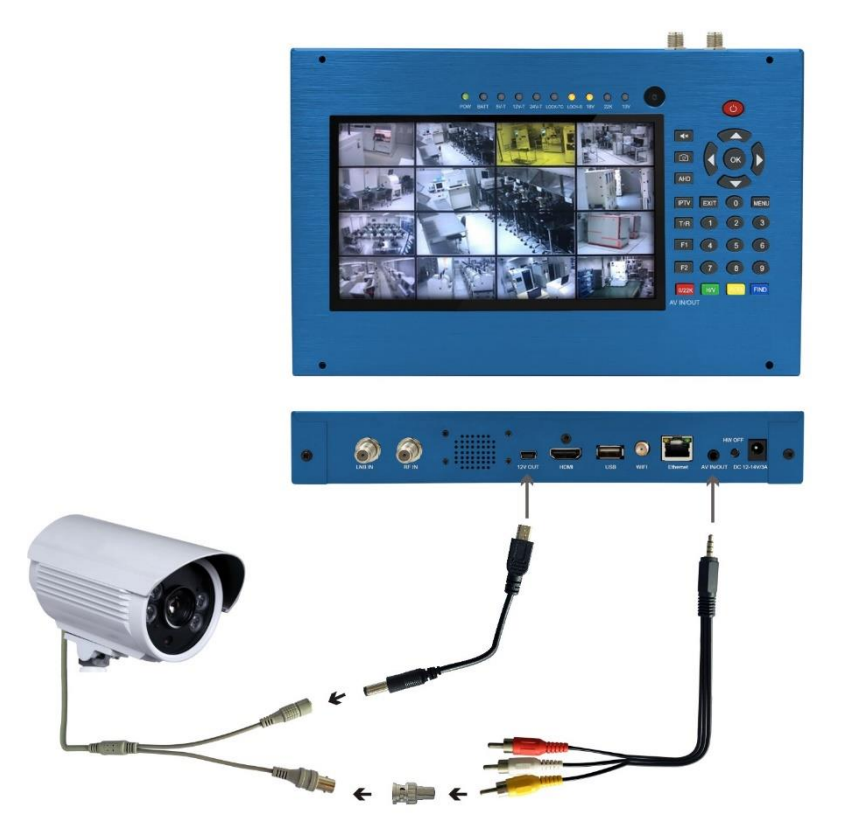

**HINWEIS: Diese Funktion kann nur funktionieren, wenn die Kamera angeschlossen ist.**

### **7. NETZWERK**

Drücken Sie OK bei dem NETZWERK Symbol im Hauptmenü, um die Netzwerkeinstellung einzugeben.

Das Ethernet-Kabel muss angeschlossen sein, wenn Sie den kabelgebundenen LAN-Modus verwenden.

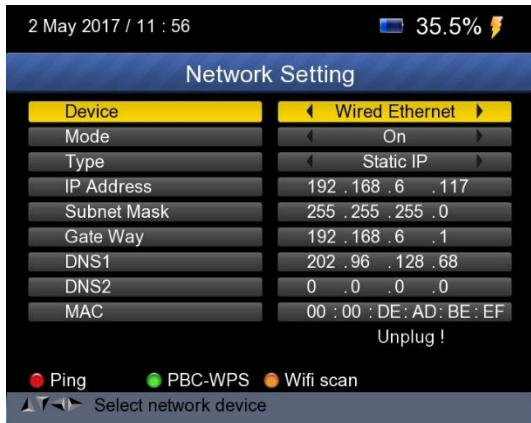

## **8. OTHERS**

Drücken Sie OK bei dem OTHERS Symbol, dann erscheint das folgende Fenster. Das Menü besteht aus 9 Menüoptionen wie folgt:

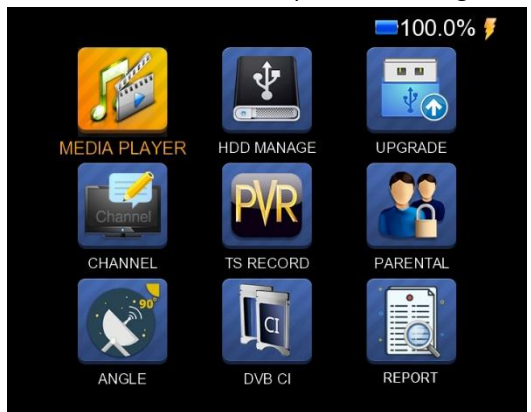

Hinweis: Einige Menüoptionen beziehen sich auf die USB- und PVR-Funktion. Ein externer USB-Speicher muss hierfür angeschlossen sein.

#### **8.1 MEDIA PLAYER**

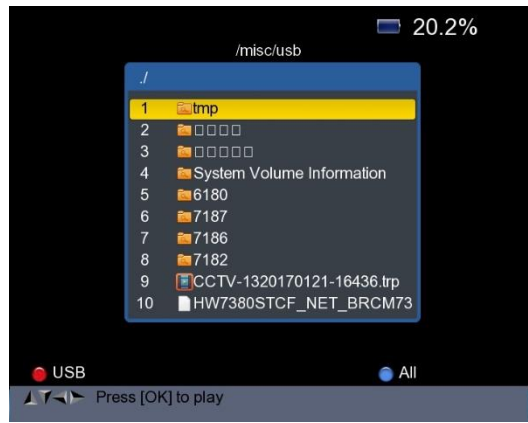

Überprüfen Sie die Informationen von der externen Festplatte, die Sie an das Messgerät angeschlossen haben.

Wählen Sie mit den Tasten <Auf / Ab> und OK das aufgenommene Programm

für die Wiedergabe oder die Bilder auf ihrem USB Speicher aus.

#### **8.2 HDD MANAGE**

Wählen Sie die HDD MANAGE im Hauptmenü und drücken Sie OK. Das folgende Bild wird angezeigt.

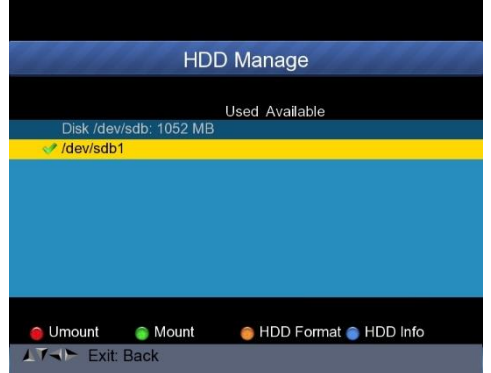

1) Drücken Sie die Taste <Rot (0 / 22K)>, um die externe Festplatte zu deaktivieren.

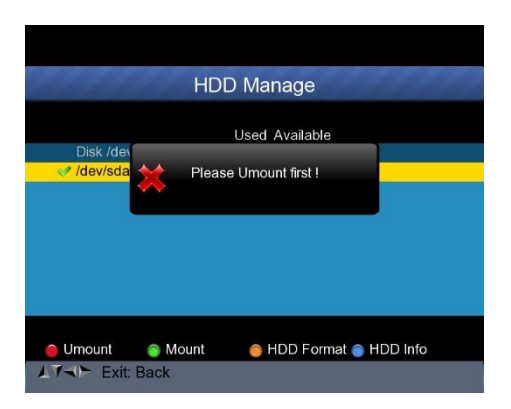

2) Drücken Sie die Taste <Grün (H / V)>, um die externe Festplatte erneut zu mounten.

3) Drücken Sie die Taste <Gelb (Spektrum)>, um die externe Festplatte zu formatieren (HDD Format). Eine Warnleiste wird als Bild angezeigt.

4) Nachdem Sie die externe Festplatte deaktiviert haben, drücken Sie zum Formatieren erneut die GELBE Taste.

5) Drücken Sie die Taste <Blau (Find)>, um die Informationen zur Festplatte anzuzeigen. Wie folgendes Bild zeigt.

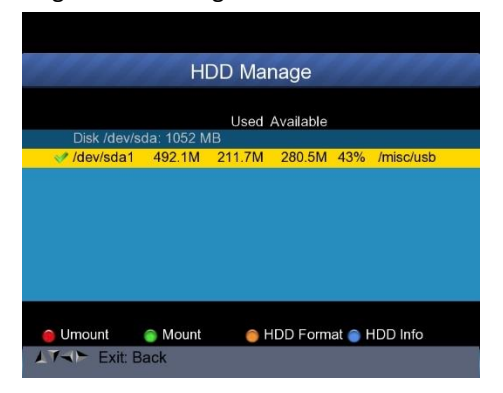

#### **8.3 UPGRADE**

**Diese Funktion kann verwendet werden, um Programminformation und Transponderlisten zu speichern und zu aktualisieren. Sie kann auch verwendet werden, um die Firmware des Messgerätes zu aktualisieren.**

### **8.3.1 Satelliteninformation Update**

Verbinden Sie einen USB-Stick mit dem Messgerät, und Sie können die UPGRADE-Funktion aufrufen. Das folgende Bild wird angezeigt.

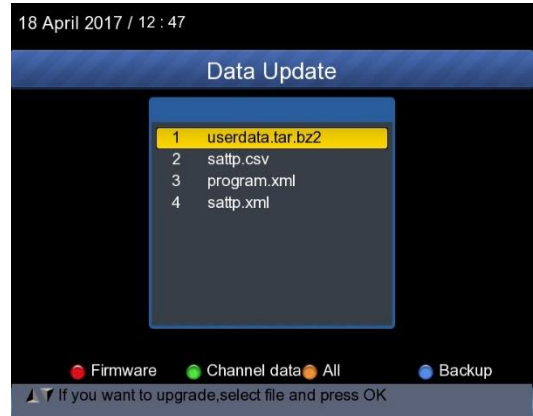

1) Drücken Sie die Taste <Blau (Find)>, um die Satelliteninformationen, die Satellitenliste, die Kanaldaten usw. zu sichern.

2) Drücken Sie die Taste <Rot (0/22K)>, um die Firmware auf dem USB-Stick anzuzeigen und drücken Sie die Taste OK, um die Firmware zu aktualisieren.

3) Drücken Sie die Taste <Grün (H/V)>, um die Kanaldaten auf der Festplatte anzuzeigen und drücken Sie die Taste OK, um die Kanaldaten zu aktualisieren.

4) Drücken Sie die Taste <Gelb(Spectrum)>, um die Daten einschließlich der Firmware und der Kanaldaten anzuzeigen.

## **8.3.2 Firmware Update**

Nachdem Sie die Hauptsoftware vom Anbieter erhalten haben, legen Sie die Software (IMX-Format) auf die USB-Festplatte und verbinden Sie sie mit dem Gerät.

Wählen Sie das UPGRADE im Menü, folgendes Bild wird angezeigt:

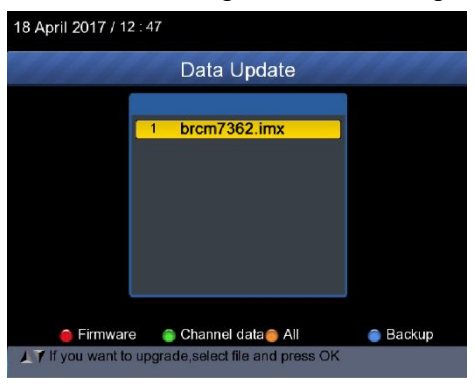

Bewegen Sie den Cursor auf die IMX-Datei und drücken Sie OK. Das Gerät beginnt mit dem Upgrade. Nach dem Upgrade wird das Gerät automatisch ausgeschaltet. Sie können das Gerät erneut einschalten.

Außerdem gibt es eine andere Möglichkeit, die Hauptsoftware zu aktualisieren. Aktualisieren Sie die Software automatisch über den USB-Anschluss:

1) Drücken Sie die Taste <ON / OFF>, schalten Sie das Gerät aus und schließen den USB-Stick mit der Firmware an.

2) Drücken Sie die Taste <ON / OFF>, schalten Sie das Gerät ein. Das Gerät erkennt automatisch die Software.

3) Das LOCK-Licht blinkt, wenn das Firmware Update durtchgeführt wird 4)Das LOCK-Licht leuchtet konstant: Firmware-Upgrade wurde abgeschlossen.

5) Drücken Sie die Taste <ON / OFF>, schalten Sie das Gerät aus und ziehen den USB-Stick heraus. Das Upgrade wurde abgeschlossen.

### **8.4 Kanallisten Editor**

Es gibt zwei Arten von Programmen: Fernseh- und Radioprogramme. Die Bedienung von List und Guide bei TV und Radio ist hierbei gleich. Drücken Sie die Menü-Taste, um das Hauptmenü anzuzeigen. Wählen Sie die Senderliste bearbeiten und drücken Sie OK, wenn auf dem Gerät einige Programme gespeichert sind. Der Benutzer sieht das TV-Listenmenü wie folgt:

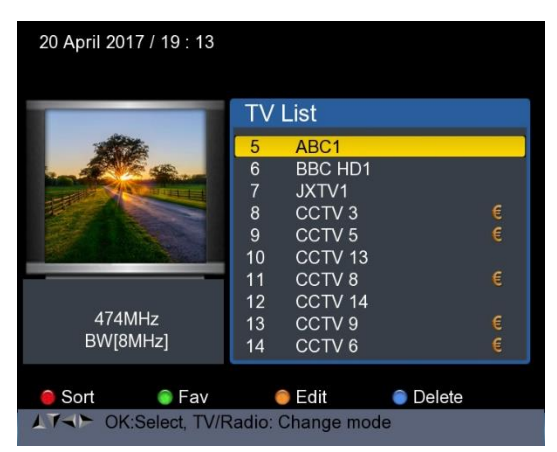

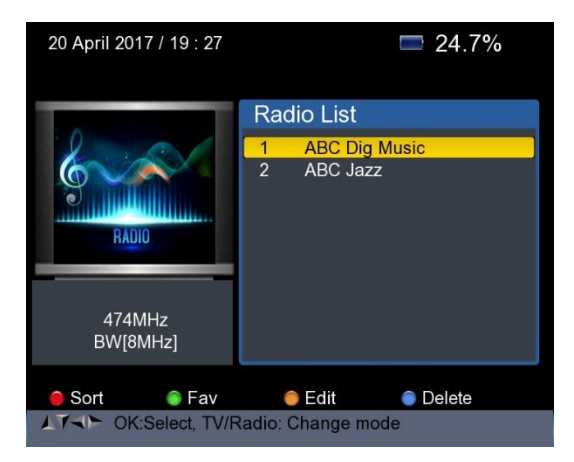

Sie können die gespeicherten Kanäle, Fernseh- und Radiokanäle verwalten. Sortieren, Favorisieren, Bearbeiten und Löschen Sie die Programme wie folgt:

## **1) Kanäle sortieren:**

① Suchen Sie den Kanal, den Sie sortieren möchten. Drücken Sie die <Rot (0 / 22K)> Taste. Sie erhalten vier Möglichkeiten, um den Kanal nach Name, Tabelle, LCN oder Manuell zu sortieren.

② Drücken Sie die <Blau (FIND)> Taste, ein Nachrichtenfeld wird angezeigt.

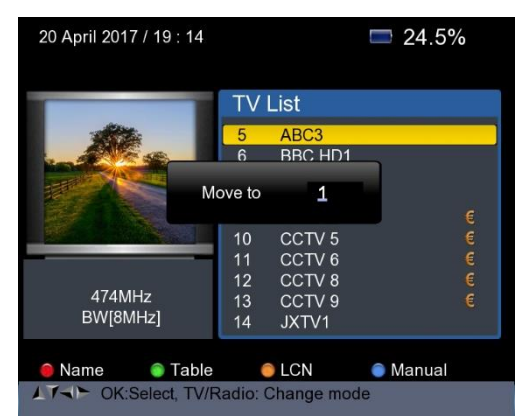

③ Geben Sie die gewünschte Nummer mit den Zifferntasten ein. Drücken Sie die Taste <OK>. Der Kanal wechselt die Reihenfolge.

**2) So stellen Sie die Favoritensender ein:** Drücken Sie die Taste <Grün(H/ V)>, um Ihre Favoriten in Fav 1,2,3 oder 4 einzustellen

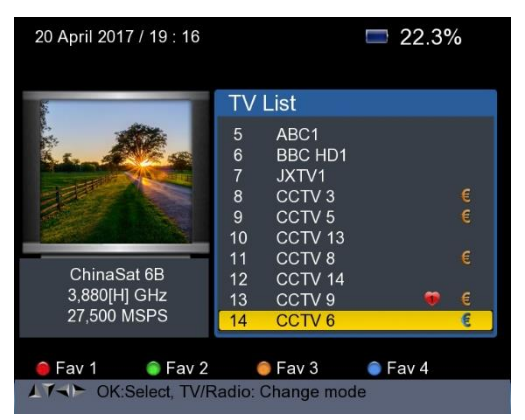

**3) Kanäle bearbeiten:** Drücken Sie die Taste <Gelb (Spectrum)>, um Kanäle durch Sperren, Überspringen, Umbenennen und Ändern der PID zu bearbeiten.

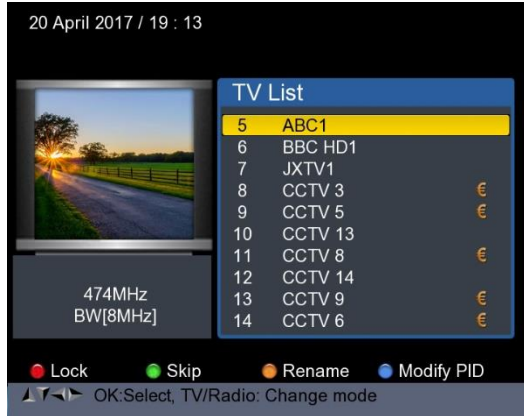

**4) Kanal löschen:** Drücken Sie <Blau (FIND)>, um den Kanal zu löschen. Das folgende Bild wird angezeigt:

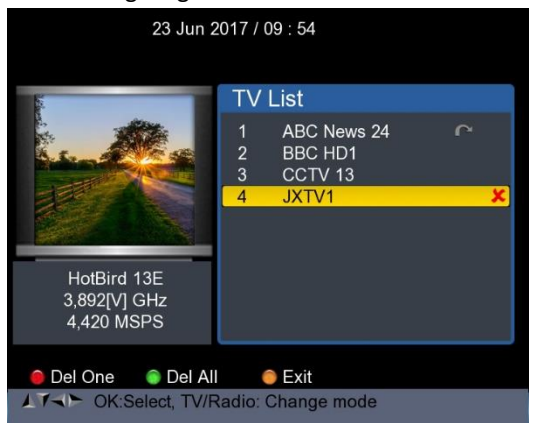

① Drücken Sie die Links / Rechts-Taste, um die Seiten auszuwählen. Drücken Sie die Oben / Unten-Taste, um den Kanal auszuwählen.

②Suchen Sie den Kanal, den Sie löschen möchten, und drücken Sie die Taste <Netzwerk (0 / 22K)>, der Kanal wird mit dem Symbol "X" markiert.

③Wiederholen Sie Schritt 2 mit den Kanälen, die Sie löschen möchten.

④Um den Löschvorgang zu bestätigen, drücken Sie zweimal EXIT, Sie erhalten eine Bestätigungsmeldung.

⑤Drücken Sie die OK-Taste, um das Löschen zu bestätigen. Oder Drücken Sie EXIT, um abzubrechen.

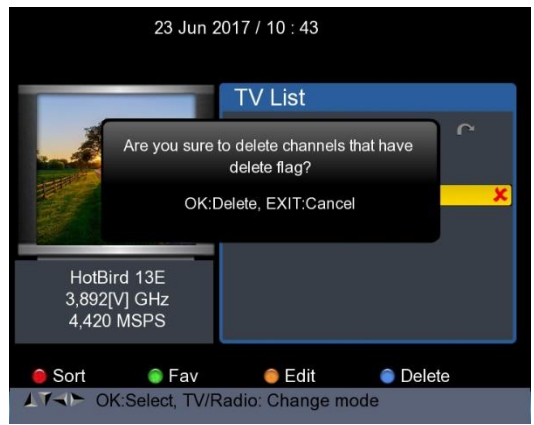

Drücken Sie <Grün (H / V)>, um alle Kanäle zu löschen. Sie erhalten eine Bestätigungsmeldung.

Drücken Sie die OK-Taste, um das Löschen zu bestätigen. Oder Drücken Sie EXIT, um abzubrechen.

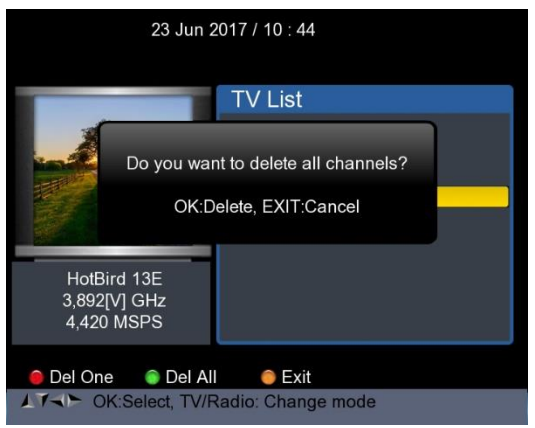

### **5) Kanal Information**

Bewegen Sie den Cursor mit den Tasten <AUF / AB> oder <LINKS / RECHTS>. In der Zwischenzeit werden Kanalinformationen: Satellitenname, Transponderinformationen auf der linken Seite angezeigt.

## **8.5 TS RECORD**

Verbinden Sie den USB-Datenträger mit dem Gerät und wählen Sie das Menü TS RECORD.

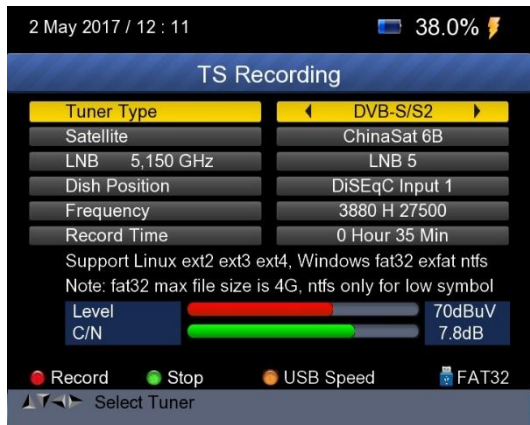

Drücken Sie die 0 / 22k-Taste, um das Programm im TS-Format zu speichern. Drücken Sie die grüne Taste H / V, um die Aufnahme zu stoppen und das Programm wird automatisch auf der USB-Festplatte gespeichert.

### **8.5.1 PVR Funktion.**

Mit der gleichen Funktion eines Receivers verfügt dieser Finder auch über Timeshift- und Programmaufzeichnungsfunktionen. Bevor diese Funktion verwendet wird, muss ein USB-Speichergerät angeschlossen sein.

1. Drücken Sie die 0 / 22K Taste, Sie sehen das Bild wie folgt.

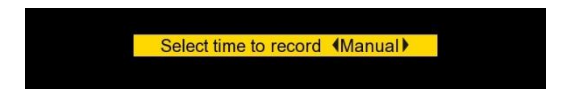

2. Drücken Sie dann <Rechts / Links>, um die Aufnahmezeit auszuwählen. Drücken Sie dann die OK-Taste, um die Aufnahmezeit zu bestätigen.

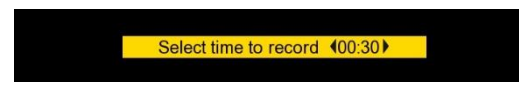

3. When Wenn das Programm aufgenommen wird, drücken Sie die Taste H / V, Sie sehen das Bild wie folgt.

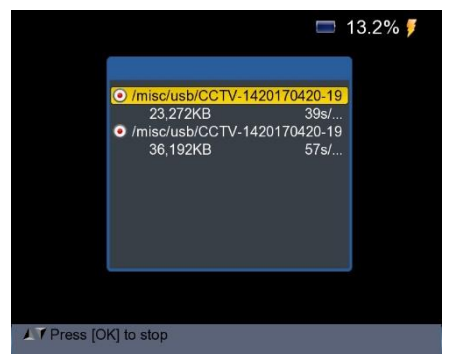

4. Drücken Sie dann die OK-Taste, um die Aufnahme zu stoppen. Das aufgenommene Programm wird automatisch auf dem USB-Speicher gespeichert.

5. Drücken Sie die Taste AN / DG, um das aufgezeichnete Programmmenü aufzurufen. Das folgende Bild wird angezeigt.

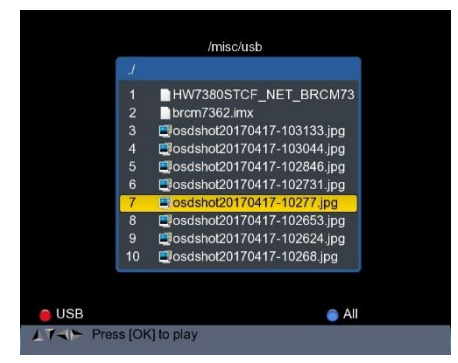

Wählen Sie mit <Auf / Ab> und OK das aufgenommene Programm für die Wiedergabe aus.

**HINWEIS:** Während der Aufnahme haben Sie die Möglichkeit, sich einen anderen Kanal anzuschauen, der jedoch auf demselben TP bereitgestellt werden muss. Andernfalls wird das folgende Bild angezeigt.

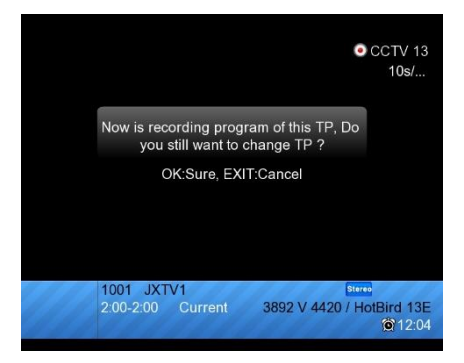

Die Aufnahme wird gestoppt, wenn Sie die OK-Taste drücken.

**ACHTUNG: Trennen Sie die externe USB-Festplatte nicht während der Aufnahme. Dies kann zu Schäden an den aufgenommenen Programmen führen. Der Finder zeigt nichts an, während sich die Aufnahme im Terrestrial- und Kabelprogramm befindet.**

#### **8.6 Alterskontrolle**

Wählen Sie PARENTAL CONTROL, um ein Passwort für das Gerät festzulegen.

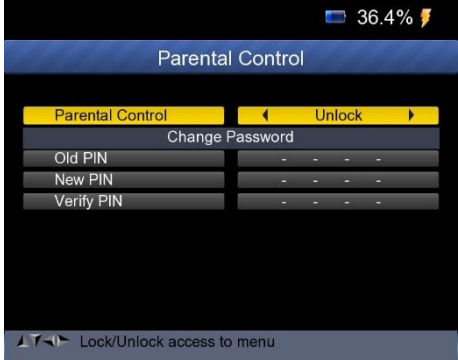

### **8.7 Winkelberechnung**

Drücken Sie OK bei Winkelberechnung, dann erscheint folgendes Fenster.

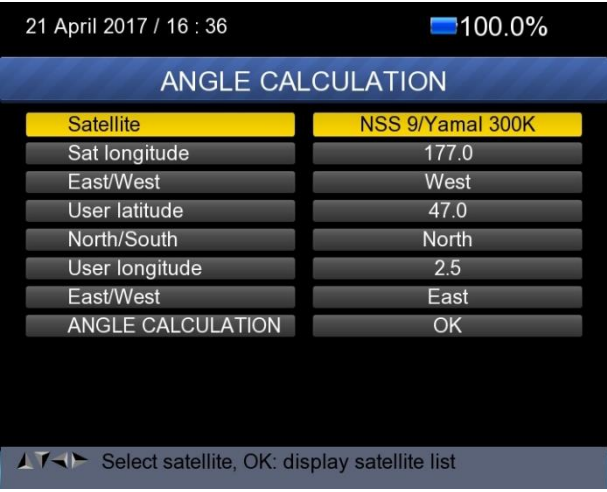

1) Satellit: Verwenden Sie die LINKS / RECHTS-Taste, um den Satelliten anzuwählen, oder Drücken Sie die OK-Taste, um den Satelliten auszuwählen.

2) Sat longitude: Verwenden Sie die Zifferntaste, um die Satellitenposition einzugeben.

3) Ost / West: Verwenden Sie die LINKS / RECHTS-Taste, um die Satellitenposition Ost oder West auszuwählen.

4) User Latitude: Verwenden Sie die numerische Taste, um den Breitengrad Ihrer Position einzugeben.

5) Nort/South: Geben Sie an, ob der Breitengrad auf der Nord- oder Südhalbkugel liegt ist.

6) User Longtitude: Verwenden Sie die numerische Taste, um den Längengrad Ihrer Position einzugeben.

7) East/West: Geben Sie an, ob der Längengrad Ost oder West ist.

8) Angle Calculation: Drücken Sie die OK-Taste, um Azimut und Elevation der Sat-Schüssel zu berechnen.

#### **8.8 DVB-CI**

Das Produkt ist mit einem Steckplatz für Common Interface (CI 1.0) ausgestattet.

- Überprüfen Sie die Unterseite des Produkts.
- Setzen Sie die Smartcard in das CI-Modul und das CI-Modul in den Steckplatz ein.
- Drücken Sie OK bei dem Menüpunkt "DVB CI", dann erscheint folgendes Fenster.

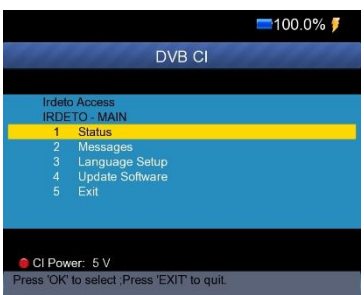

Dann können Sie die Informationen des CI-Moduls mit diesem Element überprüfen. Außerdem können Sie die CI-Modulleistung in 3V / 5V / Auto mit der roten Taste (0 / 22k) ändern.

#### **8.9 Report**

Drücken Sie OK auf den Menüpunkt "Report" wird das Gerät ein Übergabeprotokoll zu den gefundenen Transpondern mit detaillierten Informationen automatisch generieren. Alternativ können Sie das DVB-S / S2- Menü aufrufen, die blaue Taste drücken, um das MULTI TP-Menü aufzurufen und dann die OK-Taste drücken, um den Bericht zu erstellen.

DVB-S2 FINDER TEST REPORT

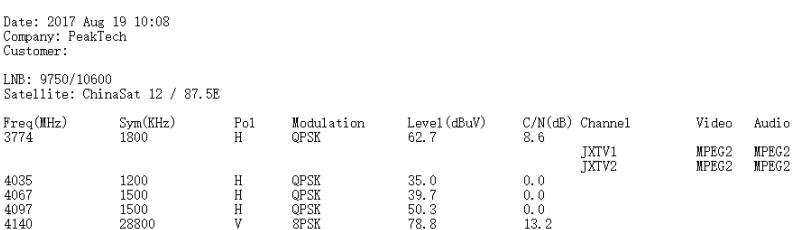

Sie können diesen Bericht zur Bearbeitung über den USB-Stick auf dem PC

speichern. Gehen Sie in das UPGRADE-Menü, sehen Sie den Bericht wie folgt :

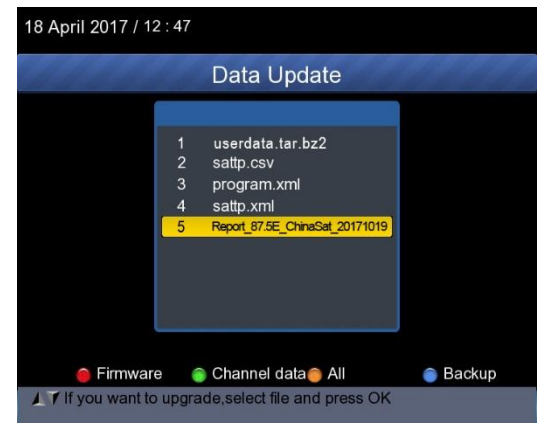

Wählen Sie den Bericht an und drücken Sie die blaue Taste, um den Bericht auf einem angeschlossenen USB-Stick zu speichern.

### **9. SYSTEM SETUP**

Drücken Sie OK auf SYSTEM und das folgende Fenster erscheint.

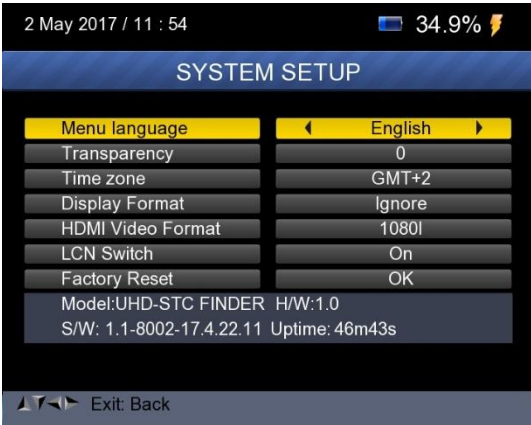

**1) Menu language:** Drücken Sie die Taste <Links / Rechts>, um die gewünschte Sprache für das Menü auszuwählen.

- **2) Transparency:** Drücken Sie die Taste <Links / Rechts>, um die OSD-Transparenz aller Menüs des Empfängers einzustellen.
- **3) Aspect Ratio:** Wählen Sie 4: 3, 16: 9 (Breitbild) und Auto.
- **4) Display Format:** Wenn Sie das Anzeigeseitenverhältnis als "4: 3" auswählen, kann auch das bevorzugte Konvertierungsschema für das Seitenverhältnis für Fälle ausgewählt werden, in denen das übertragene Programm das Format "16: 9" hat.

Optionen zum Anzeigeformat:

- $\Omega$  Pan & Scan: Der Empfänger interpretiert Pan & Scan-Vektoren, die im Programm codiert sind, und schneidet das 16: 9-Eingangssignal für die Anzeige auf einem 4: 3-Fernseher aus.
- ② Letterbox: In diesem Modus bleibt das ursprüngliche Seitenverhältnis des 16: 9-Videosignals erhalten, daher befinden sich vertikale schwarze Balken oben und unten auf dem Bildschirm.
- ③ Ignorieren: Verwenden Sie diese Einstellung, wenn Ihr Fernsehgerät die Konvertierung des Bildseitenverhältnisses verarbeitet.

**5) Video Format:** Bitte wählen Sie aus den verfügbaren Auflösungen 1080p / 1080i, 720p oder 576p.

**6) Factory reset:** Das Standardpasswort ist 0000. Alle Parameter werden auf Werkseinstellung zurückgesetzt.

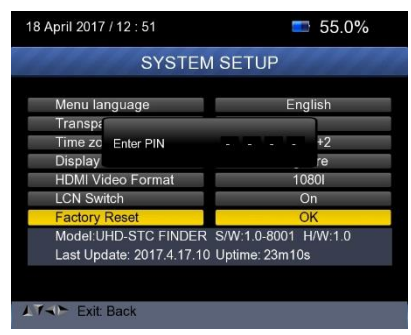

# **E. Technische Spezifikationen**

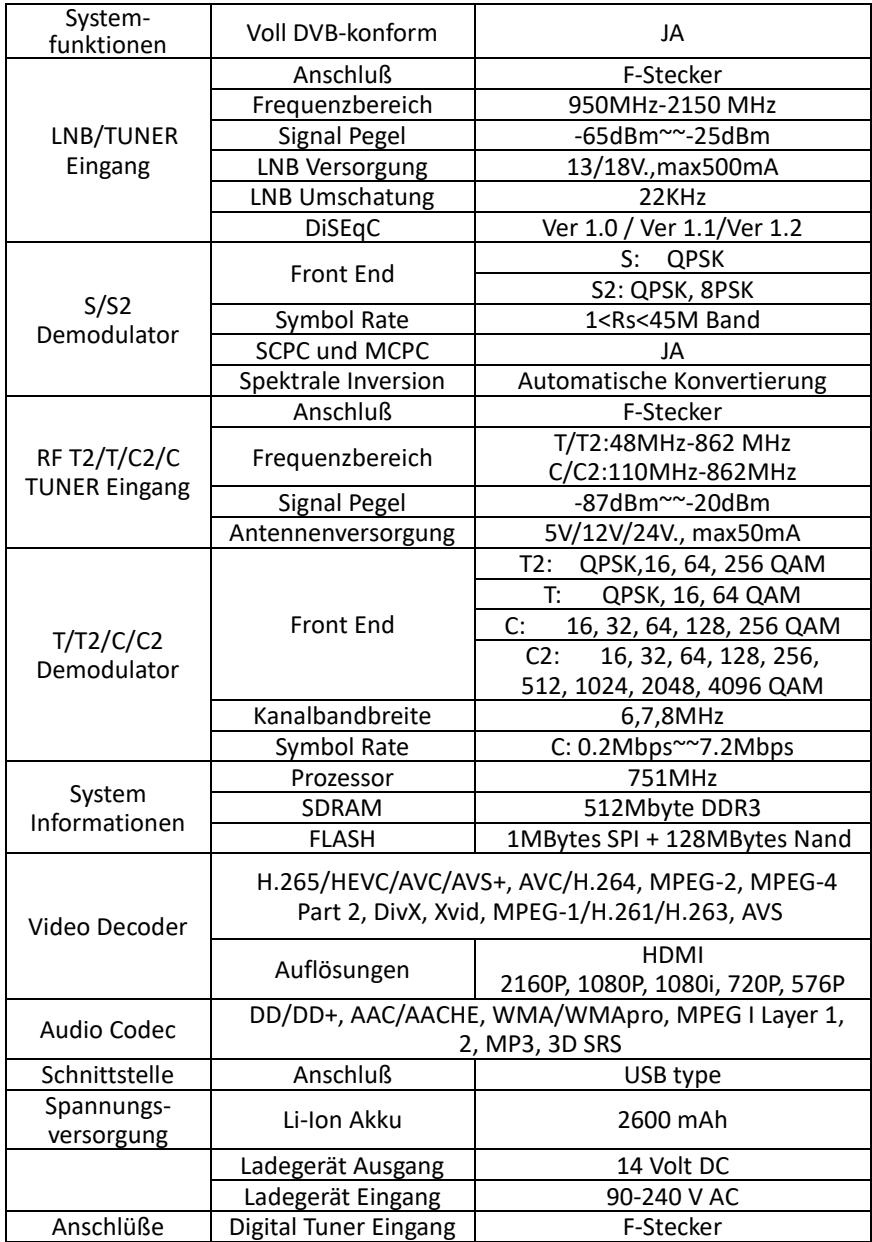

## Abmessungen (Gerät) Ca. 210 x 130 x 48mm<br>Gewicht (Gerät) Ca. 0.75 kg Gewicht (Gerät) Ca. 0.75 kg Betriebstemperatur 0 bis 45℃ Luftfeuchtigkeit Lagerung

**F. Allgemeine Spezifikationen**

Die Lebensdauer der Batterie wird verkürzt, wenn sie bei extrem kaltem oder heißem Wetter verwendet wird.

# **Vorsichtsmaßnahmen bei der Handhabung und Verbote der Batterie im Sat-Meter Warnung:**

Das Messgerät verwendet Lithium-Ionen-Batterien. Arbeiten Sie daher nicht unter hohen Temperaturen oder hohen Drücken. Wenn die folgenden Punkte auftreten, können abnormale chemische Reaktionen auftreten, die zur Überhitzung der Batterie führen, Rauch abgeben, sich entzünden und / oder platzen.

(1) Verbrennen oder erhitzen Sie die Batterie nie z.B. in Feuer

(2) Batterie nie mit einem Nagel oder anderen scharfen Gegenständen durchbohren, mit einem Hammer schlagen oder darauf treten.

(3) Tauchen Sie die Batterie nie in Wasser ein oder verbinden Sie die positiven (+) und negativen (-) Anschlüsse mit Metallgegenständen wie Halsketten, Haarnadeln usw.

### **Achtung:**

Die Batterie ist nur für das Ladegerät geeignet, das vom Hersteller dieses Gerätes geliefert oder bestellt wurde.

Die Ladezeit sollte zum ersten Mal mindestens 5 Stunden betragen und sollte nicht länger als 12 Stunden nach dem ersten Mal geladen werden. Die Batterie sollte in einem Temperaturbereich von 0 \* bis 40 \* gelagert werden. Lagern Sie die Batterie bei längerer Lagerung mindestens einmal pro halben Monat, um eine Überladung zu vermeiden.

Die Batterie ist austauschbar.

#### **Hinweise zum Batteriegesetz**

Im Lieferumfang vieler Geräte befinden sich Batterien, die. z. B. zum Betrieb von Fernbedienungen dienen. Auch in den Geräten selbst können Batterien oder Akkus fest eingebaut sein. Im Zusammenhang mit dem Vertrieb dieser Batterien oder Akkus sind wir als Importeur gemäß Batteriegesetz verpflichtet, unsere Kunden auf folgendes hinzuweisen:

Bitte entsorgen Sie Altbatterien, wie vom Gesetzgeber vorgeschrieben - die Entsorgung im Hausmüll ist laut Batteriegesetz ausdrücklich verboten-, an einer kommunalen Sammelstelle oder geben Sie sie im Handel vor Ort kostenlos ab. Von uns erhaltene Batterien können Sie nach Gebrauch bei uns unter der auf der letzten Seite angegeben Adresse unentgeltlich zurückgeben oder ausreichend frankiert per Post an uns zurücksenden.

Schadstoffhaltige Batterien sind mit einem Zeichen, bestehend aus einer durchgestrichenen Mülltonne und dem chemischen Symbol (Cd, Hg oder Pb) des für die Einstufung als schadstoffhaltig ausschlaggebenden Schwermetalls versehen:

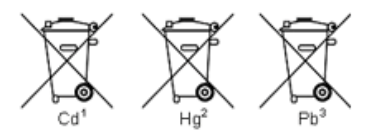

- 1. "Cd" steht für Cadmium.
- 2. "Hg" steht für Quecksilber.
- 3. "Pb" steht für Blei.

*Alle Rechte, auch die der Übersetzung, des Nachdruckes und der Vervielfältigung dieser Anleitung oder Teilen daraus, vorbehalten.*

*Reproduktionen jeder Art (Fotokopie, Mikrofilm oder ein anderes Verfahren) nur mit schriftlicher Genehmigung des Herausgebers gestattet.*

*Letzter Stand bei Drucklegung. Technische Änderungen des Gerätes, welche dem Fortschritt dienen, vorbehalten.*

*Hiermit bestätigen wir, dass alle Geräte, die in unseren Unterlagen genannten Spezifikationen erfüllen. Eine Wiederholung der Kalibrierung nach Ablauf von 1* Jahr *wird empfohlen.*

© *PeakTech®*

### **Precautions**

Please read this manual carefully before using your meter for the first time.

The technical specifications and operating methods included in this manual are subject to changes without notice. In case of any inquires after a period of usage, please contact the manufacturer.

Please charge the battery before using your meter for the first time. (Recommend 5 hours)

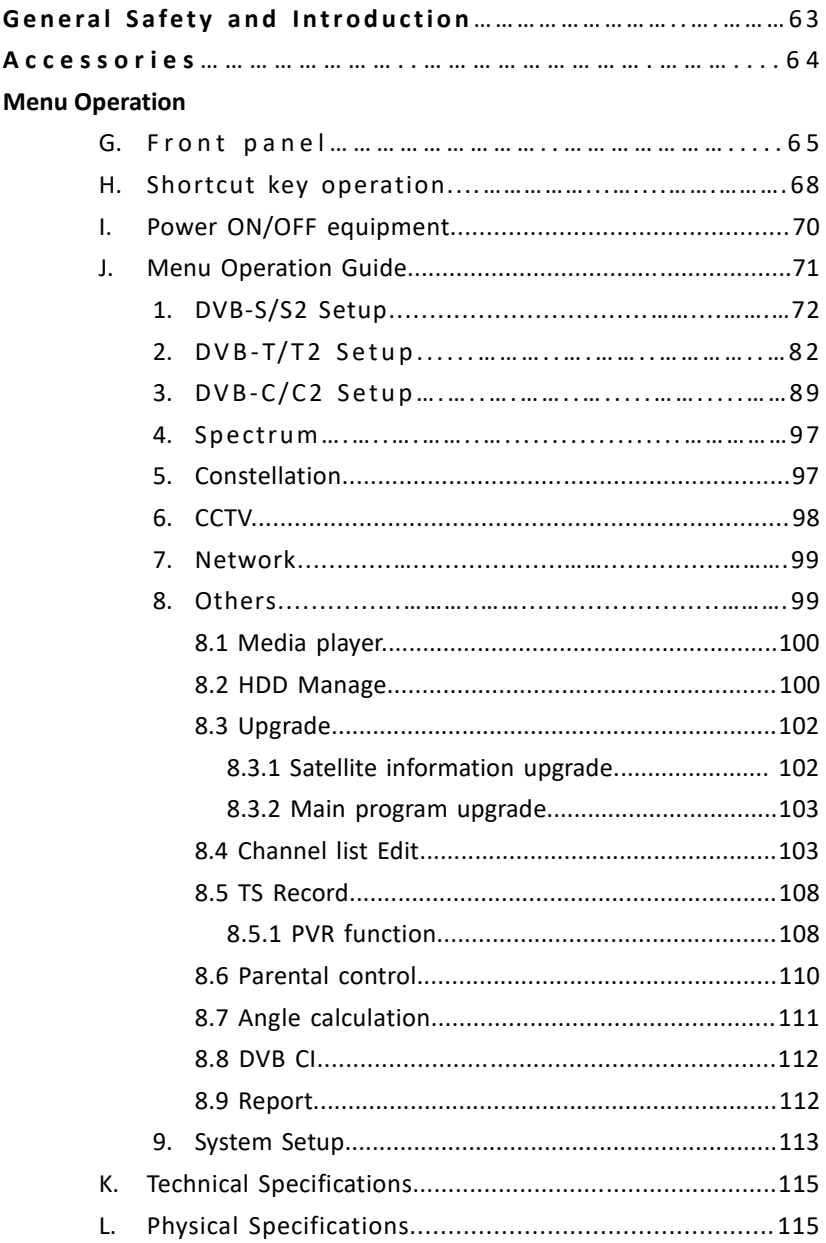

#### **GENERAL SAFETY:**

This product complies with the requirements of the following directives of the European Union for CE conformity: 2014/30/EU (electromagnetic compatibility), 2014/35/EU (low voltage), 2011/65/EU (RoHS).

#### Topics to be considered:

Please strictly follow the below mentioned instructions so as to prevent damage that can happen to you or your device.

Before cleaning your device, pull the power cord and turn it off via Key of Power on/off and clean it with dry cloth.

Do not use accessories or additional apparatus that are not recommended by manufacturer as they may damage the device and may void the guarantee. When moving your device, protect it against impacts and falls otherwise the device may be damaged. Carry your device certainly in its bag and never carry it in boxes such as toolkit and together with the equipment that may possibly damage the device; otherwise, device will not be covered by guarantee.

Do not use your device outdoor so as to protect your device against liquid contact during rainy and snowy weather. Liquid contact may damage your device and device is not covered by guarantee.

When connecting your device with LNB, please be careful against short circuit; otherwise, LNB and your device may be damaged.

#### **Service-related topics :**

Do not attempt to repair your device on your own. When you open the cover of your device, it will not be covered by guarantee. For all services related to device, keep in contact with your seller or technical service.

#### **INTRODUCTION**

Digital satellite finder is simple and convenient for setting and aligning a satellite dish. With the parameters of satellite, you can set and align a satellite dish quickly, easily and accurately.

64

#### **Accessories**

- 
- 
- 
- 4. In-vehicle lighter charger adapter as 8. Power convert cable
- 1. User's manual example 5. Remote control
- 2. Power Adapter 1992 12: A CONTEX 1000 12: A CONTEX 6. AV IN/OUT cable
- 3. Power Cable 7. BNC connector (Female)
	-

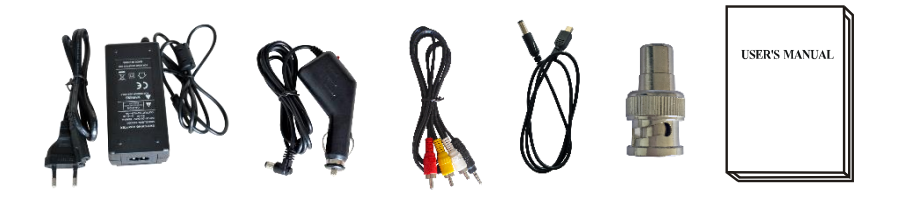

Due to your electrical charger adapter with 14 volt of output, you can ensure device to remain charged continuously and thanks to that, you can use your device in environments that do not have electricity. You can easily charge your device during your travel due to your lighter charger adapter in car. Keep lighter charger adapter away from situations such as compression, impact and overloading. Do not open it for the purpose of repair and examination.

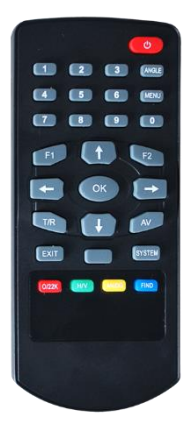

Remote Control keys actions are same as the key on the device

**G. Front panel**

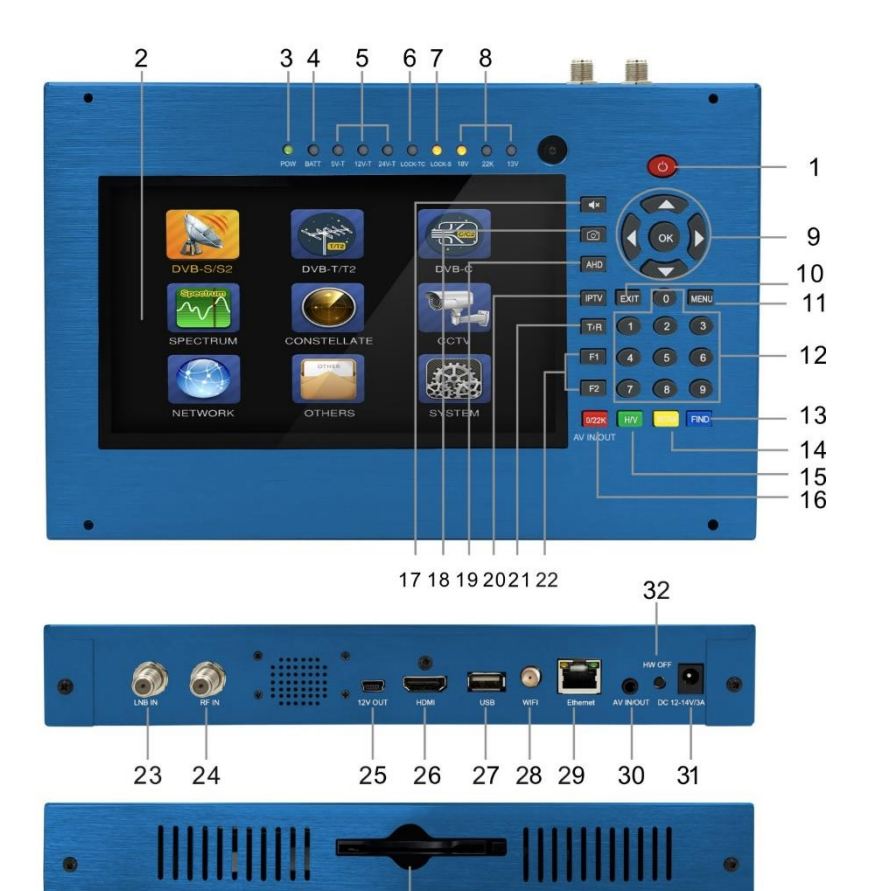

 $34$ 

## **1. POWER key :**

For turn-on/ turn-off. To press and hold for 3 seconds to power

 $3<sup>3</sup>$ 

## **2. LCD Screen**

Shows menus and programs clearly

## **3. Power Light:**

Indicates the Power status

### **Normally:**

Green: the meter is power on

Dim: the meter is power off

# **4. Battery Light:**

Light is Red indicates the meter is being charged now.

Light is Green indicates the meter is full charged

# **5. 5V-T/ 12V-T/ 24V-T Light:**

Indicates ANT 5V ON/12V ON / 24V ON/OFF

# **6. LOCK-T/C:**

This light will be on when Terrestrial signal or cable signal is locked.

# **7. LOCK-S:**

This light will be on when Satellite signal is locked.

# **8. 22k/13v/18v light:**

Indicates the mode of 22k/13v/18v

# **9. Arrow key and OK key:**

Use Arrow key to browse the item, press OK key to select

# **10. EXIT key:**

Exits from the present menu and backs to the previous on the device

# **11. MENU key :**

Enters and exits the main menu

# **12. Numerical key:**

Enters numerical settings directly.

## **13. FIND key:**

Accesses easy satellite find menu that sets a satellite dish quickly.

# **14. Spectrum:**

Spectrum analyzer

# **15. H/V:**

A quick key to switch 13/18V output on the DISH SETUP menu

# **16. 0/22K / AV IN/OUT :**

A quick key to switch 22K output on the DISH SETUP menu

Or AV IN/OUT switch

# **17. Mute:**

Quickly mute the beep alarm when signal is locked.

## **18. Screenshot**

Store the displayed as an image when USB disk connecting.

# **19. AHD**

For entering CCTV mode to receive the AHD signal.

# **20. IPTV**

For watching IPTV programs by connecting the Ethernet. (Depends on the local service available or not.)

# **21. T/R:**

Selects and plays TV/RADIO channel in playing mode.

# **22. Function key:**

F1: Changes the signal bar on DISH SETUP menu

F2: Actives DiSEqC 1.2 function on the DISH SETUP menu

## **23. LNB INPUT:**

Satellite signal input port; connect directly to satellite antenna with coaxial cable

## **24. RF IN:**

Antenna input connection port

## **25. 12V OUT**

12 Voltage output, can be used for CCTV camera

## **26. HDMI:**

Audio and video output socket for the high definition television set

## **27. USB port :**

Connects with USB disk for upgrade. Backup channel list.

### **28. WIFI connector**

For receiving the WIFI signal

### **29. Ethernet port**

For connecting the network to receive IPTV

### **30. AV IN/OUT:**

Audio and video input/output socket

AV IN Audio L+ video

AV OUT Audio L+ Audio R+ video

### **31. Charge port**

Connects with the charger cord.

### **32. HW OFF**

Reset. Turn off the device from hardware.

### **33. Smartcard reader.**

Common Interface Slot

### **34. Battery Cover**

Battery can be replaced easily

### **H. Shortcut key operation**

### **1) 0/22K**

A quick key to switch AV IN/OUT on the channel display. A quick key to switch 22K output on the DVB-S/S2 Setup menu

**2) H/V**

A quick key to switch 13V/18V output on the DVB-S/S2 Setup menu

**3) Spectrum**

A quick key to display the spectrum information

**4) FIND**

A quick key to enter the S/S2 setup menu

**5) T/R** 

Press TV/RADIO key in the playing mode to shift

**6) F1:** 

Press <F1> button to check the signal information when broadcasting program. The bar meter of Level , BER and C/N will display on the screen.

Press <F1> again, Level and C/N value will display on the screen.

**7) F2:**

Press <F2> button when broadcasting program. The following picture will be displayed:

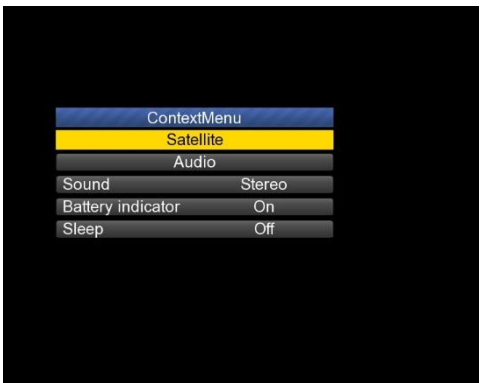

- $\triangleright$  Select the satellite, then the satellite information will be displayed.
- $\triangleright$  Select the Sound by pressing LEFT/RIGHT button to choose the sound
- $\triangleright$  Select the battery indicator by pressing LEFT/RIGHT button to display the battery information on the right top corner of the screen
- $\triangleright$  Select the Sleep by pressing LEFT/RIGHT button to setup the sleeping time.

#### **8) Volume:**

Press the <Left/Right> button to adjust the volume.

### **9) Screen shot**

With the screen shot function you could store the device displayed measured values as an image file. To save images, a USB disk must be connected to the device. Press screenshot button,The image will be saved as a JPG file in the USB Disk

### **10) Mute**

Press mute button to mute the beep of lock alarm when signal is locked.

### **11) AHD**

Press AHD button to enter the CCTV function for receiving AHD signal quickly.

### **12) IPTV**

Press IPTV button to enter the network sharing program after setting the network details in the main menu.

### **I. Power ON/OFF the equipment**

This finder meter is designed for using as a portable equipment, it does not require any previous installation.

#### **Power on:**

- Press and hold the Red power button for three seconds.
- When the boot-up logo displayed on the screen, then release the power button.
- The boot-up image will be keeping displayed.
- After the system loading, the language selecting menu appears.

#### **Power off:**

- Press and hold the Red power button for three seconds.
- When the screen and green indicator (POW) goes off, then release the power button, which returns to its rest position.

#### **Reset:**

 Press the HW OFF button on the top of the equipment, it will be turned off automatically. Use only in case of system crash or fast shutdown.
## **J. Menu Operation Guide**

Press Menu key on the Keypad to display the main menu. The Main menu consists of 9 menu options as shown below .

 DVB-S/S2 DVB-T/T2 DVB-C/C2 DVB-S/S2 DVB-T/T2 DVB-C SPECTRUM **CONSTELLATION** SPECTRUM CONSTELLATE  $\bullet$  CCTV CCTV **•** NETWORK **OTHERS NETWORK** Others **SYSTEM** SYSTEM

Use the arrow keys to move the cursor in the menu.

Use OK key to confirm the selection.

To escape the menu system at anytime, press EXIT key.

## **10. DVB-S/S2 SETUP**

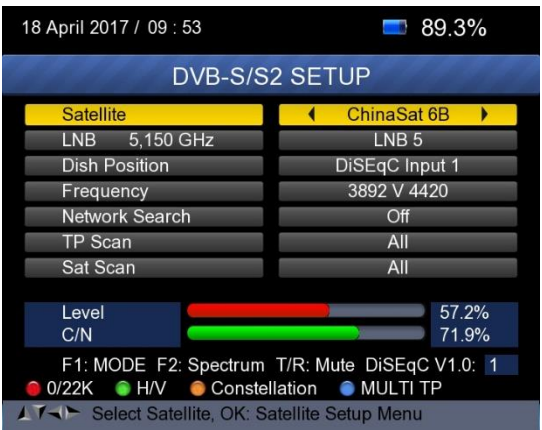

Press OK on **DVB-S/S2 setup**, then the following menu appears.

**8) Satellite:** Press <OK> button to display the satellite list. Search the satellite by pressing <Left/Right> button and press <Up/Down> to select the satellite. Press <OK> to confirm your selection.

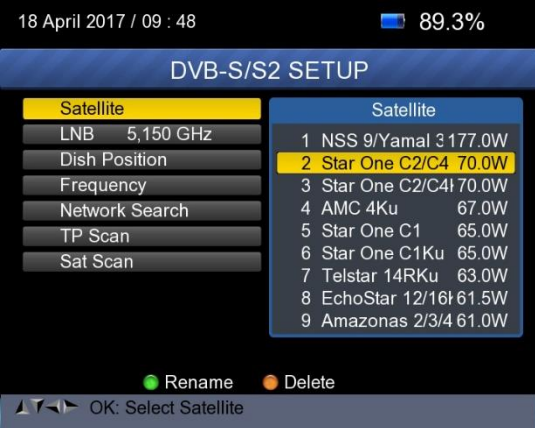

**9) LNB:** Press <Left/Right> button to select proper LNB type according to your physical LNB type.

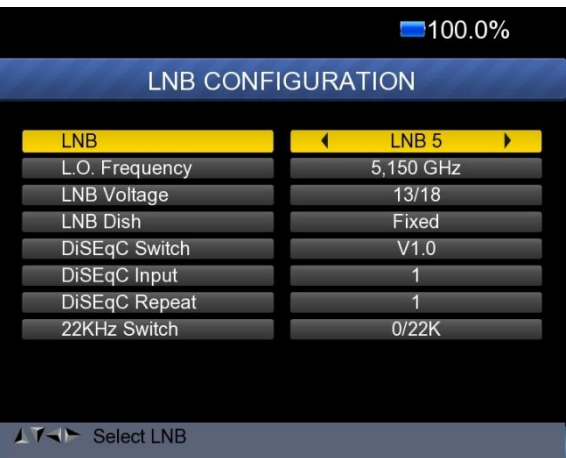

Press<OK> button to setup LNB configuration as below picture

- **a. LNB:** Use <Left/Right> button to select the LNB
- **b. L.O. Frequency:** Enter the proper LNB frequency referring to your LNB by using the numeric key on the keypad.
- **c. LNB Voltage:** Use <Left/Right> button to select the LNB power.
- **d. LNB Dish:** Use <Left/Right> button to select the dish type, Fixed or Moved
- **e. DiSEqC Switch:** Use <Left/Right> button to select DiSEqC type
- **f. DiSEqC Input:** Use <Left/Right> button to select the port number to get the RF signal from the LNB ,which is connected .to DiSEqC switching box .Range 1~4.
- **g. DiSEqC Repeat:** Number of repeat of the DiSEqC command.
- **h. 22KHz Switch:** Use <Left/Right> button to select switch 22KHz

**10) Dish Position:** First press OK button on LNB to enter LNB CONFIGURATION. Select LNB Dish to Moved by using LEFT/RIGHT button as below picture.

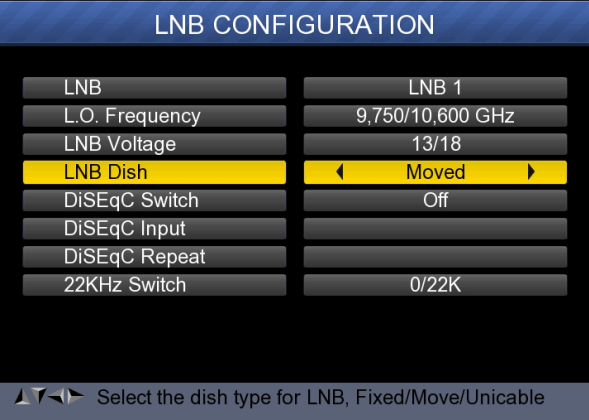

And then return to DVB-S/S2 SETUP menu, press OK button on Dish Position to setup DiSEqC 1.2/USALS, as below Picture

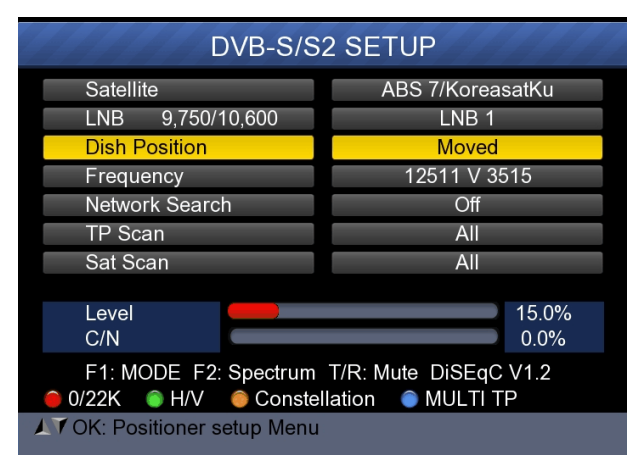

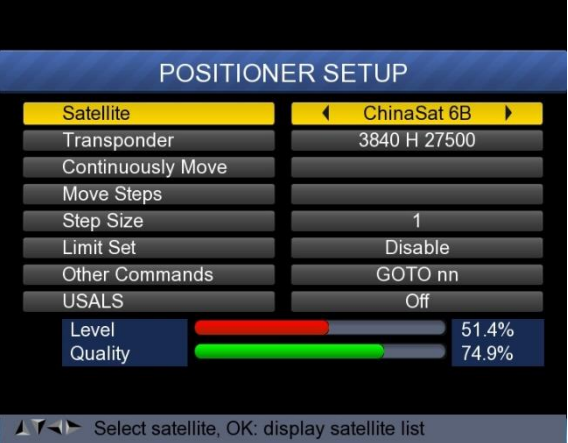

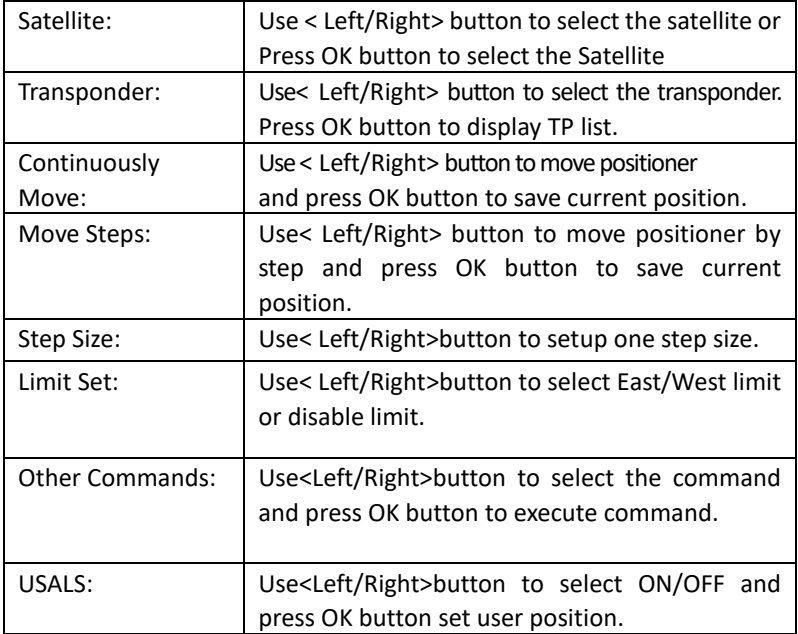

**11) Frequency :** Press <OK> button to display the Frequency list .Select the Frequency you want by pressing LEFT/RIGHT button or UP/DOWN button. Press <OK> to confirm your selection . You also can Edit, Add, Delete and PID the stored frequency very easily, as following picture shows.

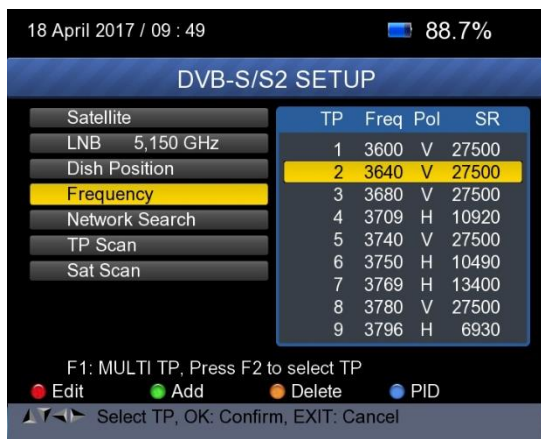

① **Edit:** Press <Red(0/22K)> button to edit Frequency using the numeric keys. Press UP/DOWN key to select "Pol". Press <OK> button to confirm the operation and save the result

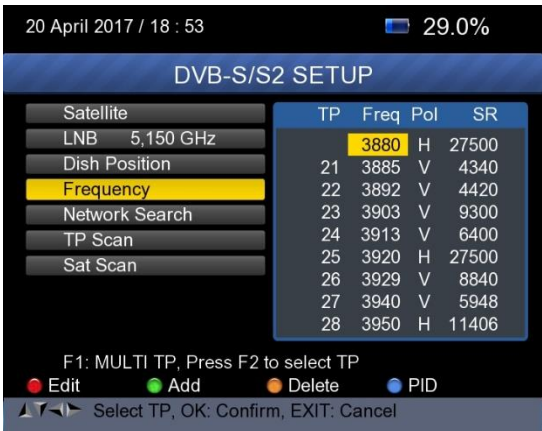

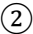

② **Add:** Press <Green (H/V)> button to add Frequency using the

numeric keys .Press UP/DOWN key to select "Pol". Press <OK> button to confirm the operation and save the result

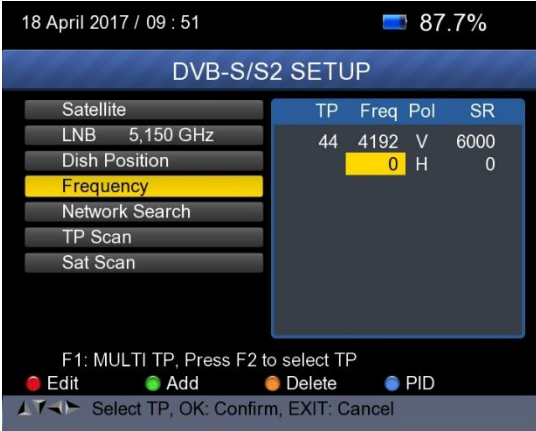

③ **Delete:** Press LEFT/RIGHT or UP/DOWN button to select Delete option. Press <Yellow(Spectrum)> button to set delete status. You will see a confirmation massage ,Please <OK> to delete or <EXIT> to cancel the operation and save the result.

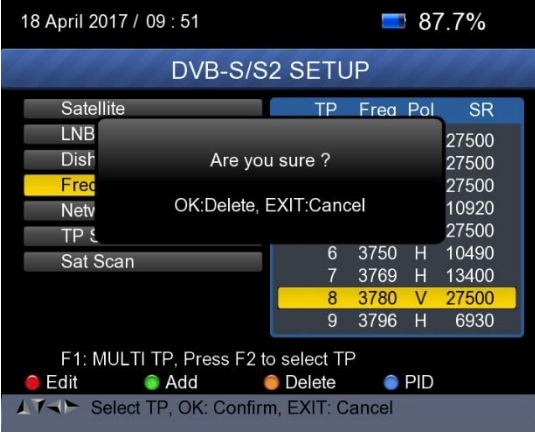

- ④ **PID:** Press the <Blue(Find)>button to show the PID information for the frequency
- **12) Network search:** Use <Left/Right>button to choose ON/OFF

**13) TP SCAN:** Scan transponders one by one. Press OK to start scan channel.

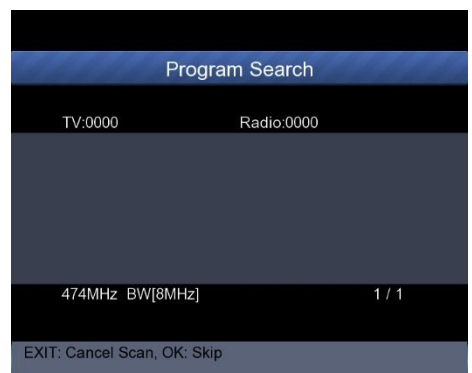

**14) SAT SCAN:** Scan all the transponders in one satellite (these transponders have been set)

**Note:** In the course of signal searching, you can see the bar meter of the LEVEL and QUALITY, at the same time the LOCK light will come on with the speaker notification. DiSEqC will indicate which port is connected to the DiSEqC 1.0 switch

## **15) Signal Information**

 $\triangleright$  Press F1 to display the signal information You can see the bar meter of the LEVEL and C/N.

Use <Left/Right> or mute button to adjust beep alarm volume.

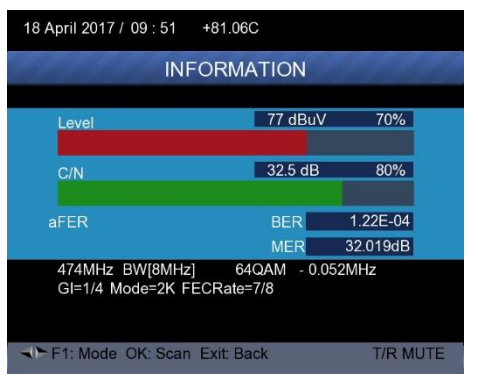

 $\triangleright$  Press F1 again to display the Level and C/N value.

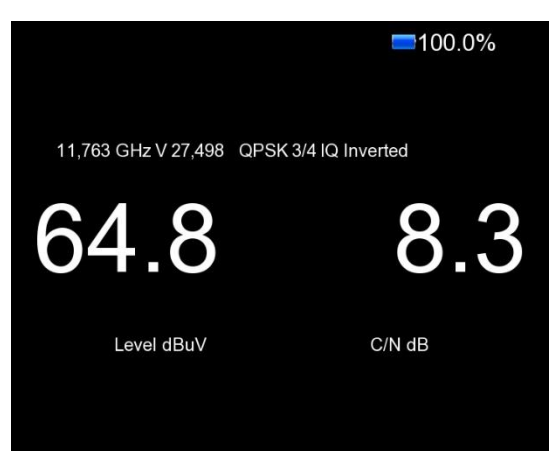

 $\triangleright$  Press F2 to display the spectrum information

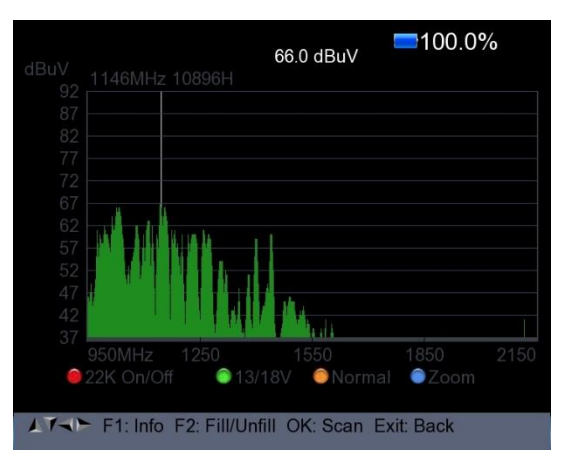

- 1) Press <Red(0/22K) button to turn on / turn off the 22KHz control .
- 2) Press<Green (13/18V)> button to shift between 13/18V.
- 3) Press<Left/Right>button to move Frequency
- 4) Press <Yellow(Spectrum)> button to display following picture:

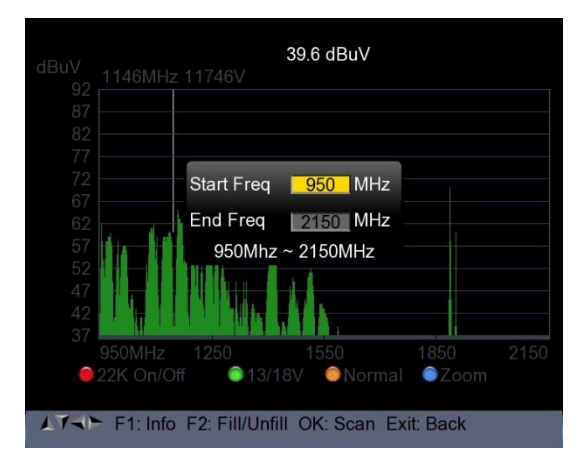

You can change parameters such as Start frequency and end frequency by using the numeric keys

5) Press <Blue(Find)> button to zoom in/out the frequency as following picture:

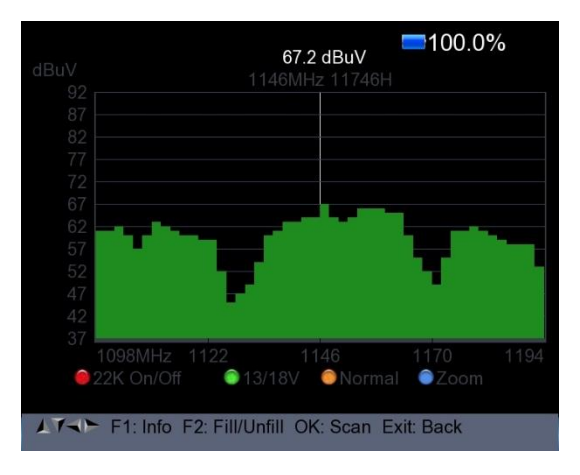

- 6) Press F1 button to display the info of the signal
- 7) Press F2 button to fill or unfill the spectrum display as following picture.

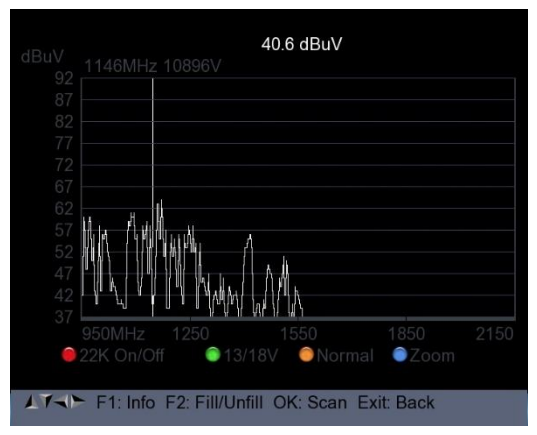

 $\triangleright$  Press <Yellow(Spectrum)> button to display the constellation

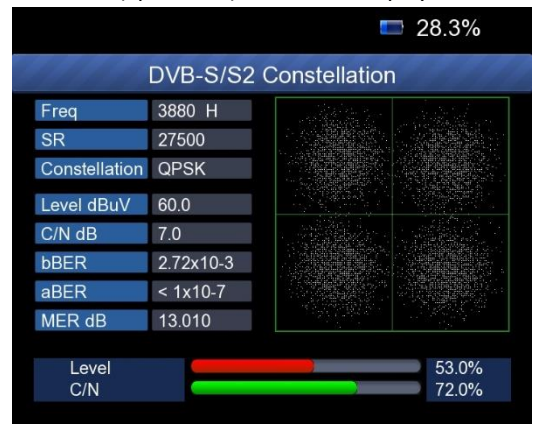

**16) MULTI TP:** Press the <Blue(Find)> button to display multi TP

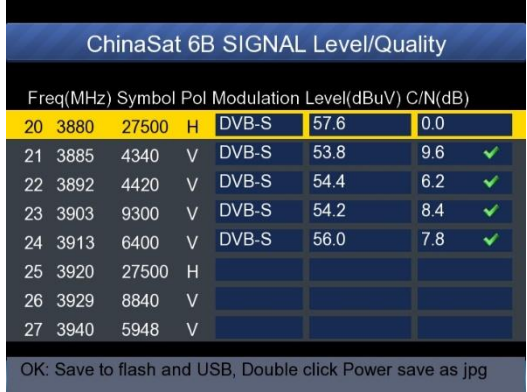

#### **11. DVB-T/T2 SETUP**

Press OK on **DVB-T/T2 setup** then the following window appears.

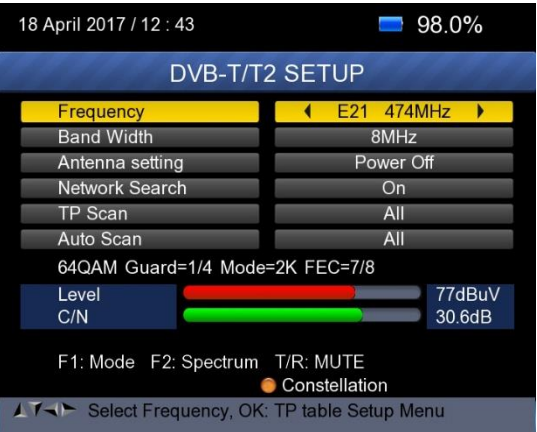

#### **8) Frequency:**

Press <Left/ Right> button to select the frequency and the corresponding bandwidth will be showed on the screen.

Press <OK> button to enter the Frequency list. Press <Up/Down> button to select frequency one by one, press <Left/Right> button to select page by page.

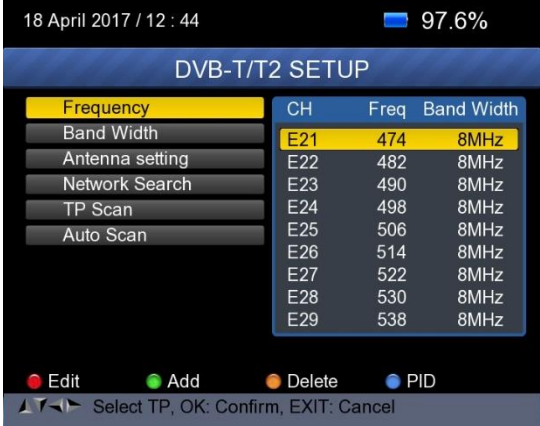

**Edit frequency:** Press <Red (Edit)> button to edit the frequency by

numeric numbers. Press <Up/Down> button to select the Band Width. And then Press <OK> button to confirm the operation and save the result. Or press< EXIT> button to cancel the operation.

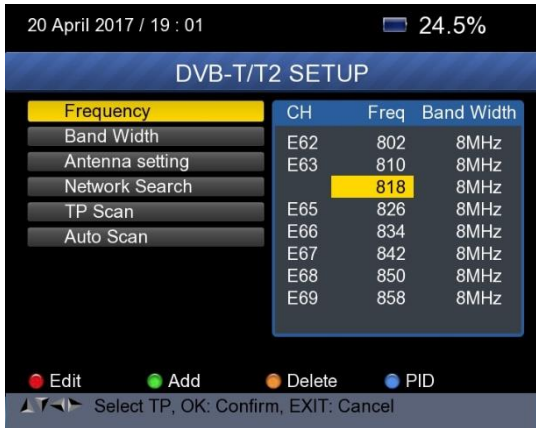

 **Add frequency:** Press <Green (Add)> button to add the frequency by numeric numbers. Press <Up/Down> button to select the Band Width. And then Press <OK> button to confirm the operation and save the result. Or press< EXIT> button to cancel the operation.

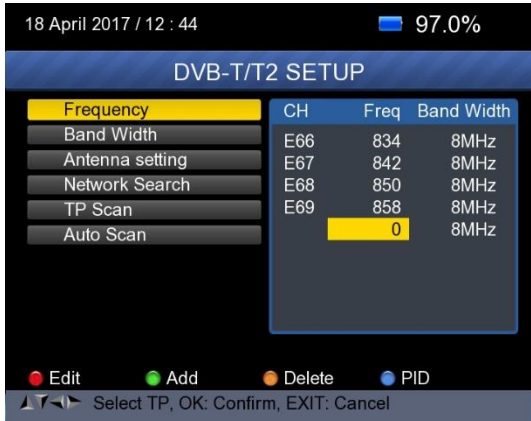

 **Delete frequency:** Press <Left/ Right> button to select option, and then press <Yellow (Delete)> button, you will see the confirm message. Press <OK/EXIT> button to delete or cancel this operation.

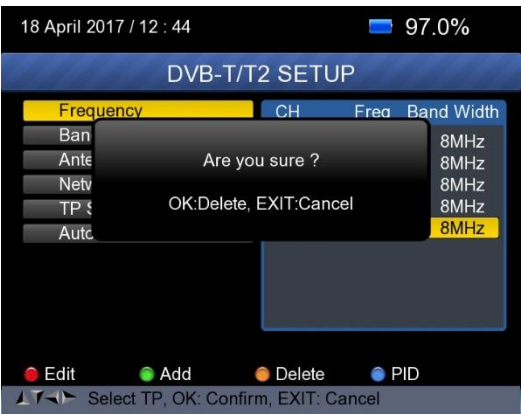

 PID infomation: Press <Blue(PID)> button to check the PID information of the Frequency.

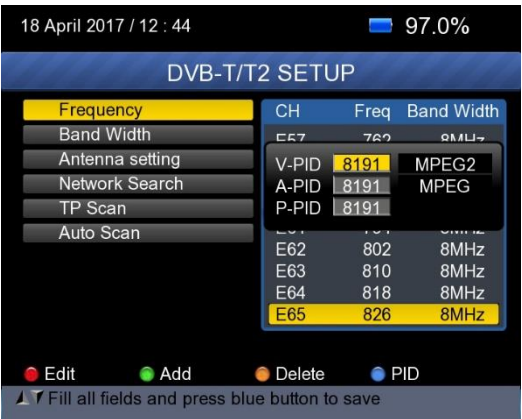

## **9) Antenna setting:**

Press <Left/Right> button to select antenna power 5V/12V/24V

## **10) Network Search:**

Press <Left/Right> button to select Network Scan mode ON/OFF.

**11) Scan the possible frequency and bandwidth to receive the programs, then Press <Up/Down> button to TP Scan or Auto Scan.**

**Note:** In the course of signal searching, you can see the bar meter of the LEVEL and C/N, at the same time the LOCK light will come on with the speaker notification

## **TP Scan:**

Scan transponders one by one on default frequency and bandwidth.

- $\triangleright$  Press <Up/Down> button to TP Scan.
- $\triangleright$  Press <Left/Right> button to select TP Scan mode.
- $\triangleright$  Press <OK > button, one message box will be displayed

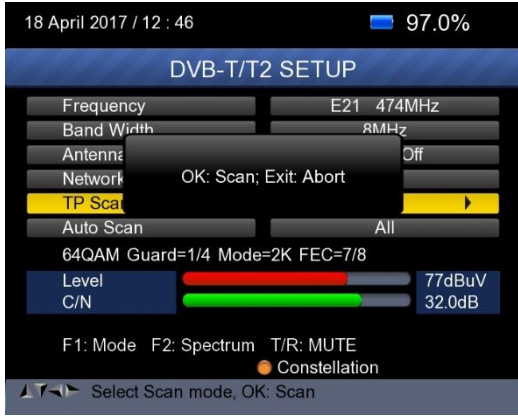

 Press <OK> button to delete the existing program and start the TP Scan. Or press <Exit> button to save the existing program and start the TP Scan.

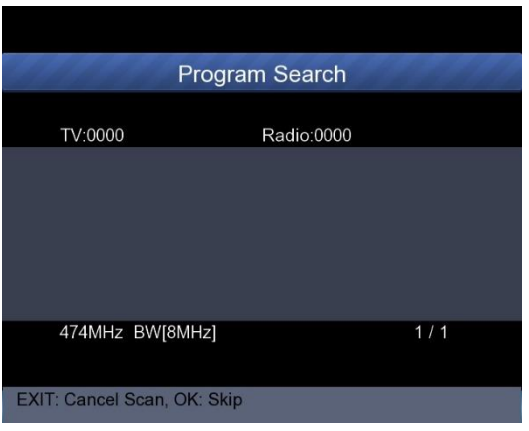

## **Auto Scan:**

Scan all range of frequency and bandwidth.

It costs time to do Auto Scan, user can press <OK> to skip or <EXIT> to exit at anytime

- Press <Up/Down> button to Auto Scan.
- Press <Left/Right> button to select Auto Scan mode.
- Press < OK > button, one message box will be displayed

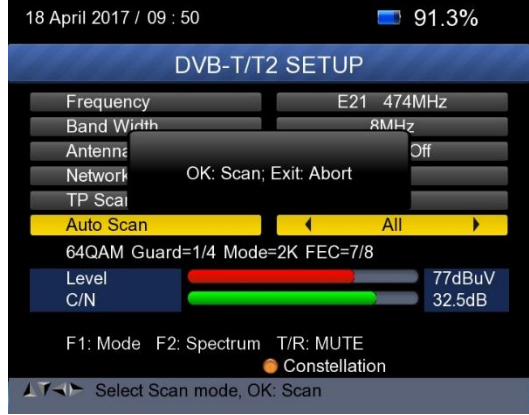

 Press <OK> button to delete the existing program and start the TP Scan. Or press <Exit> button to save the existing program and start the Auto Scan.

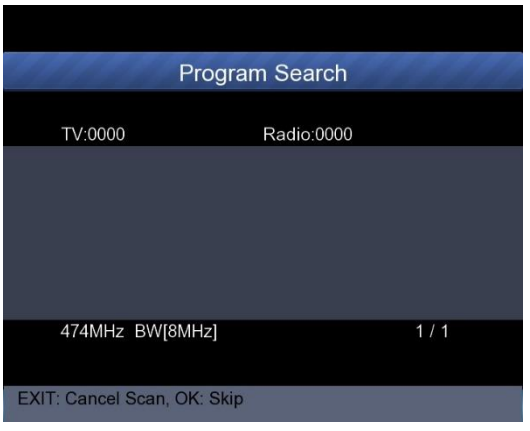

## **12) Signal information:**

 $\triangleright$  Press F1 to display the signal information. You can see the bar meter of the LEVEL and C/N. Press <Left/Right> button to change volume, T/R button to mute.

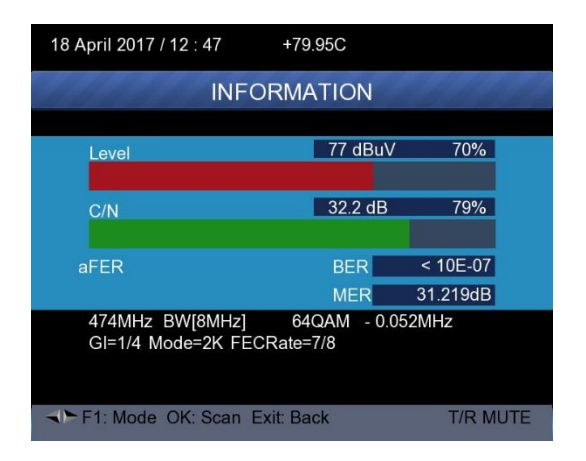

## **13) Spectrum:**

 $\triangleright$  Press F2 to display the spectrum information

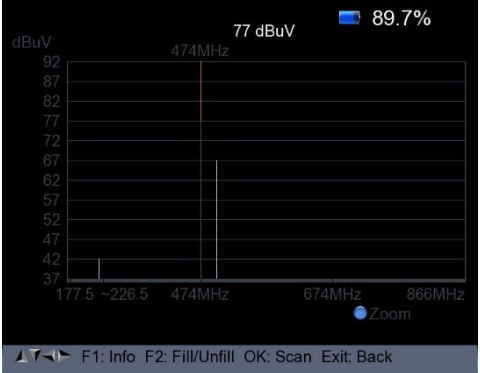

Press <Blue (Zoom)> button to zoom in/out the frequency

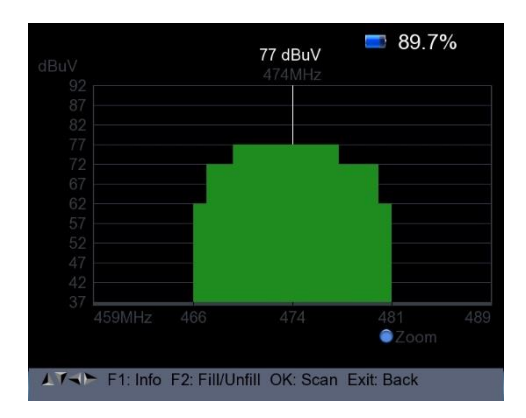

 $\triangleright$  Press F2 button to fill or unfill the spectrum as following picture.

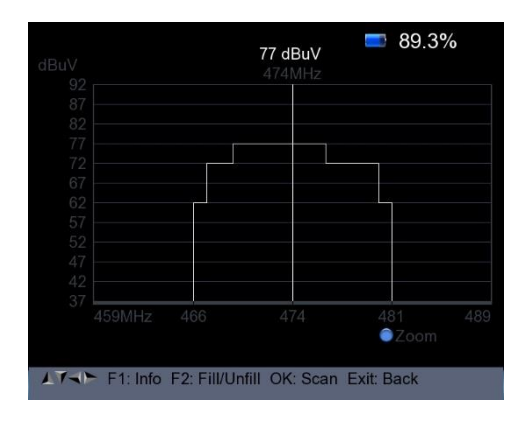

## **14) Constellation:**

 $\triangleright$  Press <Yellow> button to display the constellation as below

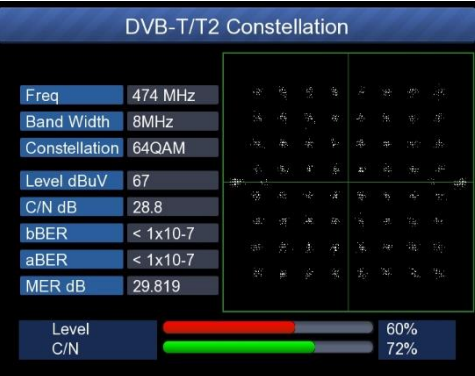

# **12. DVB-C/C2 SETUP**

Press OK on the **DVB-C/C2 setup**, the following figure appears.

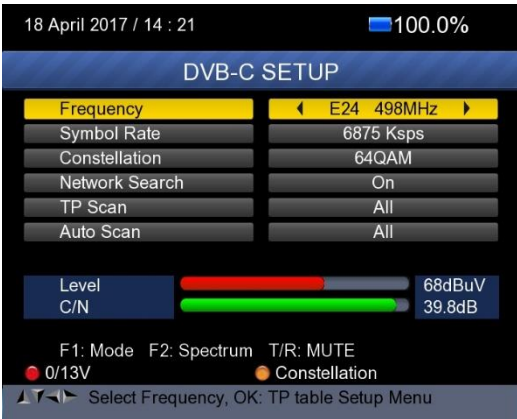

# **8) Frequency:**

Press <Left/ Right> button to select the frequency and the corresponding Symbol rate and Constellation will be showed on the screen automatically.

Press <OK> button to enter the Frequency list. Press <Up/Down> button to select frequency one by one, press <Left/Right> button to select page by page

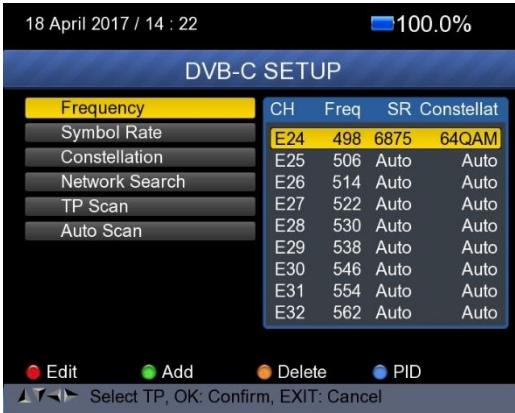

Edit frequency: Press <Red (Edit)> button to edit the frequency by numeric numbers. Press <Up/Down> button to select the Band Width. And then Press <OK>

button to confirm the operation and save the result. Or press< EXIT> button to cancel the operation.

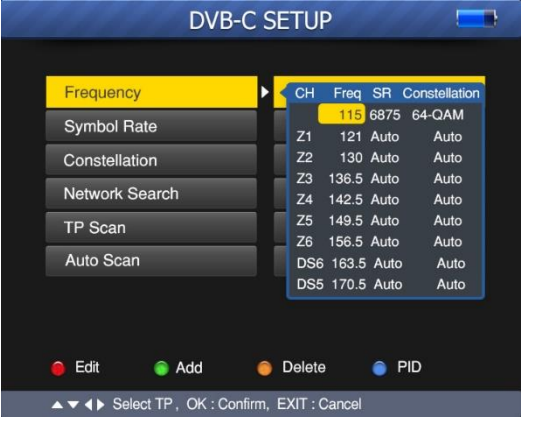

 $\triangleright$  Add frequency: Press <Green (Add)> button to add the frequency by numeric numbers. Press <Up/Down> button to

select the Band Width. And then

Press <OK> button to confirm the operation and save the result. Or press <EXIT> button to cancel this operation.

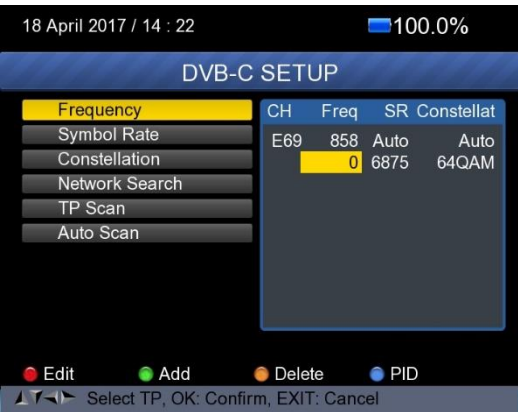

 Delete frequency: Press <Left/ Right> button to select option, and then press <Yellow (Delete)> button, you will see the confirm message. Press <OK/EXIT> button to delete or cancel this operation.

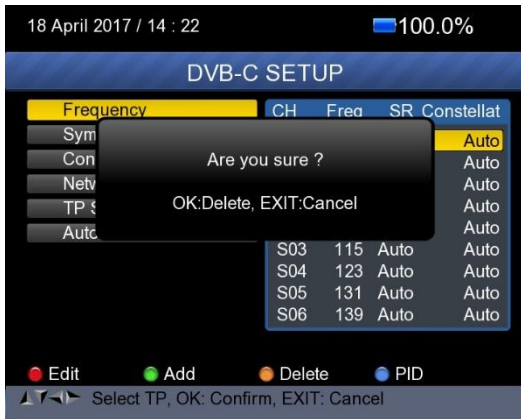

 Press <Blue(PID)> button to check the PID information of the Frequency.

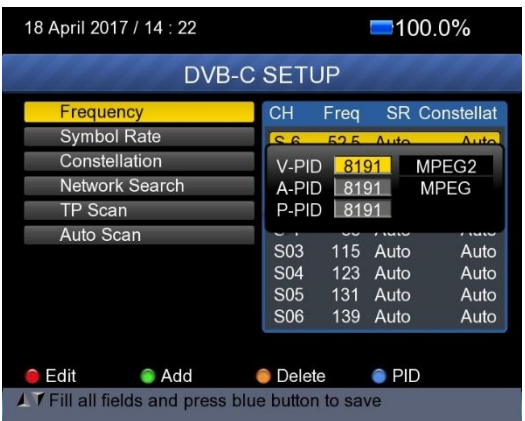

## **9) Network Search:**

Press <Left/Right> button to select Network Scan mode ON/OFF.

## **10) TP Scan:**

Scan transponders one by one on default frequency and bandwidth.

- Press <Up/Down> button to TP Scan.
- $\triangleright$  Press <Left/Right> button to select TP Scan mode.
- Press < OK > button, one message box will be displayed

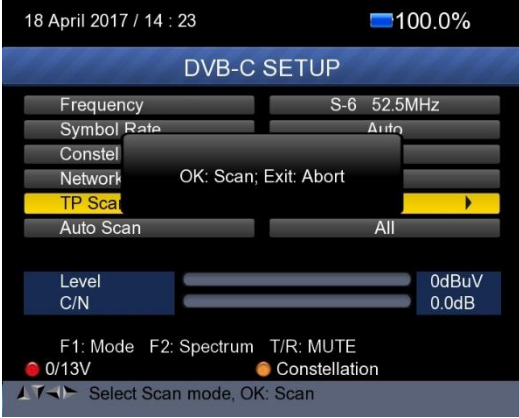

 $\triangleright$  Press <OK > button to delete the existing program and start the TP Scan. Or press <Exit> button to save the existing program and start the TP Scan.

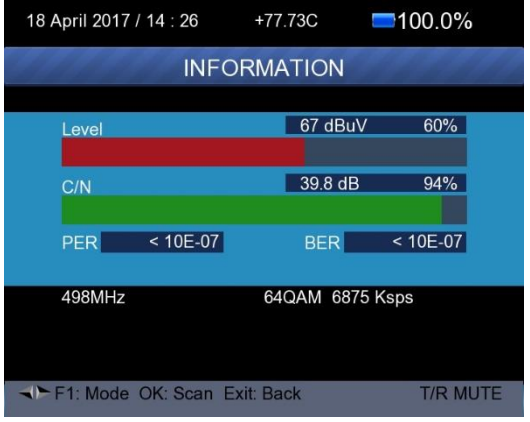

## **11) Auto Scan:**

Scan all range of frequency and bandwidth.

It costs time to do Auto Scan, user can press <OK> to skip or <EXIT> to exit at anytime

- Press <Up/Down> button to Auto Scan.
- Press <Left/Right> button to select Auto Scan mode.
- Press <OK> button, one message box will be displayed

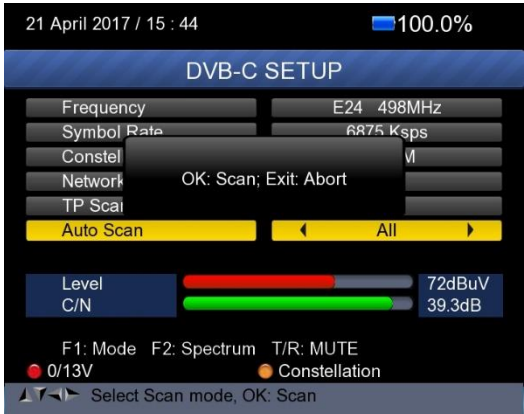

 $\triangleright$  Press <OK> button to delete the existing program and start the TP Scan. Or press <Exit> button to save the existing program and start the TP Scan.

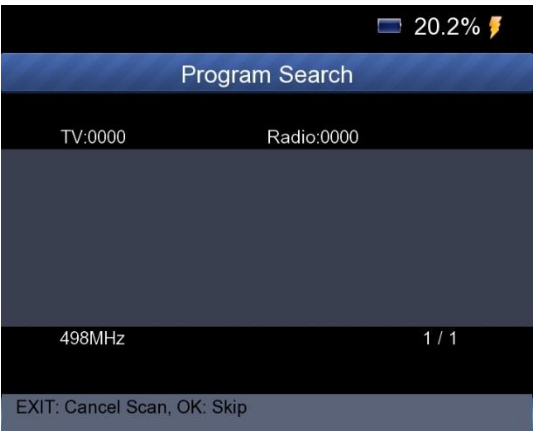

# **12) Signal information:**

 $\triangleright$  Press F1 to display the signal information. You can see the bar meter of the LEVEL and C/N. Press <Left/Right> button to change volume, T/R button to mute.

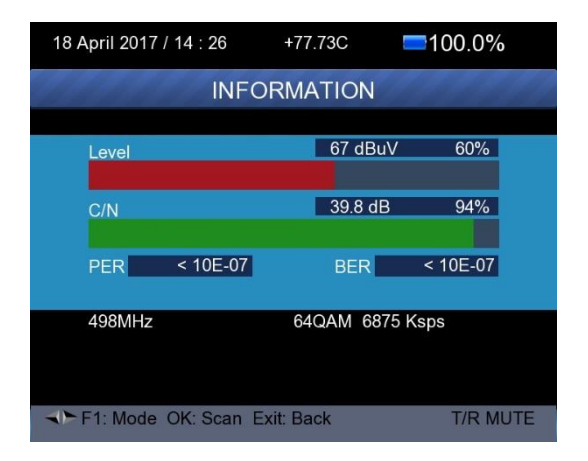

#### **13) Spectrum:**

#### $\triangleright$  Press F2 to display the spectrum information

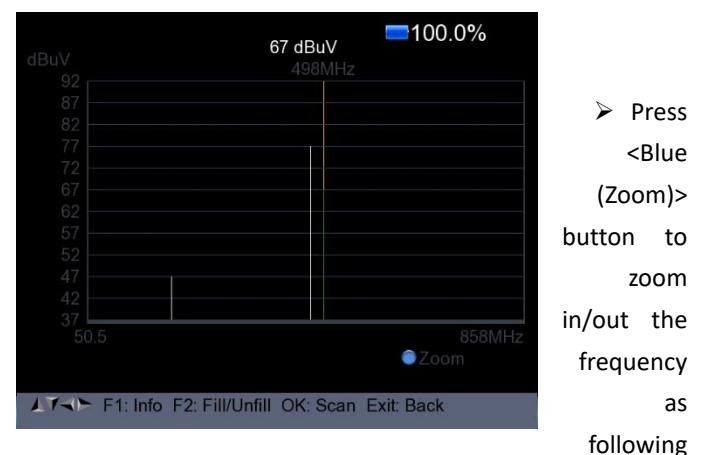

#### picture

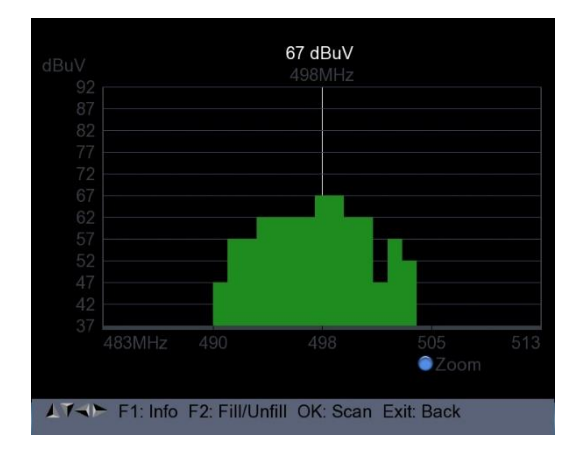

 $\triangleright$  Press F2 button to fill or unfill the spectrum as following picture.

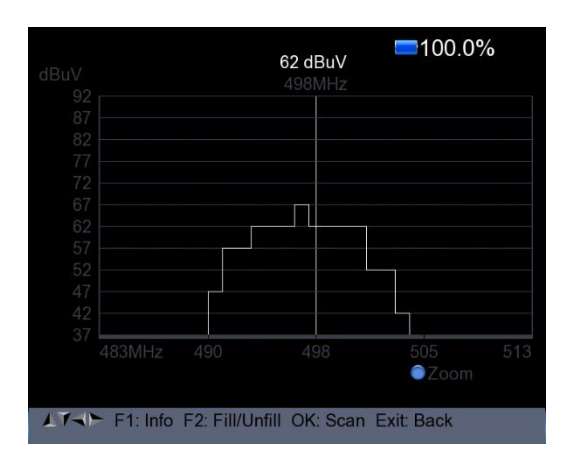

# **14) Constellation:**

 Press <Yellow(constellation)> button to display the constellation diagram as following picture.

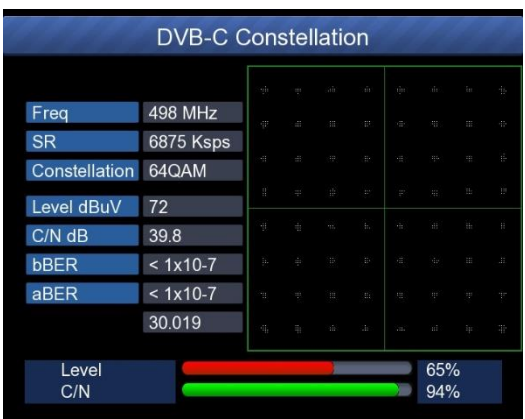

#### **13. SPECTRUM**

- Satellite Spectrum
- Terrestrial Spectrum
- Cable Spectrum

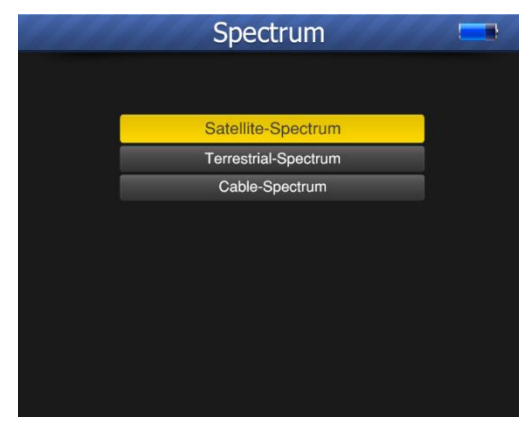

Reference the spectrum function in the DVB-S/S2, DVB-T/T2 and DVB-C/C2 SETUP menu.

#### **14. CONSTELLATION**

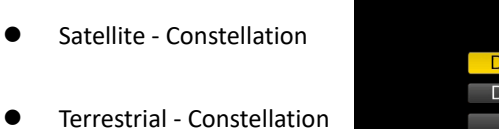

Cable - Constellation

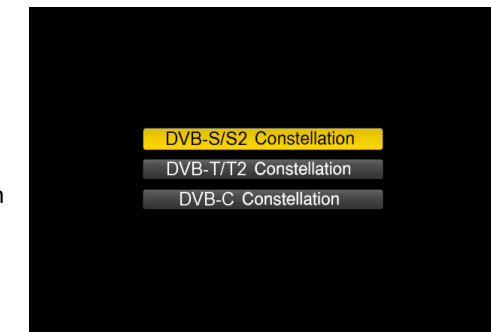

Reference the Constellation function in the DVB-S/S2, DVB-T/T2 and DVB-C/C2 SETUP menu.

## **15. CCTV MONITOR**

Press AV IN/OUT button to activate the CCTV monitor function when the camera is connecting with the meter.

The following diagram is the connecting instruction.

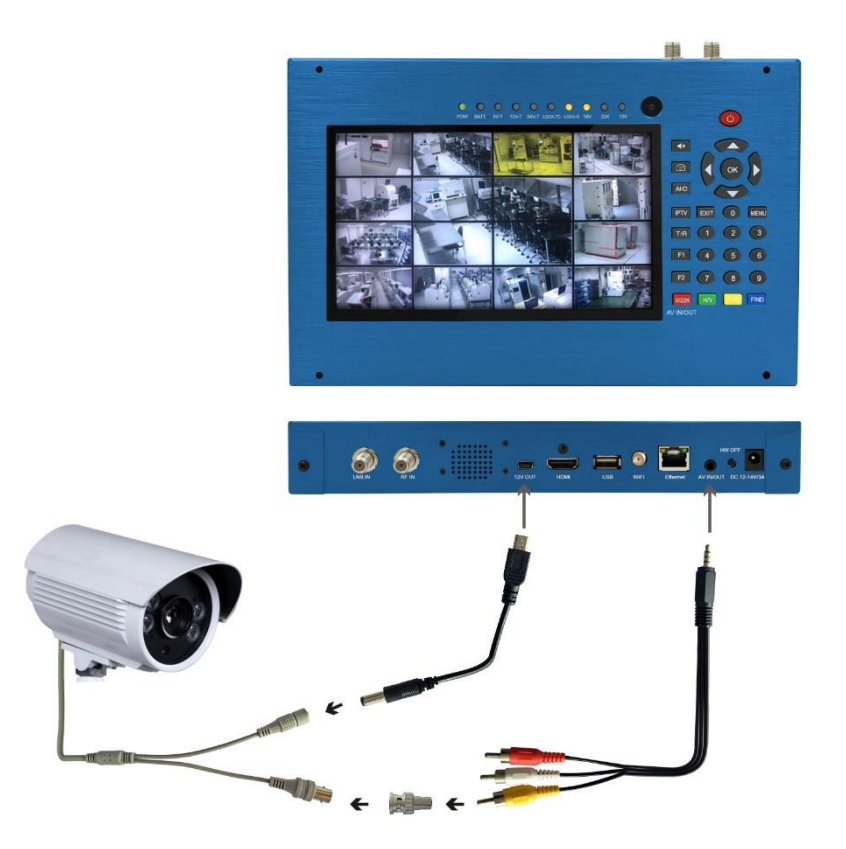

**NOTE: This function just can be working when the camera is connecting.**

#### **16. NETWORK**

Press OK on NETWORK to enter the network setting.

Ethernet cable must be connected when using Wired Ethernet mode

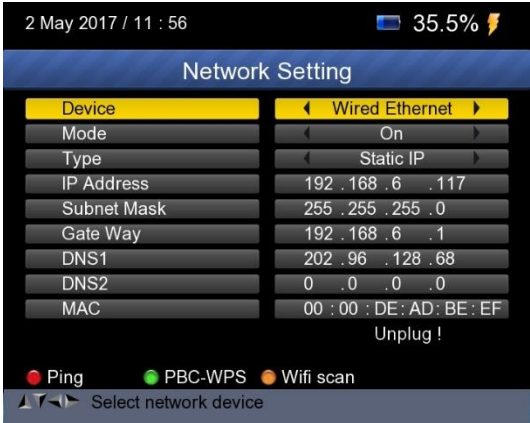

#### **17. OTHERS**

Press OK on OTHERS then the following window appears.

The menu consists of 9 menu options as shown below:

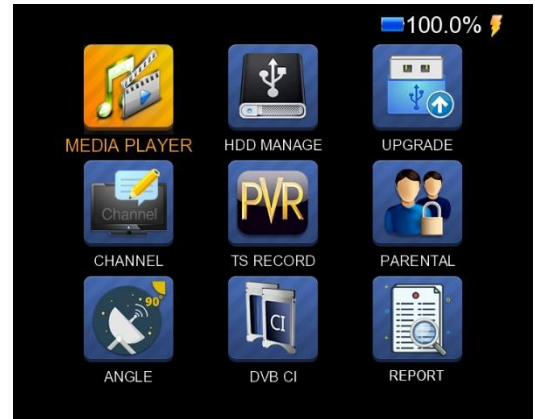

Note: Some menu options relate to the USB and PVR function, external Hard-Disk-Drive must be connected to the USB port of the device.

#### **8.1 MEDIA PLAYER**

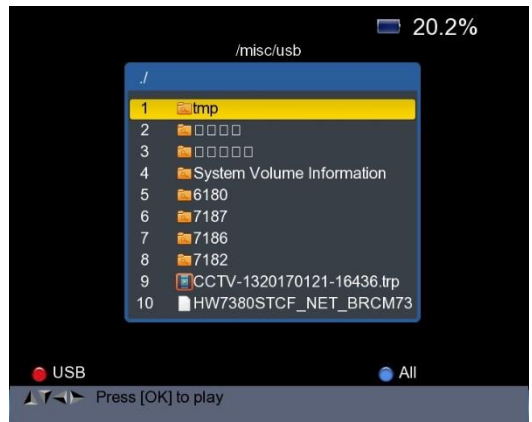

Check the information from the external hard drive which you connected to the meter.

Use <Up/Down> and OK button to select the recorded program for playing back and view the pictures.

## **8.2 HDD MANAGE**

Select the **HDD MANAGE** in main menu and press OK. The following picture will be displayed.

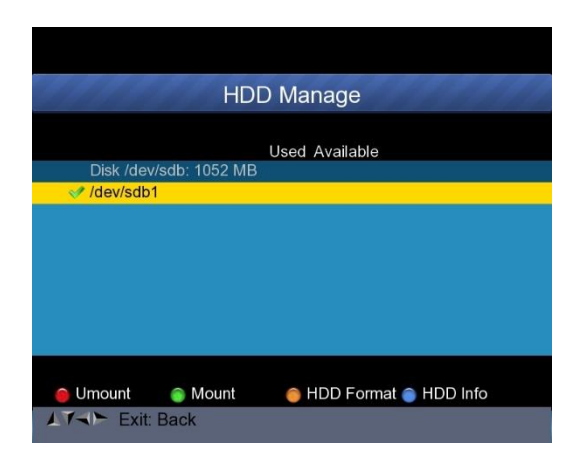

1) Press the <Red(0/22K)> button to unmount the external hard drive

2) Press the <Green(H/V)> button to mount the external hard drive again.

3) Press the <Yellow(Spectrum)> button to format the external hard drive. A warning bar will be displayed as following picture.

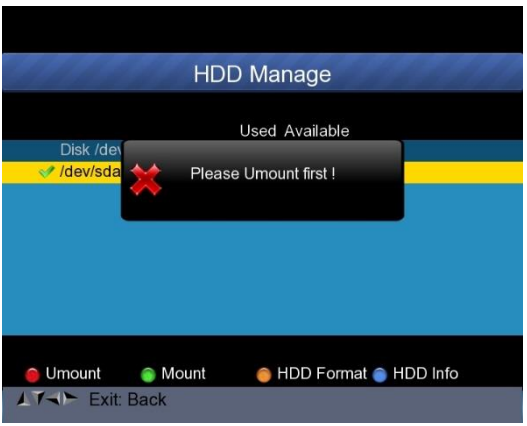

4) After unmount the external hard drive, press the YELLOW button again to format.

5) Press the <Blue(Find)> button to display the information of the hard drive. As following picture shown.

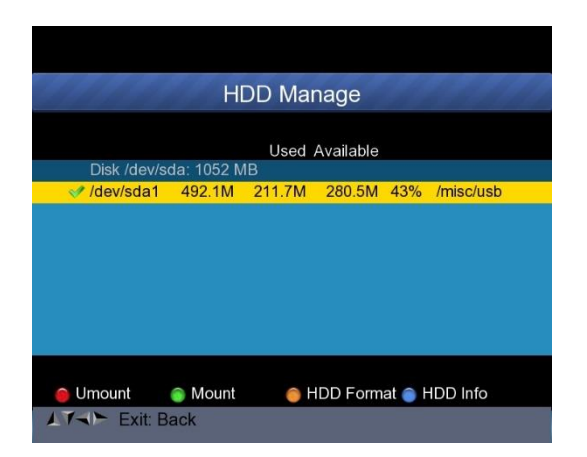

## **8.3 UPGRADE**

**This function can be used to store and update satellite data, Also can be used to upgrade main program of the meter.**

## **8.3.1 Satellite information update**

Connect a USB disk to the meter first, then you can enter the **UPGRADE** function. The following picture will be displayed.

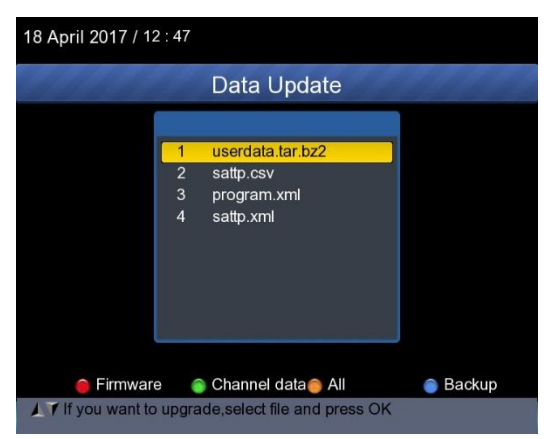

1) Press the <Blue(Find)> button to backup the satellite information, satellite list, channel data and so on.

2) Press the <Red(0/22K)> button to display the firmware in the hard drive and press OK button to upgrade the firmware .

3) Press the <Green(H/V)> button to display the channel data in the hard drive and press OK button to upgrade the channel data.

4) Press the <Yellow(Spectrum)> button to display the all data including the firmware and channel data.

## **8.3.2 Main Program upgrade**

After receiving the main software from supplier, put the software (IMX format) into the USB disk and connect to the device. Select the UPGRADE in the menu, following picture will be shown

Move the cursor to the IMX file and press OK, then the device starting to upgrade. After upgrading, the device will be power off automatically. You can power on the device again.

Also, there is another way to upgrade the main software. Upgrade Software via USB port automatically.

1) Press <ON/OFF> Button ,turn off the device Then Insert USB disk .

2) Press <ON/OFF> button ,turn on the device ,The device will automatic identification the Software.

3) The LOCK light flashed, that is software upgrading now .

4) The LOCK light constant light. Software upgrade have been completed .

5) Press <ON/OFF> Button ,turn off the device, Pull out the USB disk. Upgrade was completed.

# **8.4 CHANNEL LIST EDIT**

There are two types of program.One is TV and the other is Radio. The operation of the List and Guide at TV and Radio are the same. Press Menu button to display main menu. Select the Edit Channel List and press OK, If there are some programs stored in the Device. User will see the TV list menu as below :

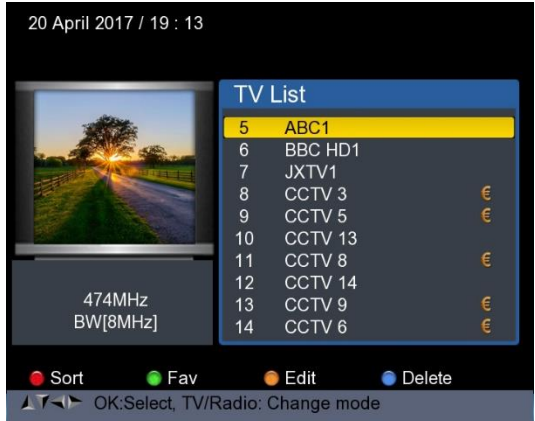

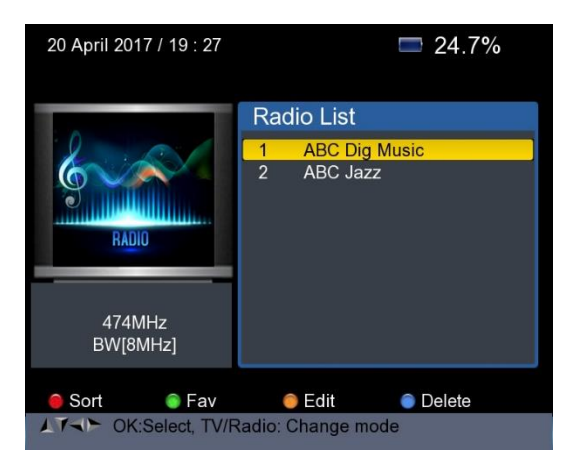

 You can manage the stored channels ,TV and Radio Channels. Sort, Fav, Edit and Delete them very easily.

#### **6) To sort a channel:**

 $\Omega$  Locate the channel you want to sort. Press the <Red(O/22K)> button. You will get four ways to sort the channel by Name, Table, LCN and Manual . ② Press <Blue(FIND)> button, one message box will be displayed.

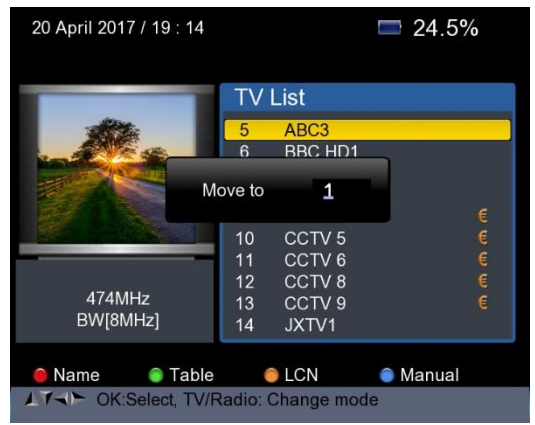

③ Input the serial number by using the numeric keys . Press the <OK> button .The channel will change sequence.

**7) To set favorite channels** : Press <Green(H/V)> button to set your favorite channes in Fav 1,2,3,4

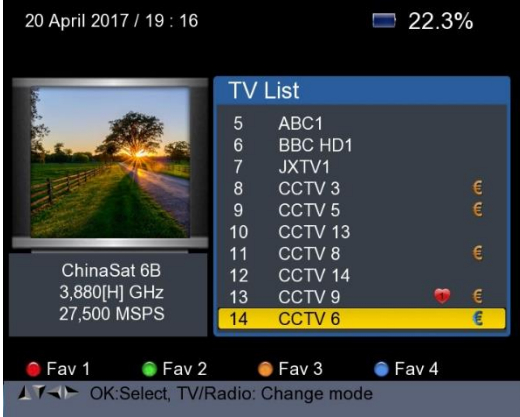

**8) To Edit Channels:** Press <Yellow(Spectrum)> button to edit channels by Lock, Skip, Rename and Modify PID.

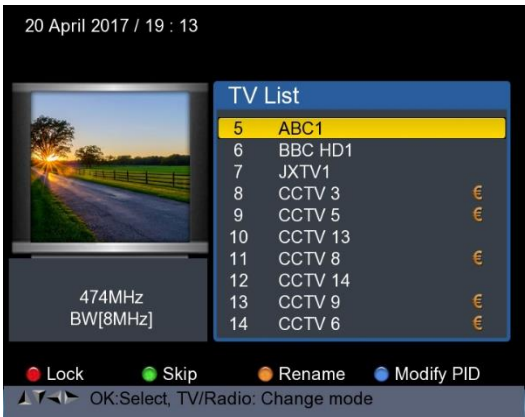

**9) To delete channel**: Press <Blue(FIND)> Button to delete the channel, the following picture will be displayed.

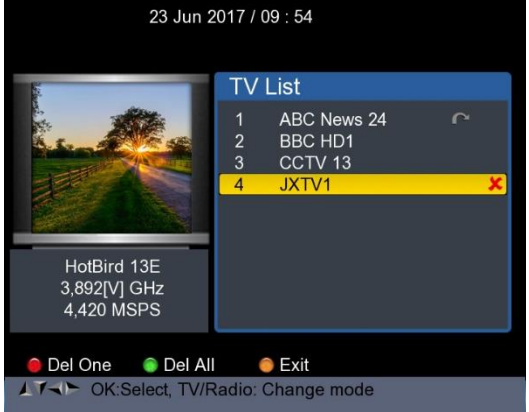

①Press Left /Right button to select page turning, Press Up/Down button to select the channel .

②Locate the channel you want to delete, and press <Red(O/22K)> button, the channel will be marked with the symbol "X" .

③Repeat step 2 with those channels you want to delete.

④To confirm the deletion .Press EXIT twice, You will see a confirmation message .

⑤ Press OK key to confirm the deletion .or Press EXIT to cancel.
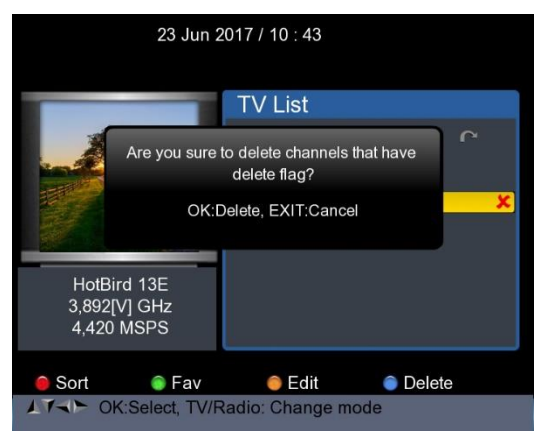

Press <Green(H/V)> button to delete all of the channels,You will see a confirmation message .

Press OK key to confirm the deletion .or Press EXIT to cancel.

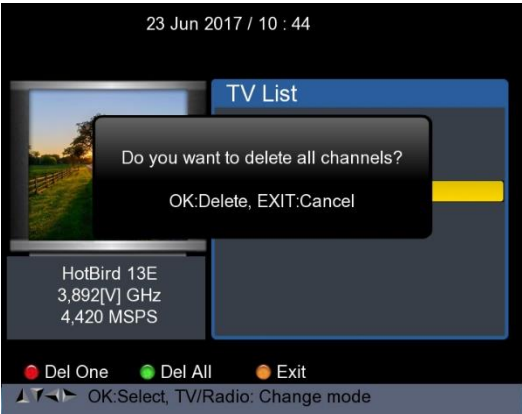

## **10) Channel Information**

Use <UP/DOWN> or <LEFT/RIGHT> keys to move the cursor. In the meantime, Channel information: Satellite name, transponder information will be displayed on the left side .

### **8.5 TS RECORD**

Connect the USB disk to the device, select the TS RECORD menu.

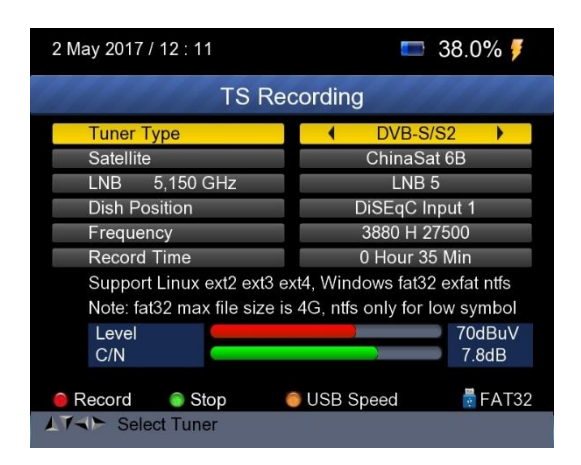

Press 0/22k red button start to record the program in TS format. Press H/V green button to stop the recording and the program will be saved to the USB disk automatically.

## **8.5.1 PVR function.**

With the same function as the receiver, this Finder also has time shift and program recording function. USB memory device must be connected before using this function.

2. Press 0/22K button ,you will see the picture as below.

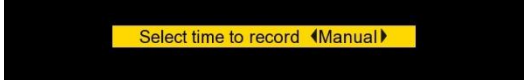

2. Then press <Right/Left> keys to select the recording time.

And then press OK button to confirm the time for recording.

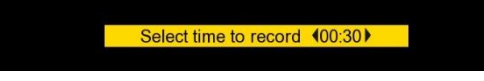

4. When the program is on recording, press H/V button, you will see the picture as below.

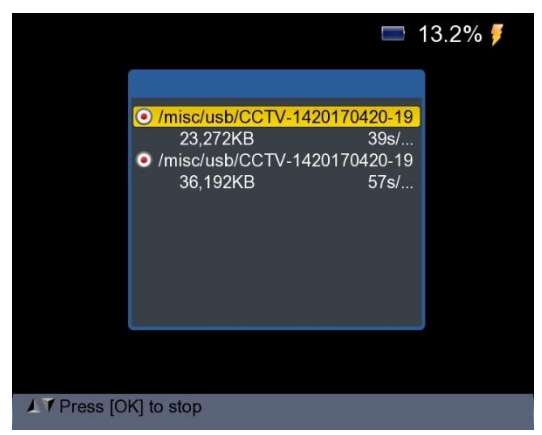

4. Then press the OK button to stop the recording. The recorded program will be saved to USB memory automatically.

5. Press AN/DG button to enter the recorded program menu. The following picture will be displayed.

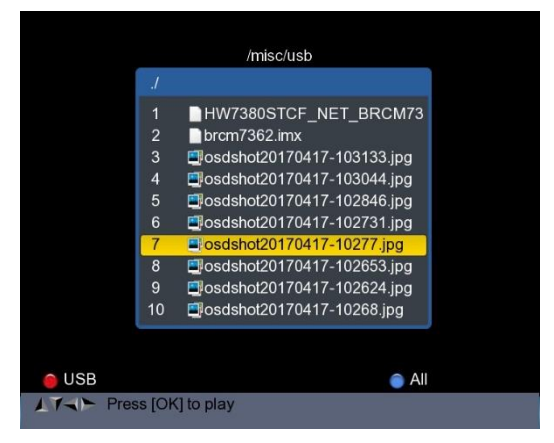

Use <Up/Down> and OK button to select the recorded program for playing back.

**NOTE: During recording you have the option to watch another channel, but it must be provided on the same TP. Otherwise, the following picture will be displayed.**

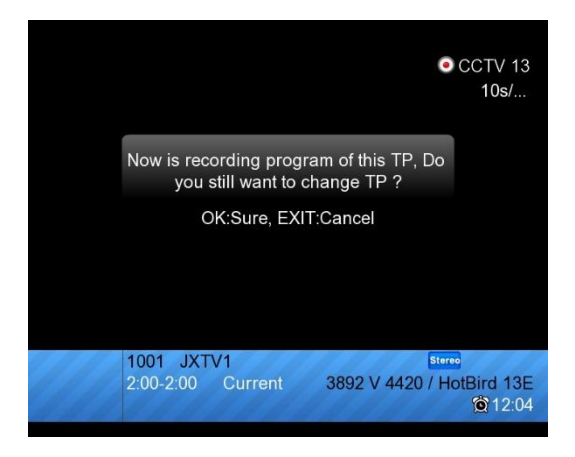

The recording will be stopped when press OK button.

**CAUTION: Do not disconnect the external hard drive while recording . It may cause damage to the recorded programs. The Finder will not display anything while the recording is on Terrestrial and Cable Program.**

### **8.6 PARENTAL CONTROL**

Select PARENTAL CONTROL to set a password to the device

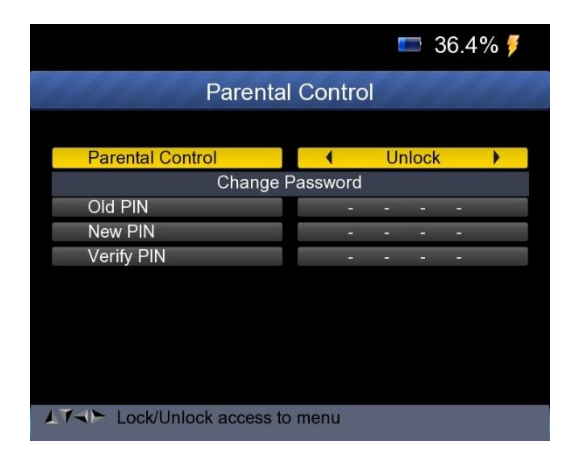

## **8.7 ANGLE CALCULATION**

Press OK on Angle Calculation then following window appears.

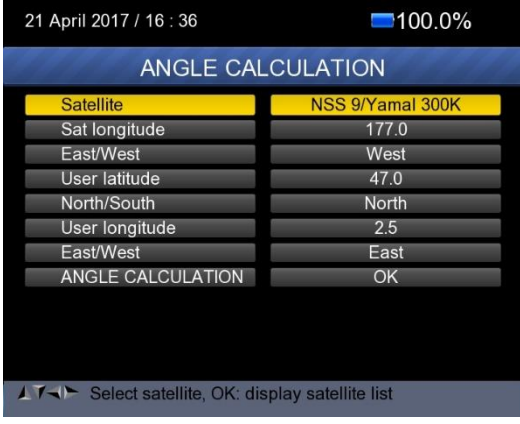

- 1) Satellite: Use LEFT/RIGHT button to select the satellite or Press OK button to select the Satellite.
- 2) Sat longitude: Use numerical button to enter satellite position.
- 3) East/West:Use LEFT/RIGHT button to select satellite position is East or West.
- 4) User latitude: Use numerical button to enter latitude of your position.
- 5) North/South: Indicate if latitude is North or South.
- 6) User longitude: Use numerical button to enter longitude of your position.
- 7) East/West: Indicate if longitude is East or West.
- 8) ANGLE CALCAULATION: Press OK button to calculate azimuth and elevation of dish.

## **8.8 DVB-CI**

The product is equipped with a slot for Common Interface (CI).

- Check the bottom of the product
- Insert the Smartcard into the CI module, and CI module into the Slot.
- Press OK on DVB CI then following window appears.

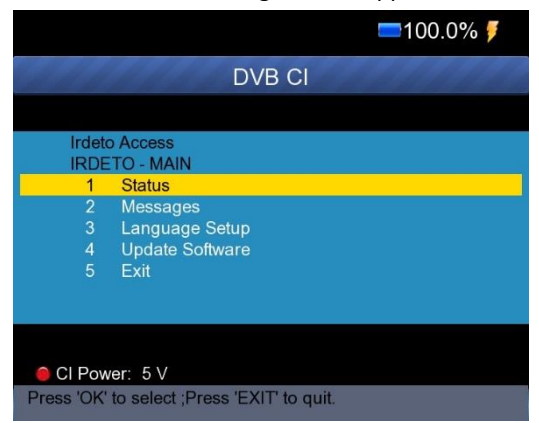

Then you can check the information of CI module using this item

Also you can change the CI module power in 3V/5V/Auto by using Red button (0/22k).

## **8.9 Report**

Press OK button on Report, then the device will generate a report to the flash as following picture automatically.

Or you can go into the DVB-S/S2 menu, press Blue button to enter the

MULTI TP menu, and then press OK button to generate the report.

DVB-S2 FINDER TEST REPORT

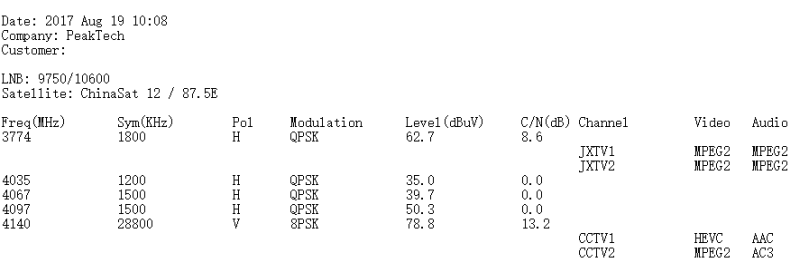

Then you can put this report to PC via USB disk for editing.

Go into the UPGRADE menu, you will see the report as following picture.

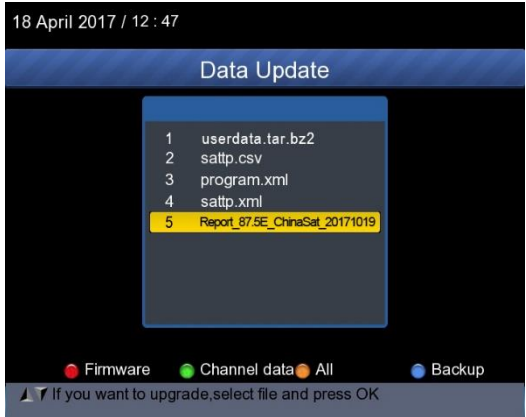

And then press blue button to back up the report to the USB disk.

## **18. SYSTEM SETUP**

Press OK on **SYSTEM** then the following window appears.

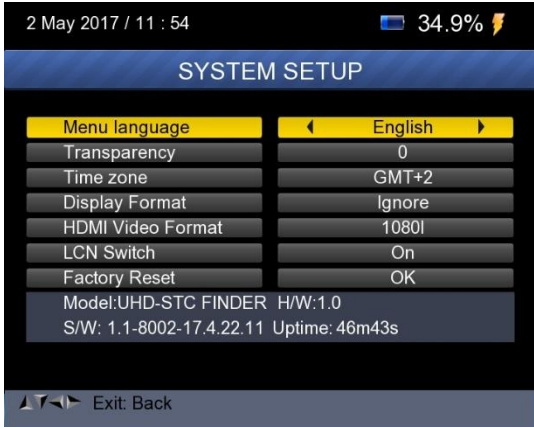

- **1) Menu language:** Press <Left/Right> button to Select the desired language for menu
- **2) Transparency:** Press <Left/Right> button to adjust the OSD transparency of all the menu of the receiver.
- **3) Aspect Ratio:** Select 4:3, 16:9 (wide screen) and auto.
- **4) Display Format:** If you select the display aspect ratio as "4:3", then also the preferred aspect ratio conversion scheme for cases in which the transmitted Programme is in "16:9" format can be chosen. The options are:
	- ④ Pan & Scan: The receiver interprets pan & scan vectors encoded in the Programme and crops the 16:9 input signal for display on 4:3 TV.
	- ⑤ Letterbox: In this mode the original aspect ratio of the 16:9 input video signal is preserved, thus there are vertical black bars on the top and bottom of the screen.
	- ⑥ Ignore: Use this setting, if your TV set handles the aspect ratio conversion.
- **5) Video Format:** Please choose from the available resolutions 1080p / 1080i , 720p or 576p.
- **6) Factory reset:** The default password is 0000. All Parameters are reset to Factory Programming.

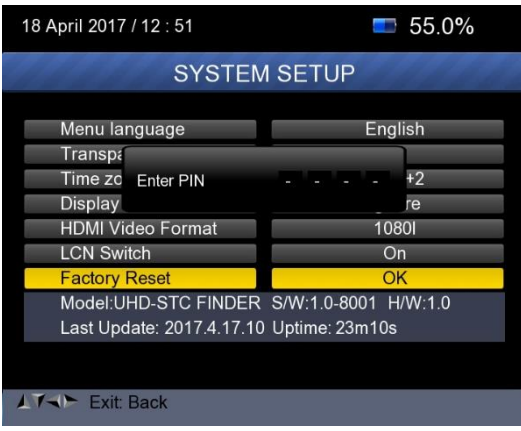

# **K. Technical Specifications**

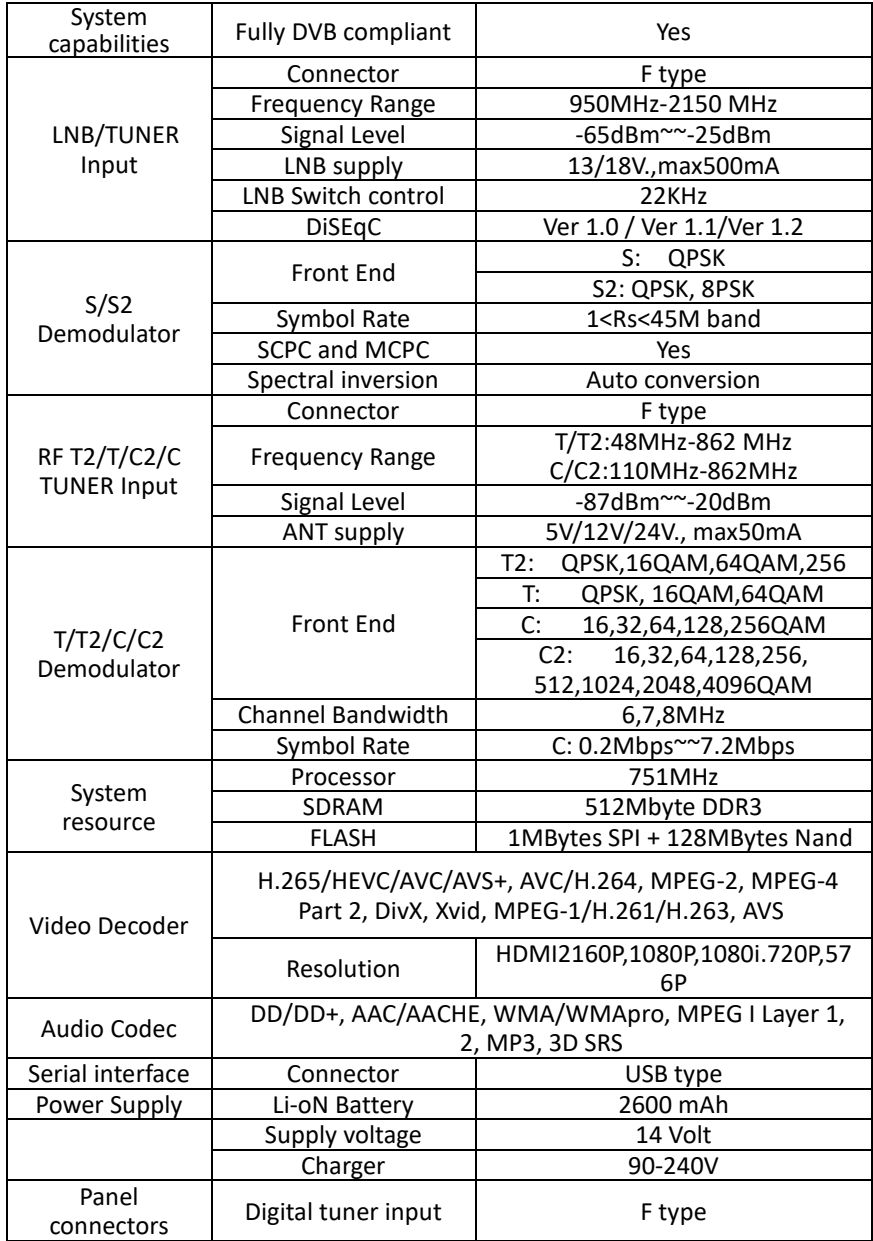

## **L. Physical Specifications**

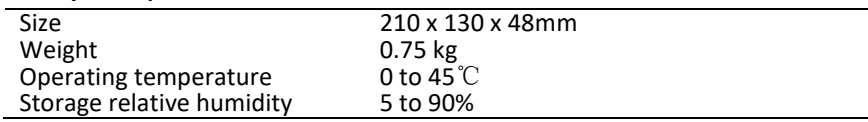

Weight and dimensions are not absolutely exact values. The battery life will be shorten if using in the extremely cold or hot weather.

## **Handling Precautions and Prohibitions of Battery in Sat Meter Warning:**

You are using Lithium ion batteries or Nickel metal hydride batteries in the machine now, so please don't work under high temperature or high pressure conditions. If the following items happened, abnormal chemical reaction may occur which will lead to the battery overheat, emit smoke, ignite and/or burst.

(1) incinerate and dispose the battery in fire or heat it;

(2) pierce the battery with a nail or other sharp objects, strike it with a hammer, or step on it;

(3) immerse the battery with water or connect the positive(+) and negative(-) terminals with a metal objects such as necklaces, hair pins, etc.

## **Notice:**

The battery is only applicable to the charger which supplied or appointed by the manufacturer of this machine.

The charging time should be minimum 5 hours for the first time, and it should not be charged over 12 hours after the first time.

The battery should be stored within a temperature range of  $0^*$  to  $40^*$ . When stored for a long period, charge the battery at least once per half month so as to prevent over discharge.

The battery is expendable.

#### **Notification about the Battery Regulation**

The delivery of many devices includes batteries, which for example serve to operate the remote control. There also could be batteries or accumulators built into the device itself. In connection with the sale of these batteries or accumulators, we are obliged under the Battery Regulations to notify our customers of the following:

Please dispose of old batteries at a council collection point or return them to a local shop at no cost. The disposal in domestic refuse is strictly forbidden according to the Battery Regulations. You can return used batteries obtained from us at no charge at the address on the last side in this manual or by posting with sufficient stamps.

Contaminated batteries shall be marked with a symbol consisting of a crossed-out refuse bin and the chemical symbol (Cd, Hg or Pb) of the heavy metal which is responsible for the classification as pollutant:

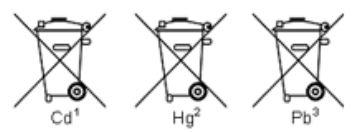

- 1. "Cd" means cadmium.
- 2. "Hg" means mercury.
- 3. "Pb" stands for lead.

*All rights, also for translation, reprinting and copy of this manual or parts are reserved.*

*Reproduction of all kinds (photocopy, microfilm or other) only by written permission of the publisher.*

*This manual considers the latest technical knowing. Technical changings which are in the interest of progress reserved.*

*We herewith confirm, that the units are calibrated by the factory according to the specifications as per the technical specifications.*

*We recommend to calibrate the unit again, after 1 year.*

*PeakTech®* 09/2021 HR/Ehr.